# **HP Universal SLA Manager**

# Version 4.2

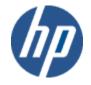

# **User Guide**

Edition: 1.0

For the Linux and Windows Operating Systems

June 2015

© Copyright 2015 Hewlett-Packard Company

#### **Legal Notices**

#### Warranty

The information contained herein is subject to change without notice. The only warranties for HP products and services are set forth in the express warranty statements accompanying such products and services. Nothing herein should be construed as constituting an additional warranty. HP shall not be liable for technical or editorial errors or omissions contained herein.

#### License Requirement and U.S. Government Legend

Confidential computer software. Valid license from HP required for possession, use or copying. Consistent with FAR 12.211 and 12.212, Commercial Computer Software, Computer Software Documentation, and Technical Data for Commercial Items are licensed to the U.S. Government under vendor's standard commercial license.

#### **Copyright Notices**

© Copyright 2015 Hewlett-Packard Development Company, L.P.

#### **Trademark Notices**

Adobe®, Acrobat® and PostScript® are trademarks of Adobe Systems Incorporated.

HP-UX Release 10.20 and later and HP-UX Release 11.00 and later (in both 32 and 64-bit configurations) on all HP 9000 computers are Open Group UNIX 95 branded products.

Java™ is a trademark of Oracle and/or its affiliates.

Microsoft®, Internet Explorer, Windows®, Windows Server®, and Windows NT® are either registered trademarks or trademarks of Microsoft Corporation in the United States and/or other countries.

Oracle® is a registered U.S. trademark of Oracle Corporation, Redwood City, California.

UNIX® is a registered trademark of The Open Group.

X/Open® is a registered trademark, and the X device is a trademark of X/Open Company Ltd. in the UK and other countries.

Red Hat® is a registered trademark of the Red Hat Company.

Linux® is a registered trademark of Linus Torvalds in the U.S. and other countries.

# **Contents**

|       | Prefa  | ce                                     | 10 |
|-------|--------|----------------------------------------|----|
| Chapt | er 1 S | LA Management: Principles and Concepts | 14 |
| •     | 1.1    | Objectives of SLA Management           |    |
|       | 1.2    | Relation of SLA and SLA Management     |    |
|       | 1.3    | Types of Agreements                    |    |
|       | 1.4    | Service Level Agreement                |    |
|       | 1.4.1  | Purpose of Service Level Agreement     | 18 |
|       | 1.4.2  | Operational Level Agreement            | 18 |
|       | 1.5    | Typical Customer Profiles              | 19 |
| Chapt | er 2 U | SLAM Product Goals                     | 20 |
| •     | 2.1    | Introduction                           |    |
|       | 2.2    | USLAM Operation Overview               |    |
|       | 2.3    | The USLAM Workflow                     |    |
|       | 2.3.1  | Data Load                              |    |
|       | 2.3.2  | Enrichment                             | 23 |
|       | 2.3.3  |                                        |    |
|       | 2.3.4  | ETL                                    | 23 |
|       | 2.3.5  |                                        |    |
|       | 2.3.6  |                                        |    |
| Chapt | er 3 U | SLAM Concepts and Definitions          | 25 |
| Опарт | 3.1    | Overview Architecture                  |    |
|       | 3.2    | USLAM Model                            |    |
|       | 3.2.1  | Entities                               |    |
|       | 3.2.2  |                                        |    |
|       | 3.2.3  | •                                      |    |
|       | 3.3    | Agreement State and Lifecycle          |    |
|       | 3.4    | Agreement Status                       |    |
|       | 3.5    | Business Impact Calculation            |    |
|       | 3.6    | Exclusions                             |    |
|       | 3.7    | SLA Alerting                           |    |
|       | 3.8    | User Roles                             |    |
| Chapt | er 4 U | SLAM User Interface Overview           | 43 |
| Опарт | 4.1    | Logging in to the USLAM UI             |    |
|       | 4.2    | Home page                              |    |
|       | 4.3    | Menu                                   |    |
|       | 4.4    | Language Selector                      |    |
|       | 4.5    | Time zone Selector                     |    |
|       | 4.6    | User Information                       |    |
|       | 4.7    | Navigation Bar                         |    |
|       | 4.8    | Filter Management                      |    |

|      | 4.8.1   | Search Filter Panel               | 48  |
|------|---------|-----------------------------------|-----|
|      | 4.8.2   | Creating a New Search Filter      | 49  |
|      | 4.8.3   | Saving a New Search Filter        | 51  |
|      | 4.8.4   | Loading a Search Filter           | 51  |
|      | 4.8.5   | Deleting a Search Filter          | 52  |
|      | 4.9     | Search Result                     | 53  |
|      | 4.10    | Columns Configuration             | 53  |
|      | 4.11    | Date and Time Selector            | 54  |
|      | 4.12    | Default Calculation Time zone     | 56  |
|      | 4.13    | About Box                         | 56  |
| Chap | ter 5 D | Dashboard                         | 59  |
|      | 5.1     | Agreements Status Snapshot        | 59  |
|      | 5.2     | Agreements Status Details         | 62  |
|      | 5.3     | Visual time based analysis        | 64  |
|      | 5.4     | Clause Status Data Records        | 66  |
|      | 5.5     | Calculation Model                 | 70  |
|      | 5.6     | Service Component tree            | 71  |
|      | 5.7     | Business Impact Snapshot          | 71  |
|      | 5.8     | Business Impact Details           | 73  |
|      | 5.9     | Business Impact Calculation Model | 75  |
|      | 5.10    | Alert Monitoring                  | 76  |
|      | 5.11    | Agreement Reports                 | 77  |
| Chap | ter 6 C | Contract Operations               | 78  |
|      | 6.1     | Data Correction                   | 78  |
|      | 6.1.1   | Adjust Agreement Status           | 78  |
|      | 6.1.2   | Adjust Business Impact            | 89  |
|      | 6.1.3   | Manage Business Parameters        | 92  |
|      | 6.1.4   | Set Business Parameters           | 95  |
|      | 6.1.5   | Manage Exclusions                 | 97  |
|      | 6.2     | Contracts Reports                 | 104 |
| Chap | ter 7 C | Contract Administration           | 105 |
|      | 7.1     | Agreement Manager                 | 105 |
|      | 7.1.1   | Browse Agreements                 | 105 |
|      | 7.1.2   | Agreement Viewer                  | 111 |
|      | 7.1.3   | Agreement Editor                  | 113 |
|      | 7.1.4   | Create New Agreement              | 115 |
|      | 7.2     | Service Offerings Manager         | 127 |
|      | 7.2.1   | Manage Service Offering           | 127 |
|      | 7.3     | Contracts Reports                 | 138 |
| Chap | ter 8 P | Platform Administration           |     |
|      | 8.1     | User Management                   | 139 |
|      | 8.1.1   | Manage users                      |     |
|      | 8.1.2   |                                   |     |
|      | 8.1.3   | Edit an existing user             | 143 |
|      | 8.1.4   |                                   |     |
|      | 8.1.5   | Activate / Deactivate Users       | 145 |
|      | 8.2     | Platform Management               | 147 |
|      | 8.3     | Dataload Status                   | 150 |

| 8.4         | Agreement Reports                        | 151                          |
|-------------|------------------------------------------|------------------------------|
| Chapter 9 U | SLAM Reporting                           | 152                          |
| 9.1         | Predefined dashboard and predefined repo | rts152                       |
| 9.1.1       | Achievement reports                      | 157                          |
| 9.1.2       | , ,                                      |                              |
| 9.1.3       | Contractual reports                      | 170                          |
| 9.1.4       |                                          |                              |
| 9.1.5       | Statistics reports                       | 179                          |
| 9.1.6       | Audit and SLA administration reports     | 184                          |
| 9.2         | Customizing your USLAM Reporting         | 184                          |
| 9.2.1       | USLAM Universe overview                  | 186                          |
| 9.2.2       | Example of customization                 | Error! Bookmark not defined. |
| 9.3         | USLAM End User portal functionality      | 190                          |
| 9.4         | Reports Publication                      | 192                          |
|             |                                          |                              |

# **Figures**

| Figure 1: SLA Management context                                | 16 |
|-----------------------------------------------------------------|----|
| Figure 2: Type of Agreements                                    | 17 |
| Figure 3: USLAM Workflow                                        | 22 |
| Figure 4: Simplified USLAM Architecture                         | 25 |
| Figure 5: USLAM Model (entities, Templates, Metadata)           | 27 |
| Figure 6: Example of Service and its Service Components (VPN)   | 30 |
| Figure 7: SLA Lifecycle                                         | 35 |
| Figure 8: Login page                                            | 44 |
| Figure 9: Home Page                                             | 45 |
| Figure 10: USLAM Spinner Animation                              | 46 |
| Figure 11: Menu                                                 | 46 |
| Figure 12: Language Selector                                    | 47 |
| Figure 13: Time zone Selector                                   | 47 |
| Figure 14: User Information                                     | 47 |
| Figure 15: Navigation Bar                                       | 48 |
| Figure 16: Search Filter Panel                                  | 48 |
| Figure 17: Filter Management - Simple Search                    | 49 |
| Figure 18: Filter Management - Advanced Search                  | 49 |
| Figure 19: Filter Management - Advanced applied filter          | 50 |
| Figure 20: Save filter dialog box                               | 51 |
| Figure 21: Load filter dialog box                               | 51 |
| Figure 22: Delete filter dialog box                             | 52 |
| Figure 23: Search Result                                        | 53 |
| Figure 24: Columns configuration dialog box                     | 54 |
| Figure 25: Date and Time Selector                               | 54 |
| Figure 26: Default Calculation Time zone                        | 56 |
| Figure 27: About Universal SLA Manager                          | 57 |
| Figure 28: Installation Details                                 | 57 |
| Figure 29: Statistics                                           | 58 |
| Figure 30: Agreements Status Snapshot                           | 59 |
| Figure 31: Agreement Status Snapshot – Risk and Trend Indicator | 60 |
| Figure 32: Agreements Status Snapshot - Actions menu            | 60 |
| Figure 33: Agreements Status Details                            | 62 |
| Figure 34: Agreements Status Details - Actions menu             | 64 |
| Figure 35: Visual time based analysis – Timeline                | 64 |
| Figure 36: Visual time based analysis – Highlighting tool       | 65 |
| Figure 37: Visual time based analysis – Filters by types        | 65 |
| Figure 38: Visual time based analysis – Graphical filters       | 66 |
| Figure 39: Clause status data records – Records table           | 67 |
| Figure 40: Clause status data records – Tickets table           | 68 |
| Figure 41: Calculation model                                    | 70 |
| Figure 42: Business Impact Snapshot                             | 72 |
| Figure 43: Business Impact Snapshot - Actions menu              | 72 |
| Figure 44: Business Impact Details                              | 74 |
| Figure 45: Business Impact Details - Actions menu               | 74 |
| Figure 46: Business Impact Calculation Model                    | 76 |
| Figure 47: Alert Monitoring                                     | 76 |
| Figure 48: Adjustment Agreements List                           | 80 |
| Figure 49: Adjustment Agreements List – Actions menu            | 84 |
| Figure 50: Freeze Agreements Adjustment                         | 84 |
| Figure 51: Adjustment Agreements List – Add a comment           | 85 |

| Figure 52: Adjustment Agreement Details                                | 86  |
|------------------------------------------------------------------------|-----|
| Figure 53: Adjustment Agreement Clauses – Actions menu                 | 87  |
|                                                                        |     |
| Figure 54: Adjustment Agreement Clauses – Adjust Clause Value          | 88  |
| Figure 55: Adjustment Agreement Clauses – Approve Clause Value         | 89  |
| • • • • • • • • • • • • • • • • • • • •                                |     |
| Figure 56: Business Impact Adjustment                                  | 90  |
| Figure 57: Business Impact Adjustment - Actions menu                   | 90  |
| Figure 58: Business Parameters Management                              | 92  |
| · · ·                                                                  |     |
| Figure 59: Business Parameters Management - Actions menu               | 92  |
| Figure 60: Business Parameters Setting                                 | 96  |
| Figure 61: Business Parameters Setting – Edit value                    | 96  |
|                                                                        |     |
| Figure 62: Time Period Exclusion                                       | 98  |
| Figure 63: Time Period Exclusion - Remaining Duration                  | 101 |
|                                                                        | 103 |
| Figure 64: Exclusion Management                                        |     |
| Figure 65: Exclusion Management - New Exclusion Period                 | 104 |
| Figure 66: Agreement Manager – Manage Agreements                       | 105 |
|                                                                        |     |
| Figure 67: Agreements Browser – Customer tooltip                       | 109 |
| Figure 68: Agreements Manager – SLA Lifecycle Management               | 110 |
| Figure 69: Agreement Viewer                                            | 112 |
|                                                                        |     |
| Figure 70: Agreements Editor – Add / Remove Items                      | 114 |
| Figure 71: Agreements Editor – Change/Clear Actions                    | 114 |
| Figure 72: Agreement Wizard                                            | 115 |
|                                                                        |     |
| Figure 73: Agreement Wizard – Navigation Panel                         | 116 |
| Figure 74: Agreement Wizard – Agreement Form                           | 117 |
|                                                                        | 118 |
| Figure 75: Agreement Wizard – Service Definition Selection             |     |
| Figure 76: Agreement Wizard – Service Offering Selection               | 120 |
| Figure 77: Agreement Wizard – Service Offering Detail                  | 120 |
|                                                                        | 122 |
| Figure 78: Agreement Wizard – Service Selection                        |     |
| Figure 79: Agreement Wizard – Customer Selection                       | 123 |
| Figure 80: Agreement Wizard – Provider Selection                       | 124 |
|                                                                        |     |
| Figure 81: Agreement Wizard – Supplier Selection                       | 125 |
| Figure 82: Agreement Wizard – Finalize Agreement                       | 126 |
| Figure 83: Agreement Wizard – Multiple Creation                        | 127 |
| · ·                                                                    | 128 |
| Figure 84: Service Offering Management                                 |     |
| Figure 85: Service Offering Details                                    | 129 |
| Figure 86: Service Offering Editor                                     | 131 |
|                                                                        |     |
| Figure 87: Service Offering Editor – Matrix Business Impact Parameters | 132 |
| Figure 88: Service Offering Editor - Exclusion Reasons                 | 132 |
| Figure 89: Service Offering Clauses Configuration                      | 134 |
|                                                                        |     |
| Figure 90: Service Offering Clauses Editor                             | 135 |
| Figure 91: Implicit Filters Overview                                   | 140 |
| Figure 92: User Management                                             | 141 |
|                                                                        |     |
| Figure 93: User Management - Add a new user                            | 142 |
| Figure 94: User Management – Assign Implicit Filters                   | 143 |
| Figure 95: User Management – Edit an existing user                     | 144 |
|                                                                        |     |
| Figure 96: Create Implicit Filter (ex: Agreement Filter)               | 145 |
| Figure 97: Implicite Filter Panel (ex: Agreement Filter)               | 145 |
| Figure 98: User Management – User State lifecycle                      | 145 |
| · · · · · · · · · · · · · · · · · · ·                                  |     |
| Figure 99: User Management - Reactivate and Deactivate Users           | 146 |
| Figure 100: Configuration Options – General options                    | 147 |
| Figure 101: Configuration Options – Display options                    | 148 |
|                                                                        |     |
| Figure 102: Configuration Options – Reporting options                  | 148 |
| Figure 103: Configuration Options – Security options                   | 149 |
| Figure 104: Dataload Status Snapshot                                   | 150 |
|                                                                        |     |
| Figure 105: USLAM reporting - Reporting Login page                     | 153 |
| Figure 106: USLAM reporting - Reporting navigation window              | 153 |
| Figure 107: USLAM reporting - Reporting document list                  | 154 |
|                                                                        |     |
| Figure 108: USLAM reporting - Public Folders                           | 154 |
| Figure 109: USLAM Reporting Dashboard                                  | 155 |
| Figure 110: USLAM Reports Catalog                                      | 156 |
|                                                                        |     |
| Figure 111: USLAM reporting - Achievements reports                     | 157 |
|                                                                        |     |

| Figure 112: USLAM reporting - 1 SLA, current reference period, delivered values against |     |
|-----------------------------------------------------------------------------------------|-----|
| target                                                                                  | 158 |
| Figure 113: USLAM reporting - SLA details prompts                                       | 160 |
| Figure 114: USLAM reporting - SLA details report: SLA properties                        | 161 |
| Figure 115: USLAM reporting - SLA details report: SLA Item properties                   | 162 |
| Figure 116: USLAM reporting - SLA details report: SLA item clause status and values     | 163 |
| Figure 117: USLAM reporting - SLA details report: Incident clause details               | 164 |
| Figure 118: USLAM reporting - SLA details report: Availability clause details           | 164 |
| Figure 119: USLAM reporting - SLA details report: Collected data                        | 165 |
| Figure 120: USLAM reporting - SLA clause details report: left panel expand              | 166 |
| Figure 121: USLAM reporting - SLA clause details report: Input Controls                 | 167 |
| Figure 122: USLAM reporting - Inventory reports                                         | 168 |
| Figure 123: USLAM reporting - List of customers with SLAs for all their services        | 169 |
| Figure 124: USLAM reporting - List of SLA for all customers ordered by activation time  | 170 |
| Figure 125: USLAM reporting - Contractual reports                                       | 171 |
| Figure 126: USLAM reporting - SLA contractual (compliance) report                       | 172 |
| Figure 127: USLAM reporting - SLA contractual (business impact) report                  | 173 |
| Figure 128: USLAM reporting - SLA contractual report (business impact details)          | 174 |
| Figure 129: USLAM reporting - SLA contractual report (business impact details) –        |     |
| explanations                                                                            | 175 |
| Figure 130: USLAM reporting - SLA contractual report (business rules details)           | 175 |
| Figure 131: USLAM reporting - Business impact analysis reports                          | 176 |
| Figure 132: USLAM reporting – History of penalties over last 12 months                  | 176 |
| Figure 133: USLAM reporting - Credits due by Provider on current period                 | 177 |
| Figure 134: USLAM reporting - Top 5 customers with highest business impact              | 177 |
| Figure 135: USLAM reporting – Business impact per SLA, OLA, and UC                      | 179 |
| Figure 136: USLAM reporting – Historical analysis reports                               | 179 |
| Figure 137: USLAM reporting – Number of breached SLA over last 12 periods               | 180 |
| Figure 138: USLAM reporting – Distribution of item status over last 12 periods          | 180 |
| Figure 139: USLAM reporting – Distribution of SLA clause status                         | 181 |
| Figure 140: USLAM reporting - All SLAs, last 12 periods, compliance status              | 182 |
| Figure 141: USLAM reporting - All SLA Items, last 12 periods, compliance status         | 183 |
| Figure 142: USLAM reporting - 1 SLA, last 12 periods, clauses values                    | 183 |
| Figure 143: USLAM reporting - Audit and SLA administration reports                      | 184 |
| Figure 144: USLAM reporting - Edit the dashboard                                        | 185 |
| Figure 145: USLAM reporting - Create a new dashboard                                    | 185 |
| Figure 146: USLAM reporting - Universe objects                                          | 186 |
| Figure 147: USLAM reporting - Universe: business impact calculation model               | 188 |
| Figure 148: USLAM reporting - Universe: SLA calculation                                 | 188 |
| Figure 149: USLAM reporting - Universe: business impact calculation                     | 188 |
| Figure 150: USLAM reporting - Universe: predefined conditions                           | 189 |
| Figure 151: USLAM Report publisher                                                      | 192 |

# **Preface**

This document provides an introduction to general SLA Management, identifying the challenges that exist and how these challenges are addressed and resolved by the *HP Universal SLA Manager* (USLAM) and builds upon the introduction by explaining the user interface and the several features that are offered by the USLAM.

This User Guide is designed as an aid to the user of the *HP Universal SLA Manager* to take maximum benefit from its various features by effectively using the USLAM to achieve their business goals.

#### **Intended Audience**

This document is intended for the following HP USLAM users:

- USLAM end-user.
- USLAM Contract Administrator
- USLAM Contract Manager
- USLAM Platform Administrator
- USLAM Report Manager

### **Abbreviations and Acronyms**

The following table describes the abbreviations and acronyms used in this document.

| Abbreviation | Description                                   |
|--------------|-----------------------------------------------|
| BIF          | Business Impact Factor                        |
| BDTA         | Business Day To Acknowledge                   |
| BDTR         | Business Day To Resolve                       |
| ВО           | SAP Business Object                           |
| BO-DS        | SAP Business Object Data Services             |
| BSS          | Business Support Systems                      |
| CMS          | Central Management Server                     |
| CDTA         | Calendar Day To Acknowledge                   |
| CDTR         | Calendar Day To Resolve                       |
| CI           | Configuration Item                            |
| ETL          | Extract, Transform and Load                   |
| ID           | Identifier                                    |
| IT           | Information Technology                        |
| ITIL         | Information Technology Infrastructure Library |

| KPI   | Key Performance Indicator                       |
|-------|-------------------------------------------------|
| OLA   | Operational Level Agreement                     |
| SA    | Service Availability                            |
| SD    | Service Definition                              |
| SCD   | Service Component Definition                    |
| SCI   | Service Component Instance                      |
| SCO   | Service Clause Objective                        |
| SI    | Service Instance                                |
| SCI   | Service Component Instance                      |
| SLI   | Service Level Indicator                         |
| SLA   | Service Level Agreement                         |
| SLO   | Service Level Objective                         |
| SLM   | Service Level Management                        |
| SLR   | Service Level Requirement                       |
| SLT   | Service Level Template                          |
| so    | Service Offering                                |
| SNMP  | Simple Network Management Protocol              |
| SM    | Service Manager                                 |
| ТАТ   | Total Activity Time                             |
| TMF   | TeleManagement Forum ( <u>www.tmforum.org</u> ) |
| TTA   | Time To Acknowledge                             |
| TTR   | Time To Resolve                                 |
| UPC   | Underpinning Contract                           |
| USLAM | Universal Service Level Agreement Manager       |
| XaaS  | Everything as a Service                         |

# **Associated Documents**

A list of existing HP Universal SLA Manager documents is given below for your reference:

| Document Title                                                                      | Relevant Product      |  |
|-------------------------------------------------------------------------------------|-----------------------|--|
| HP USLAM Installation & Configuration Guide                                         | Universal SLA Manager |  |
| HP USLAM Administration Guide                                                       | Universal SLA Manager |  |
| HP USLAM User Guide                                                                 | Universal SLA Manager |  |
| HP USLAM Modeling & Integration Guide                                               |                       |  |
| (this guide is available on demand, please contact USLAM-Product-Management@hp.com) | Universal SLA Manager |  |

# **Typographic Conventions**

This document uses the following conventions to identify special information:

| Convention              | Information Type/Example                                                                                     |
|-------------------------|----------------------------------------------------------------------------------------------------|
| [ ] (square brackets)   | Interface components requiring user actions e.g. Buttons.  Ex: Click [Finish] to complete the Import wizard. |
| ( )<br>[round brackets] | Supplementary information <i>Ex</i> : Configuration Item (CI).                                               |
| Bold type               | Fields names, menus, window pane names Ex of menus: Admin → Service Level Management → Repository.           |
| Italic type             | Important information and/or concepts. Ex: The output is an .XML file.                                       |

# Symbols Used in this Guide

| Symbols | Information                                                                                                    |
|---------|----------------------------------------------------------------------------------------------------|
|         | <b>Note</b> Draws your attention to additional information about a software function/feature.                       |
|         | Important  Draws your attention to important information regarding the proper usage of a software function/feature. |
| V       | Caution  Draws your attention to an important warning.                                                              |

### **Support**

Please visit our HP Software Support Online Web site at https://softwaresupport.hp.com/ for contact information, and details about HP Software products, services, and support.

The Software support area of the Software Web site includes the following:

- Downloadable documentation.
- Troubleshooting information.
- Patches and updates.
- Problem reporting.
- Training information.
- Support program information.

# Chapter 1

# SLA Management: Principles and Concepts

Service level agreements (SLA) have been used since late 1980s by fixed line telecom operators as part of their contracts with their corporate/business customers. Put simply, a service level agreement (SLA) is a negotiated agreement between two parties where one is the customer and the other is the service provider.

The practice of SLA management has spread such that internal departments in larger organization have adopted the idea of using service-level agreements with their "internal" customers — users in other departments within the same organization. This is particularly true for the internal IT departments of enterprises in many industries and markets.

Telecom operators have managed SLAs for long addressing multiple hundreds of thousands of contracts with their business customers, especially in the fixed line segment. Historically, SLA management was addressed as part of the Business Support Systems (BSS) scope and SLAs were calculated and reported upon in batch mode using home grown solutions and significant manual reconciliations tasks.

SLA management in the telecom vertical has evolved overtime, driven by different factors such as increased dependency of enterprise businesses on communications services, success of mobile services into the corporate segment, legal obligations associated with the opening of the telecom market, and the need to reduce the operational spending on SLAs.

In the early 1990s, other industries were driven toward putting SLAs in place. Early SLM initiatives succeeded only where the IT organization had ways of measuring, controlling and understanding the impact of those things that would disrupt the service (e.g., changes) and by setting correct user expectations. Over time, industry best practice evolved drastically to address the full picture. Businesses are more and more dependent upon their own IT organization to satisfy corporate governance objectives, deliver competitive advantage, and meet increasing customer demand for 24x7 services. In addition, the trend to outsource IT services has forced IT organization to prove their value to the business. IT departments are forced to demonstrate accountability, with business resources—in particular, they must improve competitive advantage by driving business effectiveness and efficiency.

As a result of this evolution, Communications Service Providers (CSPs) as well as IT departments have been looking at having better and more real-time control on the actual implementation and execution of services. This has created new requirements for Operations organizations in terms of

automating the SLA management business processes in terms of instantiating SLA contracts, getting near real time visibility on SLAs status, pro-actively detecting and solving SLA affecting issues, reporting on SLA achievements and calculating rebates and penalties in case of SLA violation.

Despite CSP and Enterprises were aiming at similar objectives, they have approached SLA management separately, driven by their respective industry reference standard and best practices. This has shaped the vendor landscape between OSS vendors providing SLA management for Network and Communication and Network Services, aligned on TeleManagement Forum [TMF] (http://www.tmforum.org), and IT management vendors providing Service Level Management capabilities aligned on IT Infrastructure Library (ITIL).

# 1.1 Objectives of SLA Management

Whether SLAs are sold by CSP or under the responsibility of an internal IT department within an enterprise, managing SLAs is about meeting the commitments made to a user (or set of users) for a given service (or set of services) at a certain price. In this respect, SLA management/Service level management has similar objectives whether services are IT business services, or CSP communications services and value added services:

- Develop service offers and SLAs that meet customer demand and can be delivered without technical and financial risk
- Manage the obligation between the service provider and the consumer of the service(s)
- Negotiate, sell and maintain services which comply to their associated Service Level Agreement (SLA)
- Implement the service and turn on SLA management capabilities to monitor and operate the service in accordance to the agreed levels of service
- Monitor the service achievements against the SLA in near real-time and anticipate conditions that would lead to the SLA violation
- Produce service/SLA reports for internal and external use
- Account/bill for the service, including the SLA breaches financials
- Provide visibility on metrics that can help improve the service
- Control the SLA change processes associated with service improvement and retirement.
- Business impact for Service Operation for easy and reliable cost management
- Manage financial risks through proactive penalty prediction.

At the same time, there are a number of fundamental differences between SLA management for IT enterprise services and CSP communication services in terms of:

- Nature of the services for which an SLA is defined: IT business services versus Communications services
- Approach being used to manage the SLA: levels of service provided to group of users (IT) versus SLA contracted with individual end users or entities
- Volumes of SLAs to be managed: typically up to one million and more for fixed line communication services versus thousands in IT

- Nature of the operational environment SLA management is integrated to: OSS & BSS versus IT Service Management
- Reference industry standards and best practices for service management, mainly TeleManagement Forum in Telecoms (TMF) and ITIL in IT.

The following figure gives an overview of the SLA management context in CSPs and Enterprises.

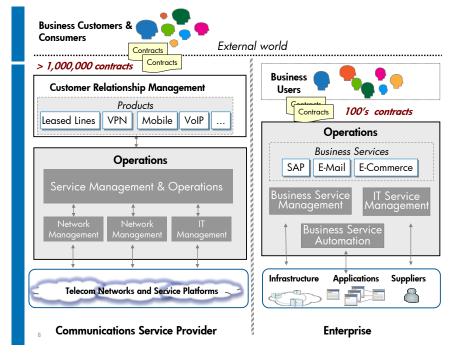

Figure 1: SLA Management context

As said in the introduction, these differences along with distinct industry standards driving the SLA management discipline have shaped the SLA management landscape with a segmented offering for CSP communication services on one side and IT enterprise services on the other side.

This is where the HP Universal SLA Manager (USLAM) comes in, which is a highly scalable SLA manager with generic and service agnostic core capabilities that can answer the needs of Communications as well as Enterprise Services SLAs. One key benefit of HP Universal SLA Manager for CMS Customers is to be able address the entire spectrum of CSP business services SLAs with the same solution. Additionally, it has the built-in scalability to meet high numbers in the managed IT services market.

# 1.2 Relation of SLA and SLA Management

SLA management is primarily about managing the obligation between a Service Provider (SP) and a Consumer of a service, and the compliance of the consumed service against the contractual levels of service. A service level agreement is a document which defines the relationship between two parties: the provider and the customer. It addresses a wide range of clauses such as service(s) to be delivered, price for the service, time to deliver the service, service performance, tracking and reporting, trouble resolution, exclusions, legal compliance, resolution of disputes, customer duties and responsibilities, financial terms in case the SLA is not met, termination of the service, force majeure, etc.

In this respect, managing an SLA is very different from measuring how a service performs. What need to be managed are the service level achievements against the SLA commitments including the financial consequences should the contractual terms not be met. For example, a service may have contractual commitments for the time to provision the service, service availability and performance during the service hours, service restoration times, exclusion clauses if the service unavailability is caused by the customer and rebates on monthly charges if the objectives are not met. Measuring the service performance is about measuring the time to provision the service, time to restore the service, the service availability and what are the values of the performance indicators. SLA management is about evaluating if the mean times to provision and restore the service are in the committed timelines and if the service availability and performance during the service hours meet the objectives set in the contract. It must take into account the exclusions (e.g. Force Majeure events, service unavailability caused by the customer, etc). If the contractual terms are not met, the SLA management must calculate the rebates that the customer may request credits and/or rebates on its monthly charges.

# 1.3 Types of Agreements

There are 3 types of agreements:

- SLA is an agreement between the service provider and one of its customers.
- OLA (Operational Level Agreement) is an agreement internal to the Service provider for instance between two internal supplying organizations.
- **UC** (Underpinning Contract) is an agreement with an external third party supplier to underpin SLA.

The following figure depicts the relationship between the different types of agreements.

Figure 2: Type of Agreements

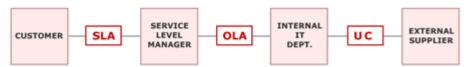

# 1.4 Service Level Agreement

A Service Level Agreement (SLA) is a contract between the Service Provider and the customer that specifies the level of service expected during the contract duration. An SLA is defined as a set of clauses, each defining objectives against service health indicators during the agreed reference period.

Example of SLA clauses:

- A web site must be available 99.9% of the reference time period
- Subscribers must be able to connect to the application within 3 seconds for 99.0 % of the time during business hours and 6 seconds for 98 % and 0 % of the time during non-business hours

Number of Service incidents (e.g. Trouble Tickets) must be < 5 within the reference period.</li>

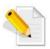

Reference Period is defined by the SLA, for example it can be the first day of a week or a month.

### 1.4.1 Purpose of Service Level Agreement

The purpose of any Service Level Agreement is to describe and define the following:

- What service(s) are being made available to what customers
- What levels of service or quality of service the customer should expect
- What period of time will the SLA cover
- What the costs are to provide those levels of service
- How the service will be delivered
- How the service provider will monitor or track and report on performance
- When the SLA will be reviewed and how to make changes to the SLA.

### 1.4.2 Operational Level Agreement

An OLA is an agreement with internal IT resources to satisfy clients SLA. OLAs are required to ensure that the SLA targets agreed between customer and IT provider can be delivered in practice. They describe each of the separate components of the overall service delivered to the customer, often with one OLA for each support group and a contract for each supplier.

# 1.5 Typical Customer Profiles

| Profiles                                      | SLA agreement needs                                                                                                    |
|-----------------------------------------------|----------------------------------------------------------------------------------------------------|
| Fixed line communications services            | SLAs monitoring can be <u>requested by local</u> <u>regulations</u>                                                                                                    |
|                                               | <ul> <li>Very high volumes of customer SLAs</li> </ul>                                                                                                    |
| (fixed line, bandwidth, access services)      | <ul> <li>Few guaranteed metrics across service<br/>provisioning, service performance and<br/>restoration.</li> </ul>                                                                                                    |
|                                               | <ul> <li>Leverage service measurements from<br/>existing OSS (operational metrics) and<br/>BSS systems (process metrics)</li> </ul>                                                                                            |
| Mobile corporate services                     | Lower volume of 3PP provider (retail /<br>access / wholesale relationship) or<br>customer SLAs                                                                                                    |
| (Mobile Data, fleet management, etc)          | Provisioning (type SIM card delivery),<br>technical and restoration types of<br>guarantees                                                                                                    |
|                                               | example: Some company offers Business SLAs that include up to 36 technical KPIs, which are clearly defined, currently monitored and assessed on a regular basis and made available to customers in the form of a report        |
|                                               | Leverage is <u>OSS and IT Management</u> <u>systems</u> or a mix of these (operational metrics) and BSS systems (process metrics).                                                                                             |
| Managed networks,<br>enterprise services and  | <ul> <li>Less contracts but each SLA can contain up<br/>to hundreds of clauses (KPIs).</li> </ul>                                                                                                    |
| hosted services  (fixed, mobile, IT services) | <ul> <li>KPIs measure the efficiency of the IT<br/>management business processes as well as<br/>the performance of the delivered services.</li> </ul>                                                                          |
|                                               | <ul> <li>Number of SLA contracts is likely to<br/>increase dramatically in the short to midterm<br/>especially with the <u>take off of XaaS</u>.</li> </ul>                                                                    |
|                                               | <ul> <li>The systems which provide the service<br/>measurements needed to calculate the SLA<br/>compliance are predominantly IT<br/>Management systems (operational metrics)<br/>and BSS systems (process metrics).</li> </ul> |

# Chapter 2

# **USLAM Product Goals**

### 2.1 Introduction

For a service provider, HP Universal SLA Manager (USLAM) provides a comprehensive and powerful platform for the creation, calculation and reporting of all types of Service Level Agreements (SLAs), regardless of the underlying technical or business requirements of all parties.

HP Universal SLA Manager offers a complete and scalable SLA Management solution including:

- · Services and SLAs design and repository
- Generic service models, service metrics and SLA clauses design and store capability.
- Automate creation, administration and reporting for high numbers of SLAs.
- Allows integration into existing environment / workflow for automated, secured and efficient dataload and synchronization
- High volume SLAs compliance calculation and reporting
- Business impact for Service Operation for easy and reliable cost management
- Manage financial risks through proactive penalty prediction.
- Data Collection framework for Data Records, Performance Metrics, Tickets and Exclusions
- Telco grade engines to compute real time SLA compliance status.
- Customer portal for end-user reports against contractual agreements and management analytics reports.
- Near real time monitoring of SLA clauses compliance with trending information.
- Root cause analysis available in web UI and Reporting, from SLA to individual downtimes and incidents.
- Support Service Improvement Plan process with SLA history related data and reports.
- Open and easy-to-use Business Objects Universe for developing any reports based on USLAM data model.
- Support a Data correction processing allowing adjustment and negotiation with customer for contractual report. It provides audit features like history and tracking.

# 2.2 **USLAM Operation Overview**

The USLAM allows SLAs to be monitored and reported upon and users are charged for the services they use. The business impact of SLA violations is quantified.

SLA monitoring consists in measuring and calculating in near-real time if the service meets the contracted levels of service, pro-actively detecting and alerting on potential and actual SLA breaches. The calculation takes in account conditions defined in the contract such as scheduled maintenance activities, office hours/non office hours, commitments, exclusions, etc. SLA monitoring collects raw indicators from different systems operational systems such as business process monitoring, provisioning and activation systems, performance management, fault management, trouble management/incident management, customer front desk, etc. These raw indicators are transformed into KPIs which are evaluated against the defined levels of service. The result of this evaluation is further aggregated over the SLA reference period to determine the compliance to the SLA.

SLA reporting consists in aggregating and reporting on the SLA compliance. These reports are both for internal use and viewable by end customers. Reports are pre-defined as well as user customizable and can be scheduled or on-demand. Reporting includes security mechanisms and user profile capabilities dealing with defining which information is visible to which user.

The reporting can also be tuned to provide SLA analytics data to provide tracking and analysis of the SLA trends for the purpose of SLA assessment and risk analysis.

Finally, the service must be billed to the customer/end user. In Telecoms (and in managed services), this is the responsibility of a billing system. The bill must take into account SLA penalties and/or credits resulting from SLA breaches. The calculation of the financial impact associated SLA breaches can be co-located with the calculation of the SLA compliance in the SLA management system. This is slightly different in IT where financial accounting is oriented towards costs, violation impact and cost transfer.

These SLA functions can be run for the service globally (whoever use the service) or for a specific individual/entity. The ability to provide these capabilities for an individual (or business entity) makes a tremendous difference in terms of processing granularity and volume of data to be processed.

### 2.3 The USLAM Workflow

The USLAM workflow consists of the following major tasks depicted in the figure below. These tasks are discussed in detail in the subsequent sections.

Enrichment

SLA Calculation

ETL Process

SLA Reports 1 Real-time Monitoring 1 GUI Feed

Figure 3: USLAM Workflow

#### 2.3.1 Data Load

The USLAM platforms provides a multi-purpose repository that is used to store the catalogue of all Service definitions, services sold, contracting parties, SLA templates and SLA sold.

The first stage of the USLAM workflow involves the loading of entities (called dataload), templates and metadata for the following objects required by the SLA repository.

- Calculation rules
- Raw data collectors
- Services definitions
- Customers
- Providers
- Suppliers
- Users, roles and their associated permissions

Service definitions specify the models (Service types, attributes mandatory or not; structure of the containment tree) the service instances have to be conformed to.

 Indicators definitions (Key Performance Indicators, Key Quality Indicator...) Indicators are mainly defined by an identifier and the applicable collectors or calculation rules.

- Calendars (24x7, 10x5)
- Custom additional attributes required by the end user in addition to the standard attributes of an SLA.

A dedicated upload interface is available as the preferred way to import / export all objects from / to the USLAM repository and a Dataload Status Snapshot is available in the Platform administration user interface (see 8.2 Platform Management).

#### 2.3.2 Enrichment

Enrichment processing service performs the attachment of the calculation objects and business rules to the Service so that SLAs calculation can be processed by the USLAM engines.

#### 2.3.3 SLA Calculation

USLAM engines perform ongoing calculations and recalculation of all SLA metrics and applying all the calculation rules with their associated objectives to determinate statuses (clauses, SLA items and SLAs) for a reference period. Result of this calculation can be monitored by operators using Dashboard windows like the Agreement Status Snapshot (see 5.1 Agreements Status Snapshot) or the Clause Details Snapshot (see 5.2 Agreements Status Details)

#### 2.3.4 ETL

ETL processing is dedicated to build the Datamart. The Datamart is an access layer to the database used for reporting and analysis (Dataware house). It will store and organize the historical data of the SLAs in order to optimize the production of reports.

### 2.3.5 Reports

The USLAM solution provides a comprehensive and dedicated Business Intelligence platform environment (provided by Business Objects) to support Customer Service functions in building, analysing and communicating various types of standard and customized operational and contractual SLA reports.

For pre-defined, standardized reports that need to be communicated automatically to interested groups, stakeholders or customers, the USLAM applications offer different mechanism to schedule and automate the production and communication of periodic SLA reports.

In general, the USLAM Reporting environment provides the foundation for all parties involved in the Service Level Management process to analyze the performance of the process, decide for Service Improvement plan and control the risks and financial impact of the Service Provider policy.

For more information about ETL and SLA Reports concepts and procedures, refer to Chapter 9 USLAM Reporting

#### 2.3.6 User Interfaces

The ULAM solution offers 2 types of User Interfaces:

- A Web User interface that includes several modules allowing Service Level Managers to Sell, Monitor, Review and Report easily on SLAs.
- A new end user community portal called 'MyUSLAM'. This highly customizable portal embeds several USLAM portlets that can be used to build private or public business dashboards, extending business metrics visibility to business managers, end customers and partners.

#### 2.3.6.1 Web User Interface

The ULAM Web UI provides several applications:

- Dashboard
- Contract Operations
- Contract Administration
- Platform Administration

Dashboard window allow monitoring of all active agreements and their status to detect any changes to anticipate SLA breaches by using available information to prioritize and assign the right group or function for the resolution of an incident.

Contract Operations window provides a powerful windows in charge of the data correction to adjust values and status on contractual report and their associated business impact.

Contract Administration window provides a powerful agreement manager to perform tasks like managing agreement and their lifecycle and Service Offerings.

Platform Administration window is dedicated to administrators in charge of the data loading process (status, browsing...), the end user management (creation, assignation of roles...) and general settings for the USLAM platform (security, display format...)

#### 2.3.6.2 MyUSLAM portal and portlets

Although many concepts are common between the USLAM Web UI and the MyUSLAM portal, this user guide does not provide detailed documentation for the MyUSLAM portal. Please refer to MyUSLAM online documentation for details on how to use USLAM portlets. The portal's welcome page explains the main concepts, however, every portlet has its own help page available through the Help mode.

For more information on how to use the Liferay portal and its advanced features please refer to the Liferay User Guide (Using Liferay Portal 6.1).

# **Chapter 3**

# USLAM Concepts and Definitions

The following section presents the Universal SLA Manager concepts and explains the architecture and the simplified Model offered by the USLAM.

### 3.1 Overview Architecture

The USLAM solution consists of several integrated modules, each having a different set of functionality.

**USLAM** web **USLAM USLAM USLAM** Services database reportin Datamart SLA repository **USLAM** engines Manaaer Reports Repository Dataloader & engines server **Tickets Event Record** metrics collectors collectors collectors collected raw data Raw data acquisition source source files

Figure 4: Simplified USLAM Architecture

These modules are listed below:

• USLAM Services that contains:

- SLA Repository Manager in charge of the central repository that stores all objects like templates, definitions, services, customers and SLAs.
- USLAM Engines in charge of the real-time SLA calculation, compliance assessment and SLA business impact calculations
- USLAM collectors in charge of the raw collection acquisition of data (data records, performance records, tickets and exclusions)
- USLAM Action executor is a framework that can host any number of action executors. Standard SNMP and SMTP Action Executors are provided with the product.
- USLAM Database that contains:
  - o **ETL** in charge of the Datamart that will store and organize the historical data of your SLA and order to optimize the production of reports. Powered by SAP Business Objects Data Services
  - Collected Raw data from collectors
  - o Repository and engine data.
- USLAM Reporting offers a complete Reporting solution, including a predefined end-user SLA Intelligence Portal and a set of predefined standard reports (Operational, Contractual, Audit...). An open and easy-to-use BO universe design is provided to ease the production of customized reports. The package also includes a tool that can be scheduled for automatic publishing of contractual reports. Powered by SAP Business Objects Enterprise.
- USLAM Web User Interface is a comprehensive Web User Interface allowing the management and monitoring of SLAs, from an operational and business impact standpoint. It is also used to manage USLAM users and to monitor the result of the data load tools. It contains several applications:
  - Dashboard dedicated to monitor all active SLAs and their status to anticipate any compliance violation.
  - Contract operations window manage data correction to adjust values and status on contractual report and their associated business impact.
  - o **Contract Administration** windows manage contracts and execute operations on agreements.
  - Platform administration to maintain the repository and manage users.

## 3.2 USLAM Model

USLAM Model offers **Entities**, **Templates** and **Metadata** objects. These objects are loaded by the USLAM Repository Manager and saved in the USLAM Database.

USLAM Entities are objects that are instantiated to support each individual agreement:

- Customer
- Provider
- Suppliers

- Services
- SLA (and SLA items)

USLAM Templates are objects that are used to simplify creation of SLAs by specifying the set of SLA clauses and the associated objectives that will be automatically applied to a SLA under creation when existing template is selected by the creator:

- Service Offering
- Service Level Template
- Calendars

USLAM Metadata objects are:

- Service Definition
- Service Level Requirement
- Business Rule

Figure 5: USLAM Model (entities, Templates, Metadata)

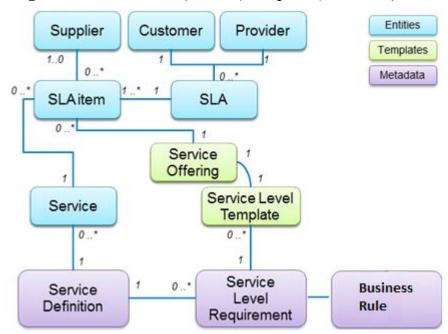

#### 3.2.1 Entities

#### 3.2.1.1 Service Level Agreement (SLA)

A Service Level Agreement (SLA) is a contract between the Service provider and a customer. It specifies the expected service level to be delivered during its term.

There is different type of Service Level Agreements:

- SLA is an agreement between the service provider and one of its customers.
- OLA (Operational Level Agreement) is an agreement internal to the Service provider for instance between two internal supplying organizations.

• **UPC** (Underpinning Contract) is an agreement with an external third party supplier to underpin SLA.

A SLA can specify the agreement either about one single service or about a set of services using a component of SLA called SLA Item. One SLA item is included in the SLA for each Service instance identified in the agreement between the customer and the provider. A SLA item refers this Service instance together with the Service Offering selected for it. A third party service supplier can also be specified when it is different from the service provider.

An SLA is defined a set of clauses, each one defining the objectives against service performance & health indicators during the agreed reference period. To ease the search of clauses in a huge volume, they are organized by domain and each domain have category. The UI usually display these clauses by domain and category (ex: Agreement Details...)

#### These clauses can be:

- service to be delivered
- time to deliver the service,
- service performance,
- tracking and reporting mechanisms
- exclusions, like Force majeure cases
- customer duties and responsibilities,
- financial terms (penalty) in case the SLA is violated.

#### Example of SLA clauses:

- A web site must be available 99.99% of the reference time period.
- The average response time of the MMS sending must be less than 2 seconds during the business hours.
- Number of Service incidents (e.g. Trouble Tickets) must be less than 5 within the reference period.

#### There are three types of clause:

- <u>Downtime</u>: Used to cumulate all the service or service element downtimes notified by the Service Level Status Change events during a reference period and then to calculate the Service Availability percentage before to check it compared to its Service Clause Objective (SCO).
- <u>Incident</u>: Used to count the number of incidents detected from a service or a service element during the reference period compared to the Service Clause Objective (SCO). Incident is a critical Service Level Status event without any duration.
- <u>Service Level Status</u>: Used to summarize a set of data measured during the reference period and compared to the assigned Service Level Objective (SLO).

For each type of the following compliance calculations, the relevant SLA clause defines an objective which must be met for the SLA to remain in compliance.

#### 3.2.1.2 **Customer**

The Customer object contains the information required to identify and to contact the Subscriber of the Service.

A customer has the following attributes:

- identifier, name, description and alias
- Company name
- Organization name,
- Representative Contact name and email
- Main Contact information (name, email, phones)
- Address location including region and time zone
- Holiday Calendar (see 3.2.2.3.2 Holiday Calendar)
- Custom additional attributes required by the end user

#### **3.2.1.3** Provider

The Provider object contains the information required to identify and to contact the Service Provider.

A provider has the following attributes:

- identifier, name, description and alias
- Company name
- Organization name,
- Representative Contact name and email
- Main Contact information (name, email, phones)
- Address location including region and time zone
- Holiday Calendar (see 3.2.2.3.2 Holiday Calendar)
- Custom additional attributes required by the end user

#### 3.2.1.4 Supplier

A Supplier can be eventually assigned to a SLA item when the service is delivered by a third party provider. The Supplier object contains the information required to identify and to contact these third party provider of the associated Service.

A supplier has the following attributes:

- identifier, name, description and alias
- Company name
- Organization name,
- Representative Contact name and email
- Main Contact information (name, email, phones)
- Address location including region and time zone
- Holiday Calendar (see 3.2.2.3.2 Holiday Calendar)
- Custom additional attributes required by the end user

#### 3.2.1.5 Service

A Service, meaning a Service Instance (SI), represents a Service provided to a customer. It contains a set of attributes that register its properties, and the tree of its underlying Service Component Instances (SCI) having themselves their own attributes. All these elements must be conformed to the referenced Service Definition and version.

A Service Instance must be registered with the USLAM repository prior to create a SLA against it.

Service represents any kind of services can be subject to be sold with a SLA like Telco Services, Data and Communication Services (Voice and Internet, Triple Play, Data Center) or Outsourcing Services (Incident

management, Customer satisfaction, Security Management, Continuity Management, Change Management...)

#### Examples:

- A Leased Line between two cities with a given speed
- A Data Server identified by its location and unique address
- A VPN dedicated to a customer with multiple sites and inside each site a set of equipment and applications.

Figure 6: Example of Service and its Service Components (VPN)

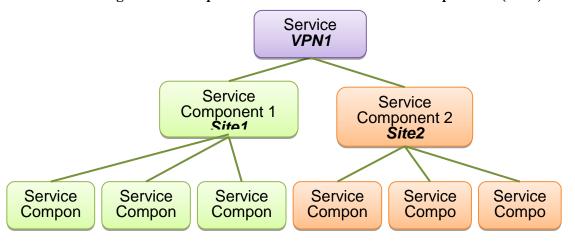

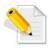

The Services, meaning Service Instances must conform to the Service definition they refer to (see 3.2.3.1 Service Definition). The SLA Repository Manager will reject Service Instances during data load which are not conformed to their Service Definition or that references a non-existing Service Definition.

#### 3.2.1.6 Users

The user object contains the information required to identify end user of the USLAM Web User Interface and to define access control to USLAM objects.

A user has the following attributes:

- name, display name, password and description
- Role
- Filter name used to define access control on USLAM objects.
- State of the user (active or inactive)

## 3.2.2 Templates

#### 3.2.2.1 Service Offering

A Service Offering (sometimes called SLA template) describes an offering, including the SLA clauses & objectives against the delivered Service.

Associated to the Service Offering the Service Level Template specifies the Service Level Objectives (SLO) assigned to the indicators used to calculate the SLA clauses statuses.

#### A Service Offering specifies:

- All the SLA clauses & their objectives part of the offering
- The default contract duration
- The reference period recurrence: Weekly, Monthly or Quarterly. It
  is used by USLAM Calculation Engines to deduce the agreement
  status by calculating the polled events during this reference
  period.
- Depending on the reference period recurrence it is possible to define some additional parameters to specify when the reference periods actually start:
  - If recurrence is Weekly: the day of the week (ex: Monday, Tuesday...)
  - If recurrence is Monthly: the day of the month (1 to 31)
  - If recurrence is Quartlerly: the month of the year (January, February...) and the day of the month (1 to 31)
- The calendar that declares the service hours. (ex: 24x7 or 10x5)
- The type of exclusions that will be allowed, like 'Force majeure' or 'Unplanned maintenance' and their optional maximum authorized duration in minutes for eah type of exclusion. This duration can be 'infinite' for the 'Force majeure type of exclusion.
- The validity period of the service offering. After this period, this template is obsolete.

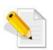

# Currently USLAM only supports **weekly**, **monthly** and **Quarterly** recurrences

Example of clauses for several level of Service Offering:

| Service<br>Offering            | Premium                      | Standard                      |
|--------------------------------|------------------------------|-------------------------------|
| WIFI                           | 99.8%                        | 99%                           |
| Performance                    | Based on Bandwidth > 1.8Mbps | Based on Bandwidth > 1.5Mbps  |
| Internet                       | 99.8%                        | 99%                           |
| Performance                    | Based on Bandwidth > 15Mbps  | Based on Bandwidth > 10Mbps   |
| VM                             | 99.8%                        | 99%                           |
| Availability                   | Based on ping < 500ms        | Based on ping < 500ms         |
| VM<br>Performance<br>incidents | < 5<br>Based on ping < 500ms | < 10<br>Based on ping < 500ms |

If the Service Offering has variable objectives depending on the attributes of the service (or service component) or on input data value, a composite object named conditional SLA clause objective can be used to design the Service Offering. A conditional SLA clause objective is composed by a list

of simple SLA clause objectives and condition to select the actual simple SLA clause objective to apply.

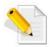

The condition for the SLA clause objective selection is a groovy code that must be done by the Service Offering Designer.

A Service offering must in addition, set the values of the business impact (e.g. Service Level Credit) parameters for the business impact categories assigned by the underlying Service Level Requirement if there is such assignment that requires business impact parameter.

#### 3.2.2.2 Service Level Template

Service Level Template is a template object which specifies the Service Level Objectives to be assigned to the underlying technical service performance & health indicators (such as Key Performance Indicators).

Service Offering and Service Level Template are tightly coupled. For each Service Offering, a Service Level Template needs to be created.

Service Offering provides a business perspective and the Service Level Template describe the engineering perspective.

Content of a Service Level Template depends on the Service structure as well as on the type of indicators that must be processed for that service.

A Service Level Objective (SLO) is assigned to an indicator to determine the service level status. This is done by comparison between the indicator value, the thresholds and the comparison operator specified in the SLO.

A SLO object contains a mandatory *Critical* threshold value and an optional *Major* threshold value. Each threshold value has a comparison operator: Less Than, Less Than Or Equal, Greater Than, Greater Than Or Equal.

In some cases the SLO assigned to an indicator might depend on the property of its service component (ex: the priority of a VPN site). In order to handle such cases, a composite object named conditional SLO refers to a set of simple SLO and a condition to select the simple SLO to apply.

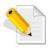

The condition for the SLO selection is a groovy code that must be done by the Service Offering Designer.

#### 3.2.2.3 Calendars

A calendar essentially defines the working and non-working times for a service, and must be considered before each SLA calculation.

USLAM support two types of calendars

- Service hour calendars
- · Holiday calendars

Both determine the on-duty service time periods that must be applied to a given service or service element when assigned to a SLA item. Unlike the exclusion periods that do not impact the Total Activity Time, the Service Hours calendar and the holiday calendar directly determine the **Total Activity Time** value.

The Total Activity Time is used to calculate the Service Availability percentage assigned to each SLA clause of type cumulated downtime.

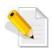

Total activity time is sometimes called Agreed Service Time, a term defined by ITIL

#### 3.2.2.3.1. Service Hour Calendar

The service hour (sometime also called business hour) defines the working and non-working times for a service under agreement. A service hour calendar is specified by setting the on-duty portions of each day in the week.

A service hour calendar also specifies if the holiday calendars have to be applied as off-duty periods or not.

The off-duty intervals defined by a service hour calendar are specified in the local time zone of the service.

The service hour calendar that must be applied to a Service is the calendar referenced by the Service Offering.

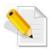

**24x7** Service Hour calendar is predefined by USLAM, all other calendars have to be defined before being referenced by a Service Offering.

#### 3.2.2.3.2. Holiday Calendar

A holiday calendar is associated to a country or to others criteria in the countries such as the religion specific holidays. It specifies the set of days which are off-duty for service elements in a given location. Holidays are applied only if this is requested by the service hour calendar setting.

#### 3.2.3 Metadata

#### 3.2.3.1 Service Definition

A Service Definition specifies the structure of a service model with the logical decomposition into service elements definition called Service Component Definition and the dependencies that exist between them.

Example: A Service Definition for Service VPN will specify Service Definition for Service Component Site and Routers.

#### 3.2.3.2 Service Level Requirement

A Service Level Requirement is a metadata object that specifies all the calculation and business rules to be processed by USLAM engines to compute the SLA compliance. These Calculation rules are assigned per Service and Service Components.

Service Level Requirements are used as input of the USLAM enrichment service that performs the attachment of the calculation objects and business rules to the Service so that SLAs can be processed by the USLAM engines.

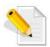

This Service Level Requirement metadata is not really implicitly exposed on the USLAM User Interface.

#### 3.2.3.3 Business rule

Business Rule are metadata that must be uploaded to USLAM repository to describe a new custom business rule that can be used to compute the SLA clauses designed in the Service Level Requirements.

There are 3 categories of custom business rule handled by USLAM:

- Calculation rule based on data record key performance indicator (KPI)
- Calculation rules based on business impact factor (BIF)
- Calculation rules based on service Level indicator (SLI)

# 3.3 Agreement State and Lifecycle

The following figure depicts the lifecycle of a typical SLA, showing all the possible states from the point an SLA is created till it is terminated. Description of each possible state of an SLA is given in the table that follows the figure.

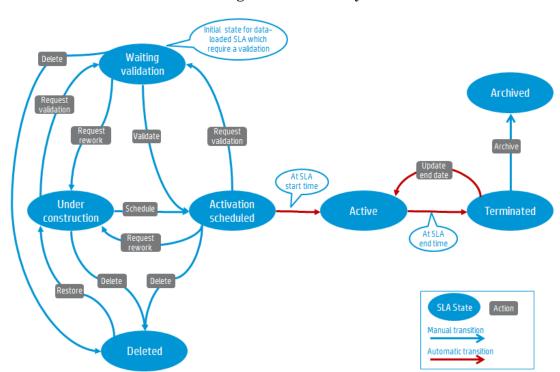

Figure 7: SLA Lifecycle

| State                   | Description                                                                                                    |
|-------------------------|----------------------------------------------------------------------------------------------------|
| Under construction      | The SLA has been created but is still under construction. No calculation will be performed in this state.                                                                                                    |
|                         | Possible transitions:                                                                                                    |
| *                       | Request validation: Update SLA state to Waiting validation                                                                                                    |
|                         | Schedule: Update SLA state to Scheduled                                                                                                    |
|                         | Delete: Remove this entity                                                                                                    |
| Waiting<br>validation   | The SLA needs to be manually validated by a user before being scheduled. No calculation will be performed in this state.                                                                                                 |
|                         | Possible transitions:                                                                                                    |
| •                       | Request rework: Update SLA state back to Under Construction                                                                                                    |
|                         | Validate: Update SLA state to Scheduled                                                                                                    |
|                         | Delete: Remove this entity                                                                                                    |
| Activation<br>Scheduled | The SLA is ready to be taken into account by the Calculation Engine, which automatically updates the state to <i>Activated</i> as soon as the SLA Start Date is reached. No calculation will be performed in this state. |
| (1)                     | Possible transitions:                                                                                                    |
|                         | Request rework: Update SLA state back to Under Construction                                                                                                    |
|                         | Delete: Remove this entity                                                                                                    |
| Activated               | The SLA is active and taken into account by the Calculation Engine.                                                                                                    |
|                         | Possible transitions: SLA state automatically changes to<br>Terminated at SLA end time.                                                                                                    |
| Terminated              | The SLA is terminated. No calculation will be performed in this state.                                                                                                    |
| _                       | Possible transitions: SLA state can go back to <i>Activated</i> if the SLA end time is updated.                                                                                                    |
| Deleted                 | The SLA is deleted but can be restored. Calculations are no more performed by the Calculation Engine.                                                                                                    |
|                         | Possible transitions:                                                                                                    |
|                         | Restore: Update SLA state back to Under Construction                                                                                                    |
| Archived                | The SLA is archived after termination. No calculation will be performed in this state.                                                                                                    |
|                         | This is a final state; There is no possible transition to another state.                                                                                                    |

## 3.4 Agreement Status

The agreement status represents the compliance status of an agreement as a whole and also the compliance status of the clauses contained in an agreement.

The Agreement Status is equal to the worst status of its SLA items and

can be one of the following:

| can be one of the following: |                                                                                                    |  |  |  |
|------------------------------|----------------------------------------------------------------------------------------------------|--|--|--|
| Status                       | Description                                                                                                    |  |  |  |
| On Target                    | An SLA is compliant if none of its SLA clauses are either <b>Breach</b> or <b>At Risk</b> .                                               |  |  |  |
| At Risk High                 | An SLA Status is <b>At Risk High</b> if none of its SLA clauses is violated but one or several are in close proximity of being violated   |  |  |  |
| At Risk Medium               | An SLA Status is <b>At Risk Medium</b> if none of its SLA clauses is violated but one or several are in close proximity of being violated |  |  |  |
| At Risk Low                  | An SLA Status is <b>At Risk Low</b> if none of its SLA clauses is violated but one or several are in close proximity of being violated    |  |  |  |
| Breach                       | An SLA is <b>Breach</b> if one of its SLA clauses is violated                                                                             |  |  |  |
| On Target and Adjusted       | This agreement has the status <b>On Target</b> after a manual adjustment                                                                  |  |  |  |
| Breach and Adjusted          | This agreement has the status <b>Breach</b> after a manual adjustment                                                                     |  |  |  |
| At Risk High and Adjusted    | This agreement has the status <b>At Risk High</b> after a manual adjustment                                                               |  |  |  |
| At Risk Medium and Adjusted  | This agreement has the status <b>At Risk Medium</b> after a manual adjustment                                                             |  |  |  |
| At Risk Low and Adjusted     | This agreement has the status <b>At Risk Low</b> after a manual adjustment                                                                |  |  |  |

The Item Status is equal to the worst status of its clauses and can be one of the following:

| Status | Description |
|--------|-------------|
|        |             |

| On Target                   | An SLA Item is compliant if none of its SLA clauses are either <b>Breach</b> or <b>At Risk</b> .                                                |
|-----------------------------|----------------------------------------------------------------------------------------------------|
| At Risk High                | An SLA Item Status is <b>At Risk High</b> if none of its SLA clauses is violated but one or several are in close proximity of being violated.   |
| At Risk Medium              | An SLA Item Status is <b>At Risk Medium</b> if none of its SLA clauses is violated but one or several are in close proximity of being violated. |
| At Risk Low                 | An SLA Item Status is <b>At Risk Low</b> if none of its SLA clauses is violated but one or several are in close proximity of being violated.    |
| Breach                      | An SLA Item is <b>Breach</b> if one of its SLA clauses is violated                                                                              |
| On Target and Adjusted      | This Sla Item has the status <b>On Target</b> after a manual adjustment                                                                         |
| At Risk High and Adjusted   | This SLA Item has the status <b>At Risk High</b> after a manual adjustment                                                                      |
| At Risk Medium and Adjusted | This SLA Item has the status <b>At Risk Medium</b> after a manual adjustment)                                                                   |
| At Risk Low and Adjusted    | This SLA Item has the status <b>At Risk Low</b> after a manual adjustment                                                                       |
| Breach and Adjusted         | This SLA Item has the status <b>Breach</b> after a manual adjustment                                                                            |
| Exceed                      | This SLA Item has the status <b>Exceed</b>                                                                                                    |
| Exceed and Adjusted         | This SLA Item has the status <b>Exceed</b> after a manual adjustment                                                                            |

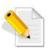

If the Agreement or Item Status has been adjusted manually during a data correction. Status Icons will have a small warning indicator  $\triangle$ 

## 3.5 Business Impact Calculation

If the agreement clause objectives are not reached, it may result penalties to the customer. This penalty is calculated by an engine in charge of the impact named Business Impact Factor (BIF). On top of the agreement compliance processing, the Service Offering designer can optionally specify one or several business impact categories to be computed and published by USLAM platform.

Usual business impact of SLA is for instance the Service Level Credit the service provider must give to the customer when his SLA is not compliant during a reference period.

#### Example of service level credit agreement:

"Each site of a VPN service un-available during more than 99.8 % of the reference period will be credited to the subscriber with the value determined by the matrix below, and the maximum credit for all the sites will be 10% of the VPN service fee".

| VPN site Availability % |       | Chadit (% of convice fee) |  |
|-------------------------|-------|---------------------------|--|
| From                    | To    | Credit (% of service fee) |  |
| 99.80                   | 99.75 | 1                         |  |
| 99.75                   | 99.60 | 2                         |  |
| 99.60                   | 99.50 | 4                         |  |
| 99.50                   | 0     | 8                         |  |

In order to allow the Service Offering designer to design his own business impacts, USLAM supports computation of Business Impact indicators called Business Impact Factor (BIF). A Business impact Factor can be assigned either to the SLA clause (ex: risk ratio that might be computed for each SLA clause) or to the SLA item.

The business impact parameter values can be modified reference period after reference period of an active SLA. Business Impact parameter can be a simple parameter, or a matrix, and it can be assigned globally to the SLA item, or to a SLA clause.

Several business impact rules can be defined for a SLA clause.

The business impact can be calculated for one reference period of the SLA or several consecutive reference periods. This period is called the business period.

#### 3.6 Exclusions

Exclusion is a period of time which SLA Calculations should be excluded and will not have any impact the SLA Compliance.

Note: They are indicated in the SLA reports and seen in the Visual time based analysis window.

Example of usual exclusions:

- **Force Majeure**: It is an outage for which neither service provider nor the customer is responsible for damages or for delays or failures in performance resulting from acts or occurrences beyond their reasonable control (e.g. fire, war, explosion, etc.).
- Maintenance: Maintenance refers to upgrades or modifications of resources part of the service infrastructure. Maintenance may temporarily degrade the quality of delivered service, including the possibility of short-duration outages. Maintenance period generally does not lead to SLA degradation and penalty. We can have planned or unplanned (i.e. not scheduled) maintenance.

Exclusion has a name, a description and an optional maximum authorized duration in minutes for total duration in a reference period for this type of exclusion. If there is no maximum duration specified, there is no limit on the total exclusion duration for this exclusion reason type and the duration is seen as 'unlimited'.

A Service Offering defines a list of possible exclusion supported by this service offering.

For a given Service Offering, it can be specified that exclusions of a certain type will decrease or not the total activity time of the period (sometimes called "agreed service time").

A contract administrator can enter exclusions on multiple agreements on a specific reference period using the Time Period Exclusion window (see 6.1.5.1 Time Period Exclusion) or add a single exclusion on the current reference period using the Agreement Status Snapshot window (see 5.1 Agreements Status Snapshot)

## 3.7 SLA Alerting

By default USLAM is able to detect and notifies four types of Alerts:

- The Service Level Compliance (SLC) alerts to track any status change of any SLA, SLA item and SLA clause.
- **Time to Resolve (TTR)** alerts to track the status change when the indicator value crosses the Major threshold.
- The Business Impact (BIF) alerts to track events when a calculated BIF value crosses a defined threshold.
- Exclusion creation/deletion alerts to track events when exclusions are created/deleted

SLC and TTR alerts can be activated in the Service Level Requirement metadata (see 3.2.3.2 Service Level Requirement). Thresholds for BIF alerts are defined per-SLA.

## 3.8 User Roles

The following table provides information about the roles that may be assigned to different users and a typical set of tasks that can be performed by each user role.

| User Role                         | Description                                                                                                    |
|-----------------------------------|----------------------------------------------------------------------------------------------------|
| None                              | This role does not grant any access to any USLAM module.                                                                                       |
| Operator                          | This role grants access to the Dashboard windows.                                                                                              |
|                                   | An operator can monitor the Agreement Status<br>Snapshot, display the Clause Status Details.                                                   |
| Business Operator                 | This role grants access to the business impacted Application workspace only                                                                    |
| Platform<br>Administrator         | This role grants access to the Platform Administration Windows.                                                                                |
|                                   | A platform administrator can set and change platform settings.                                                                                 |
| User Administrator                | This role grants access to the Platform Administration Windows.                                                                                |
|                                   | A platform administrator can manage end users.                                                                                                 |
| Dataload<br>Administrator         | This role grants access to the Platform Administration Windows.                                                                                |
|                                   | A platform administrator can access to the Dataload<br>Status Snapshot and check data loaded USLAM<br>objects.                                 |
| Contract<br>Administrator         | This role grants access to Contract Administrator window to manage contracts and their associated lifecycle and also manage service offerings. |
| Contract<br>Adjustment<br>Manager | This role grants access to the View and edition of Agreement clauses value and status adjustment.                                              |
| Contract Approval<br>Manager      | This role grants access to the Approval of the Agreement clauses value and status adjustment.                                                  |
| Data Correction<br>Manager        | This role grants access to the Data Correction and the view and edition of exclusions.                                                         |
| Report Manager                    | This role grants access to the USLAM reports                                                                                                   |

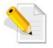

User roles are defined in the USLAM Platform (see 8.1 User Management) but the user authentication can be delegated in an external way (for example using LDAP...)

The following table provides information about permission to access to USLAM UI windows by each user role.

| USLAM V4                                                                   | Business<br>Operator | Operator | Platform administration | Dataload administration | Contract administration | Contract<br>adjustment | Contract<br>Approval | User<br>administration | Data Correction<br>Manager | Report<br>Manager |
|----------------------------------------------------------------------------|----------------------|----------|-------------------------|-------------------------|-------------------------|------------------------|----------------------|------------------------|----------------------------|-------------------|
|                                                                            |                      |          |                         |                         |                         |                        |                      |                        |                            |                   |
| Contract administration                                                    |                      |          |                         |                         |                         |                        |                      |                        |                            |                   |
| View Service Offerings                                                     |                      |          |                         |                         | ✓                       | ✓                      |                      |                        |                            |                   |
| Edit Service Offerings                                                     |                      |          |                         |                         | ✓                       |                        |                      |                        |                            |                   |
| Clone Service Offering                                                     |                      |          |                         |                         | ✓                       |                        |                      |                        |                            |                   |
| View SLA contracts                                                         | ✓                    | ✓        |                         |                         | ✓                       | ✓                      |                      |                        |                            |                   |
| Edit active SLAs (incl AEs)                                                |                      |          |                         |                         | ✓                       |                        |                      |                        |                            |                   |
| Manage SLA lifecycle                                                       |                      |          |                         |                         | ✓                       |                        |                      |                        |                            |                   |
| Dashboard                                                                  |                      |          |                         |                         |                         |                        |                      |                        |                            |                   |
| View SLA Status/SLA Clause status                                          |                      | ✓        |                         |                         |                         |                        |                      |                        |                            |                   |
| Agreements Reports                                                         |                      |          |                         |                         |                         |                        |                      |                        |                            | ✓                 |
| Business Impact monitoring                                                 | ✓                    |          |                         |                         |                         |                        |                      |                        |                            |                   |
| SLA events browser                                                         | ✓                    | ✓        |                         |                         |                         |                        |                      |                        |                            |                   |
| Contract Operations                                                        |                      |          |                         |                         |                         |                        |                      |                        |                            |                   |
| View exclusions                                                            |                      | <b>✓</b> |                         |                         |                         | <b>✓</b>               | <b>✓</b>             |                        | <b>✓</b>                   |                   |
| Create/Delete exclusions                                                   | •                    | •        |                         |                         |                         | •                      | •                    |                        |                            |                   |
| View SLA adjustments                                                       |                      | <b>✓</b> |                         |                         |                         | <b>✓</b>               | <b>✓</b>             |                        |                            |                   |
| Create/Delete SLA adjustements                                             |                      | •        |                         |                         |                         | <u> </u>               | •                    |                        |                            |                   |
| Approve SLA adjustements                                                   |                      |          |                         |                         |                         | •                      | <b>✓</b>             |                        |                            |                   |
|                                                                            | <b>✓</b>             |          |                         |                         |                         | <b>✓</b>               | · ·                  |                        |                            |                   |
| View Business impact adjustment                                            | <u> </u>             |          |                         |                         |                         | <b>→</b>               | <b>V</b>             |                        |                            |                   |
| View Business parameters                                                   | •                    |          |                         |                         |                         | <u> </u>               | <b>V</b>             |                        |                            |                   |
| Create/Delete Business impact adjustment Create/Update Business Parameters |                      |          |                         |                         |                         | <u> </u>               |                      |                        |                            |                   |
|                                                                            |                      |          |                         |                         |                         | •                      | <b>✓</b>             |                        |                            |                   |
| Approve Business impact adjustment                                         |                      |          |                         |                         |                         |                        | <b>V</b>             |                        |                            |                   |
| Platform administration                                                    |                      |          |                         |                         |                         |                        |                      |                        |                            |                   |
| Set options                                                                |                      |          | ✓                       |                         |                         |                        |                      |                        |                            |                   |
| Users management                                                           |                      |          |                         |                         |                         |                        |                      | ✓                      |                            |                   |
| Dataload status                                                            |                      |          |                         | ✓                       |                         |                        |                      |                        |                            |                   |

For more explanation about the End User Management, see 8.1 User Management to learn in detail how to create a new user and define restriction access to USLAM objects.

## Chapter 4

## **USLAM User Interface Overview**

## 4.1 Logging in to the USLAM UI

The USLAM graphical user interface can be accessed using a web browser (Microsoft Internet Explorer, Chrome or Firefox). You will need appropriate access credentials depending on your user role.

USLAM Web UI provides two user authentication modes:

- Built-in: In this mode, you have only two predefined users (This mode should only be used for testing or demonstration purposes. This is the default mode):
  - Administrator, which is granted with the several USLAM roles (Contract Approval Manager, Platform Administrator, Contract Administrator).
  - *Demo*, which is not assigned with any role.
- LDAP: Use this mode to connect USLAM Web UI to an external LDAP system. This mode requires additional configuration of the USLAM Web UI as described in the HP USLAM Administration Guide

Note: USLAM product install by default pre-defined set of user roles. An **Administrator** is allowed to access all features of the USLAM UI.

To login to the UI, you will be required to perform the following steps:

Open your web browser and enter the following URL to access the USLAM user interface.

http://<server address>:8080/sla-repository

The Universal SLA Manager window displays

Figure 8: Login page

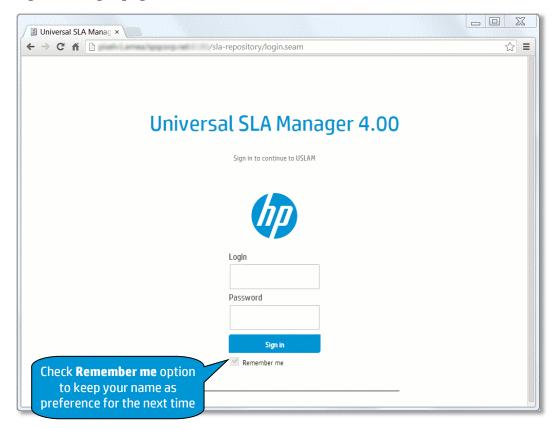

Enter your user access credentials in the relevant text fields and then click **Sign in** to log in to the USLAM UI.

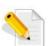

If you want to open several user sessions, please open multiple instances of your web browser. If you open a new tab instead of a new window, you will actually use the same session and this will have an impact on login/logout operations for all your tabs.

Therefore it is recommended to always use one web browser application for one user.

## 4.2 Home page

Once you login to the USLAM user interface, the **Home page** will display which is composed of the following elements:

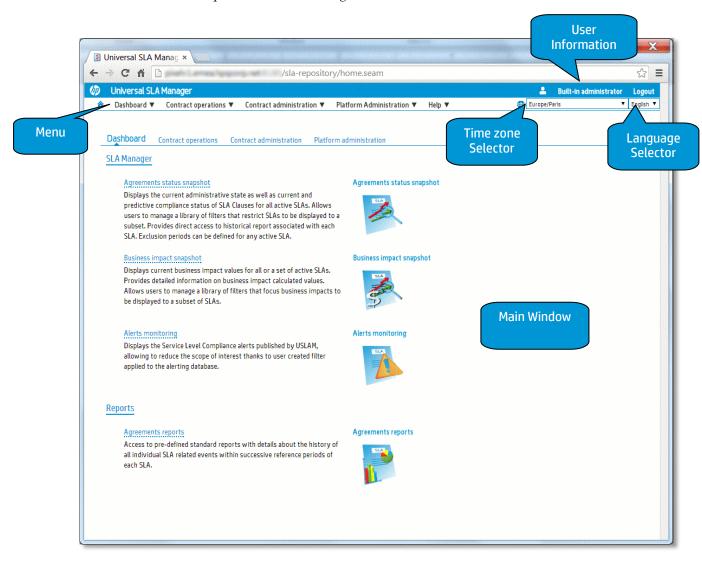

This is main display area on the homepage and may consist of four tabs that group tasks per profile together:

- Dashboard
- Contract Operations
- Contract Administration
- Platform Administration

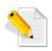

These tabs are only visible to user logged in with the right level of privileges See 3.8 User Roles)

Each time the user interface is loading, refreshing and waiting for a server update, you will see a spinner animation to indicate you have to wait.

Figure 10: USLAM Spinner Animation

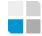

## 4.3 Menu

You can access the same features as the homepage from the main menu. Menu is organized by profile operations and group by tasks.

Figure 11: Menu

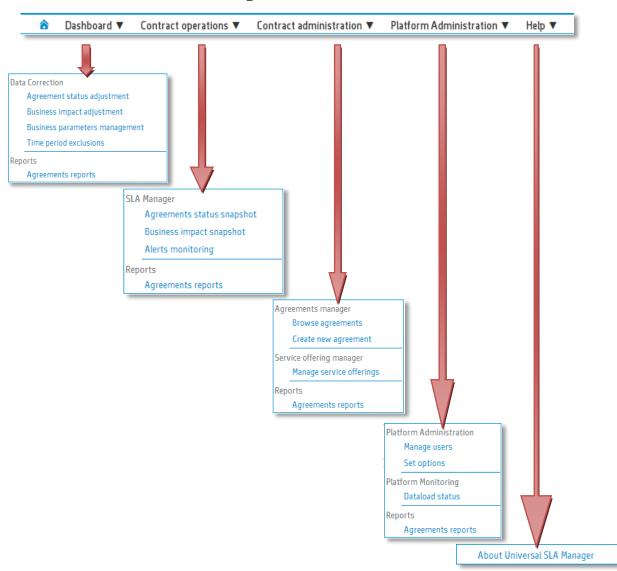

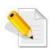

Menu will only display features you are authorized to do based on your user role.

## 4.4 Language Selector

The USLAM GUI supports multiple languages (localization). You can select one of the following languages from the Language Selector control located at the top-right corner on the main menu bar:

Figure 12: Language Selector

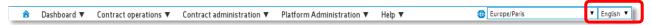

#### 4.5 Time zone Selector

The USLAM UI uses a time zone setting to display date time using the specified time zone. After changing the time zone, all the page will be dynamically apply this setting.

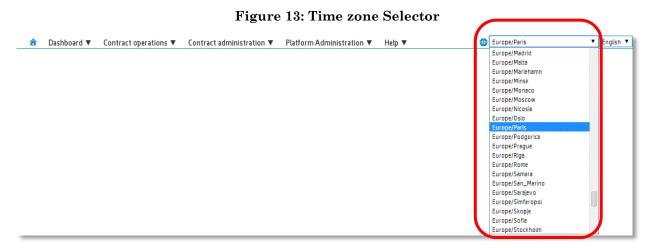

## 4.6 User Information

You can view the user credential of the logged in user on the top-right corner of the screen near the Logout operation.

Figure 14: User Information

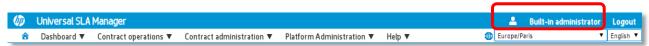

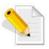

The name display is the **Display Name** defined during the user creation on the End User Management page that can be different from the login name used to log in.

## 4.7 Navigation Bar

Each time you navigate into the USLAM application, a navigation bar appears and remind you where exactly you are in the USLAM UI.

You can easily navigate back clicking on the link.

Figure 15: Navigation Bar

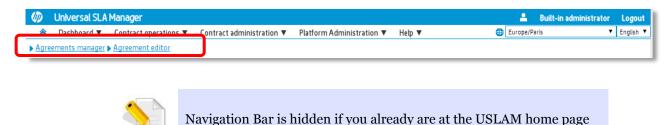

## 4.8 Filter Management

The USLAM GUI offers a very robust *Search* feature which allows you to search for different entities. The mechanism used by the Search feature is uniform across the USLAM UI and is based on customized search filters. In the following sections, we will discuss an example of creating, saving, loading and deleting a search filter and using it to search for a required entity.

#### 4.8.1 Search Filter Panel

Search Panel is a panel that the user can hide/show. It provides a filter area and search operation (Search / Reset), and give access to the Filter library (load, delete, save filters). It also has a expand/collapse toggle to swap the search filter mode from Simple to Advanced and provide several levels of search filters.

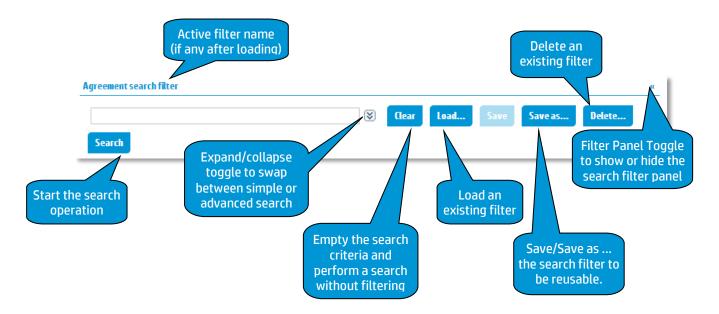

#### 4.8.2 Creating a New Search Filter

#### 4.8.2.1 Simple Search

An edit zone allows the end user to enter text and click Search to perform a global search on all the text criteria without specified on which attribute we want to search. This search will use automatically the list of predefined text criteria. This simple filter allows performing quick and simple search. You can use the expression 'OR' using the separator ';'

(ex: SLA\_1;SLA\_2 will return all result containing "SLA\_1" or "SLA\_2")

Figure 17: Filter Management - Simple Search

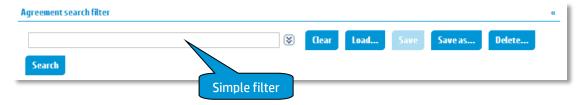

#### 4.8.2.2 Advanced Search

To create an advanced search, the user has to select from the drop-down menu, the desired attribute and then click [Add criteria]. You can select multiple attributes in this step, and all the criteria will have the 'AND' expression between them. String Criteria values support also the ; for the expression 'OR'.

Once you have selected the attributes, select the comparison operator for each of the selected attributes depending on the type of the criteria e.g. date, text, numeric etc.

Figure 18: Filter Management - Advanced Search

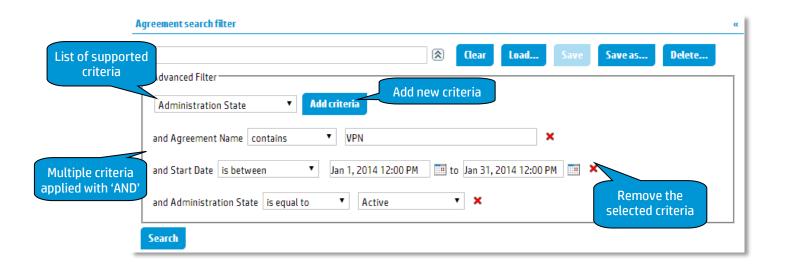

| Criteria Type | Available Operators  | Value                                   |
|---------------|----------------------|-----------------------------------------|
| Text          | Is not defined       | Text                                    |
|               | Is equal to          |                                         |
|               | Is different from    | (can be separated                       |
|               | Contains             | by ; to support 'OR' expression)        |
|               | Starts with          | expression)                             |
|               | Ends with            |                                         |
| Numeric       | Is not defined       | Numerical                               |
|               | Is equal to          |                                         |
|               | Is different from    | (can be separated                       |
|               | Contains             | by ; to support 'OR' expression)        |
|               | Starts with          | expression)                             |
|               | Ends with            |                                         |
| Date / Time   | Is not defined       | One or two Date                         |
|               | Is equal to          | according to the operator. A            |
|               | Is different from    | calendar control                        |
|               | Before               | will be available to select graphically |
|               | After                | the right                               |
|               | Is between           | date/time.                              |
|               | Is outside the range |                                         |
| Enumeration   | Is not defined       | List to select one                      |
|               | Is equal to          | or multiple pre-<br>defined values.     |
|               | Is different from    | defined values.                         |
|               | Is either            |                                         |

When an advanced search is executed, the filter panel collapse to extend the search result panel and an icon indicates that advanced search criteria are applied.

Figure 19: Filter Management - Advanced applied filter

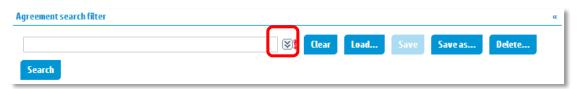

#### 4.8.3 Saving a New Search Filter

Once you have created a simple or advanced search filter (see 4.8.2 Creating a New Search Filter), you can save the filter to be able to reload it later.

Click to the **Save** button on the filter panel and the Save filter dialog box appears:

Figure 20: Save filter dialog box

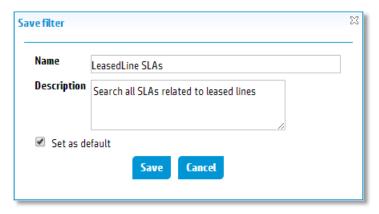

Enter the **Name** and **Description** for the new search filter. You can also save this search filter as a default filter for you by clicking the **Set as default** check. Click [Save] to save the new search filter.

Make sure the name of the new filter is unique and does not already exist.

#### 4.8.4 Loading a Search Filter

You can load an existing search filter clicking to the button **Load** in the filter panel and the Load filter dialog box appears:

Figure 21: Load filter dialog box

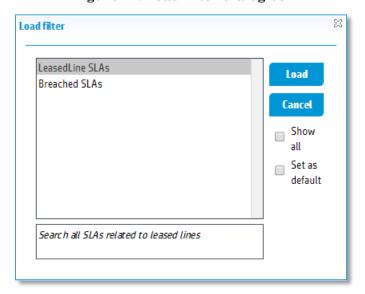

Select an existing search filter from the list and then click **Load** to execute the selected search filter.

By default, you can only see the list of your personal filter, to select filter from another user, you need to set the check **Show all.** 

You can also define this search filter as a default filter for you by clicking the **Set as default** check.

#### 4.8.5 Deleting a Search Filter

You can delete an existing search filter clicking to the button **Delete** in the filter panel and the Delete filter dialog box appears:

Figure 22: Delete filter dialog box

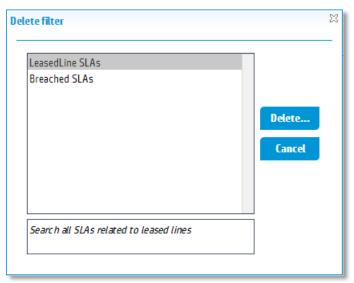

Select an existing search filter from the list and then click **Delete** to delete the search filter from the list of saved filters.

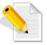

A filter can only be deleted if it is not defined as the **default** filter. The filter cannot be deleted if it is used by another user.

#### 4.9 Search Result

Search Result Panel is a table that contains the result of a search filter applied. All search result panel provides the same feature to ease the analysis of the result:

- Support icons and colors
- Sorting
- Custom visibility and order of columns
- Support huge volume of result with a pagination and customization page size.
- Tooltip in cells to help the user (description, summary information...)

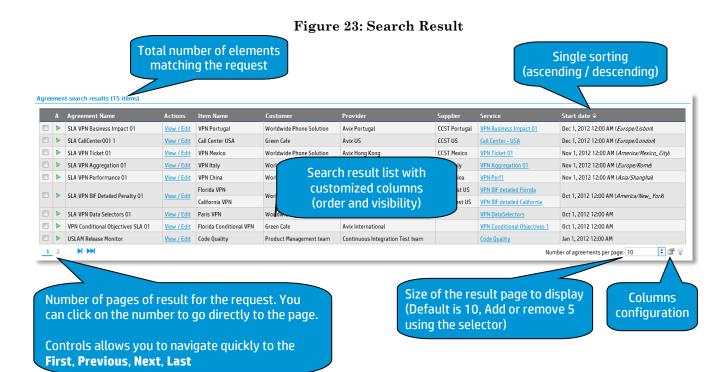

Header will display tooltips to describe short name column and let the user toggle the single sorting.

The button **Columns configuration** displays a dialog box to order and set the visibility of each column. This setting is saved in the user preference and will be available the next time the user goes to the same page (see 4.10 Columns Configuration)

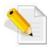

Some search result page will be automatically refreshed by timer. This timer will be customizable on the page.

Example: Agreement Status Snapshot...

## 4.10 Columns Configuration

You can configure the arrangement of the columns and also change which attributes are displayed in the search result table by clicking

The Columns configuration window displays:

**Columns configuration** Available columns Selected columns Agreement Chain Id Selection checkbox Agreement Description Administration State Agreement Id Agreement Name 000 Add all Agreement Latitude Actions Agreement Type Item Name ▶ Add Agreement longitude Contract Id Remove Move dow Customer Company Customer Provider Customer Country ixi Remove all Customer Description Supplier Customer Id Service Service Hours Confirm Cancel

Figure 24: Columns configuration dialog box

Select the attributes that you want to display in the search results table, from the **Available columns** list, and then click **Add** to transfer the selected attributes to the **Selected columns** list. You can also add them all, remove or remove them all using the appropriate buttons.

**Confirm** button will save the setting in the user preference otherwise **Cancel** button will ignore any changes.

### 4.11 Date and Time Selector

Each time USLAM UI needs a date and/or time, the same widget is used. It allows you to enter directly the date/time or popup a calendar widget to ease the definition.

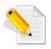

To define the date and the time with the calendar widget, you need to select the date first and close the calendar then open it again to click to the time to get a dialog box to set the time (hours, minutes).

Figure 25: Date and Time Selector

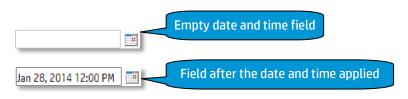

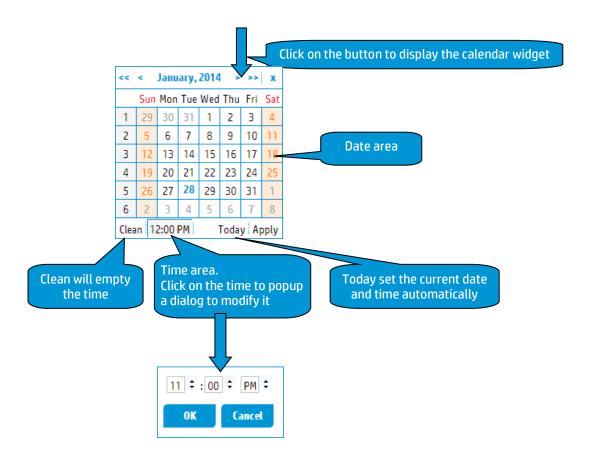

#### 4.12 Default Calculation Time zone

The default calculation time zone is an USLAM parameter which is used by the USLAM engines when considering the Service Hours and Holidays for a given agreement when the Time zone has not been set in the Customer and/or Service and its components.

Figure 26: Default Calculation Time zone

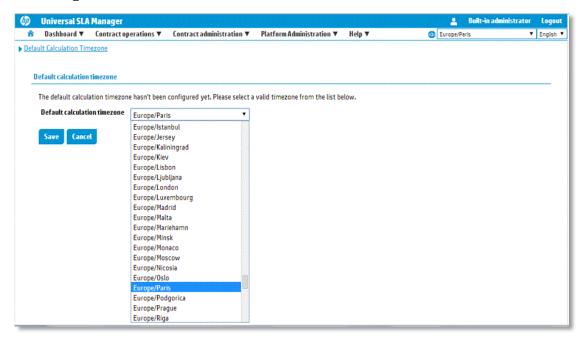

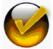

This parameter must be set before creating any agreement to let the USLAM engine knows which time zone should be considered.

## 4.13 About Box

The menu **Help** → **About Universal SLA Manager** allow the user to know the detail of the USLAM product he is working with, and have access to a specific dialog box to describe the installation details (installed modules, version and patch level of these modules, and the installation directory) and statistics on the USLAM platform (active SLA, active clauses...)

About Universal SLA Manager

Copyright © 2014 Hewlett-Packard

Statistics Installation details

Figure 27: About Universal SLA Manager

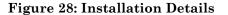

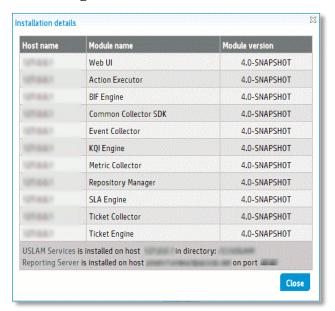

Figure 29: Statistics

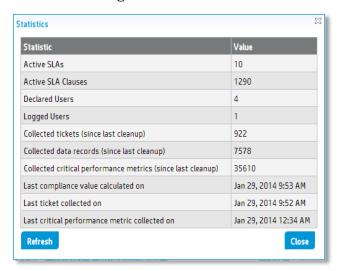

## **Chapter 5**

## **Dashboard**

## 5.1 Agreements Status Snapshot

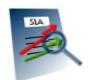

The Agreements Status Snapshot is a **real-time** window restricted to the user access right and dedicated to display the current administrative state and the predictive compliance status of the SLA clauses for all active agreements.

Operator will monitor agreements status using this window and can access to the Agreement Status Details window to get detailed status of all clauses for one selected agreement.

This window uses by default the current date/time to filter but it can be customized using a calendar widget and display current active agreement based on their reference period dates.

You can select your desired search criteria by defining a new filter or loading an existing one in the **Agreement search filter**. It is composed of the Search Filter Panel (see 4.8 Filter Management) and the Search Filter Result table (see 4.9 Search Result) and supports the agreement column customization (see 4.10 Columns Configuration).

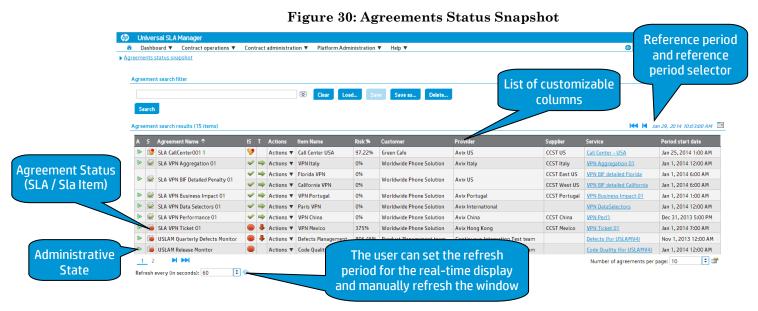

To change the duration between each information refresh, you can modify the number displayed in the **Refresh every (in seponds)** field. You also can force the refresh manually clicking to the icon The USLAM application calculates normalized indicators like a risk percentage and a breach estimate date for all types of SLAs. Together with a trend status that notifies a user a SLA keeps accumulating downtimes, those indicators helps operators sorting and organizing their activity based on the most impacting degraded SLAs.

Figure 31: Agreement Status Snapshot - Risk and Trend Indicator

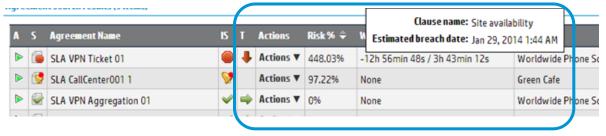

Trend Indicator (T) indicates whether the worst clause is accumulating service degradation.

The status can be one of the following:

- Indicates that there is no open incident impacting an agreement
- Indicates that there is at least one open incident impacting an agreement

The column Actions allow the user to drop down an action menu to access to several tasks according to the user rights.

- View the clauses Details (see 5.2 Agreements Status Details)
- Manage exclusions (see 6.1.5.2 Exclusion Management)

Figure 32: Agreements Status Snapshot - Actions menu

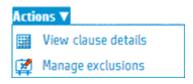

The following table shows the column names and their descriptions:

| Column Name                 | Description                                                                                                    |  |  |  |
|-----------------------------|----------------------------------------------------------------------------------------------------|--|--|--|
| Administration<br>State (A) | Administration State of the agreement. It displays the current agreement state following the SLA lifecycle (see 3.3 "Agreement State and Lifecycle" above) |  |  |  |
|                             | You can view this information as a tooltip on the column header                                                                                            |  |  |  |
| Agreement Status            | Agreement Status                                                                                                    |  |  |  |
| (S)                         | You can view this information as a tooltip on the column header                                                                                            |  |  |  |
| Item Status (IS)            | Agreement Item Status                                                                                                    |  |  |  |
|                             | You can view this information as a tooltip on the column header                                                                                            |  |  |  |
| Trend Indicator<br>(T)      | Trend. Incident Status indicates whether the worst clause is accumulating service degradation.                                                             |  |  |  |
| Actions                     | Menu to select relevant operations that may be performed for an agreement.                                                                                 |  |  |  |
| SLA Id                      | Unique identifier for an agreement                                                                                                    |  |  |  |
| Name                        | Name of the agreement                                                                                                    |  |  |  |
| Item Name                   | Name of the agreement item                                                                                                    |  |  |  |
| Customer                    | Customer for the agreement                                                                                                    |  |  |  |
| Provider                    | Provider for the agreement                                                                                                    |  |  |  |
| Supplier                    | Supplier for the agreement item                                                                                                    |  |  |  |
| Service                     | Service for the agreement                                                                                                    |  |  |  |
| Service offering            | Service offering attached to an agreement                                                                                                    |  |  |  |
| Worst clause info           | Status information about the worst performing clause of an agreement (remaining value compare to its associated objective)                                 |  |  |  |
| Risk ratio                  | Monitors the risk on the worst clause. 0% means no degradation, value >= 100% means that breached thresholds has been crossed.                             |  |  |  |
| Service hours               | Service hours agreed upon                                                                                                    |  |  |  |
| Start date                  | Date and time when the agreement becomes effective                                                                                                    |  |  |  |
| End date                    | Date and time when the agreement expires                                                                                                    |  |  |  |
| Recurrence                  | Recurrence rate for an agreement                                                                                                    |  |  |  |
| Period start date           | Date and time when the current period has started for an agreement                                                                                         |  |  |  |
| Period end date             | Date and time when the current period will be over for an agreement                                                                                        |  |  |  |
| Contract Identifier         | Identifier of the contract for an agreement.                                                                                                    |  |  |  |

## 5.2 Agreements Status Details

Agreements Status Details is only accessible from the Agreements Status Snapshot selecting **View Clause Details** in the action menu. It displays the current status, objectives and the compliance status of the SLA clauses for the selected agreement.

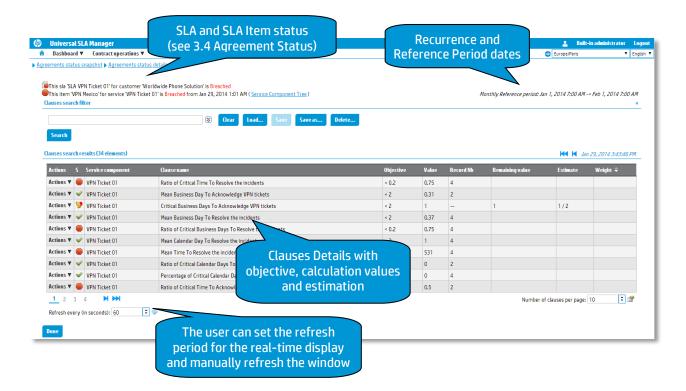

Figure 33: Agreements Status Details

To change the duration between each information refresh, you can modify the number displayed in the **Refresh every (in seconds)** field. You also can force the refresh manually clicking to the icon

You can also click **Done** to go back to the previous window.

The following table shows the column names and their descriptions:

| Column Name                                      | Description                                                                                                    |
|--------------------------------------------------|----------------------------------------------------------------------------------------------------|
| S                                                | Clause Status:                                                                                                    |
|                                                  | On Target , At risk (High, Medium, low) or Breached                                                                                                    |
|                                                  | You can view this information as a tooltip on the column header                                                                                                    |
| Name                                             | Name of the clause                                                                                                    |
| Objective                                        | Clause objective. It is the breach threshold of the monitored indicator with its operator and unit.                                                                                                    |
| Value                                            | Current value of the indicator depending of the clause type (availability, number of trouble ticket, record value)                                                                                                    |
| Record Number                                    | Number of samples used to compute the value. Only applicable for clause with the type Incident or Service Level Status.                                                                                                    |
| Remaining Value<br>(Time Left or<br>Number Left) | Time left for a clause with the type Downtime, or the remaining number left of incident for clause with the type Incident                                                                                                    |
| Estimate                                         | Estimate value and breached date                                                                                                    |
| Weight                                           | Weight of the clause                                                                                                    |
| Туре                                             | Clause Type : Downtime, Incident, Service Level Status                                                                                                    |
| At risk when                                     | At risk range with its operator and unit                                                                                                    |
| Exceed when                                      | Exceed threshold with its operator and unit                                                                                                    |
| Category                                         | Clause category (dedicated to organized clauses)                                                                                                    |
| Domain                                           | Clause domain (dedicated to organized clauses)                                                                                                    |
| Summary                                          | Provide a summary of several columns in a visual way with icon/values according to the clause type:  Downtime: Availability, Time Left, Estimate  Incident: Incident number, Estimate  Service Level Status: Value, Counter (nb of samples) |

The column Actions allow the user to drop down an action menu to access to several tasks according to the user rights and the type of clause (Downtime, Incident, Service Level Status).

• View the Visual time based analysis (see 5.3 Visual time based analysis). Available only for clause of type Availability or Incident.

View Data records details (see 5.4 Clause Status Data Records).
 Available only for clause of type Service Level Status or Incident.

Figure 34: Agreements Status Details - Actions menu

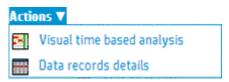

## 5.3 Visual time based analysis

Visual time-based Analysis is only accessible from the Agreements Status details selecting in the action menu. It displays all objects involved in the agreement status and value presented in an interactive timeline representation. It is useful to correlate raw data objects and their impacts on the agreement status for the visible reference period.

Figure 35: Visual time based analysis – Timeline

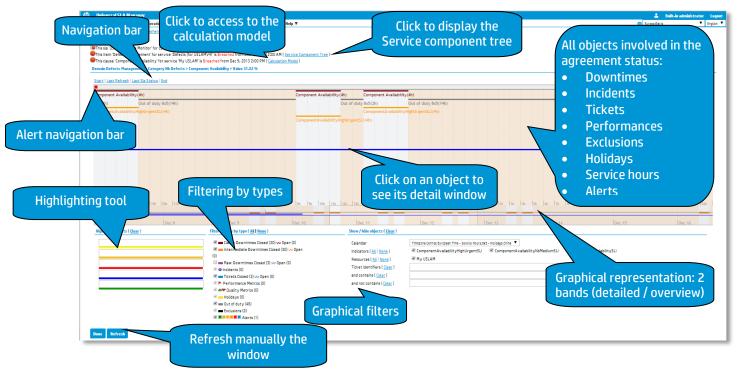

This window is composed of:

5.4 Summary panel to display agreement status status and clause status and provide a link calculation model (see 5.5 Reporting

**Descriped State Weight have with the Service of State State** 

It is only accessible from the Agreements Status details selecting in the action menu.

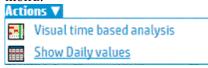

The action displays in a data table all daily (or monthly when the Service Offering recurrence is Quarterly) values for the selected clause.

This window is composed of the same information as for the 'Agreements Status Details' described in section 5.2.

From the action menu in each row of the table, you have access to the same drilldown information as described in sections 5.3 "Visual time based analysis" and 5.4 "Clause Status Data Records".

- Calculation Model)
- **Navigation bar** that allows the users to move quickly to the start or end of a reference period, and focus automatically to the last refresh or last computed status. The right part allows the users to move quickly to the next or previous page.
- **Timeline representation** that visually display raw data and their impacts on the agreement mixed with holidays, exclusions, services hours... Two bands are displayed with different scale:
  - Detailed view (scale in hours). Mouse wheel supports zoom up to hour / 15 minutes / 5 minutes / 1 minute.
  - Overview (scale is day). This band does not support zoom.

Both bands are interactive and the user can use the mouse to navigate to the right object or time to analyze. Clicking on a visible object will pop up a detailed window with all properties of the objects.

 Highlighting tool panel that allow coloring specific objects based on an entered text. Five different colors are available to ease analysis.

Figure 36: Visual time based analysis - Highlighting tool

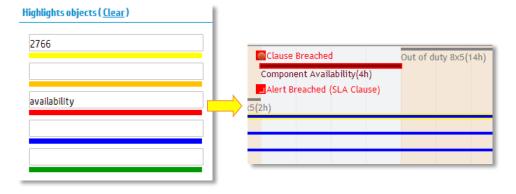

• **Filtering by type** panel that drive the filter to apply at server side and reduce the volume of data to analyze on the timeline representation and speed up performance during analysis. These filters are based on the type of the objects (ticket, performance, downtimes, incidents...).

Figure 37: Visual time based analysis – Filters by types

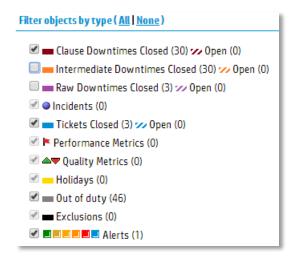

• **Graphical filters** that allow the users to show or hide graphically objects based on criteria after applying a filter type. It allows filtering by time zone, calendars and holiday from a list of available combination. It is useful to correlate indicators and their associated raw data (ex: Ticket identifier will help to correlate ticket object and its impact like incident or downtime). It also allows any free text search on objects to hide / show using operator "contains" or "not contains".

Figure 38: Visual time based analysis - Graphical filters

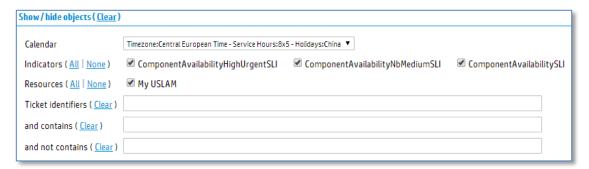

#### 5.4.1 Manual Data Correction

From the *Visual time based analysis* screen, it is possible to manually ignore or update any ticket that affect the clause to trigger a clause recalculation. The action is available by clicking on the ticket and choose to either 'Exclude' the ticket for this clause only or 'Update' the ticket's characteristics.

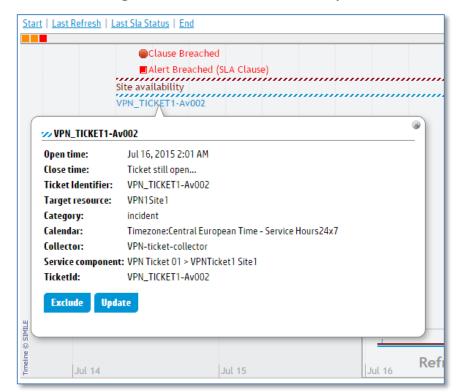

Figure 39: Visual time based analysis - Data correction

#### 5.5 Clause Status Data Records

Clause status data records window is only accessible from the Agreements Status details selecting in the action menu. It displays in a data table all data records objects involved in the agreement status and value for a reference period. It is useful to understand the computed value and status for a clause with the type Service Level Status.

This window is composed of:

# 5.6 Summary panel to display agreement status status and clause status and provide a link calculation model (see 5.6 Reporting

Depic of School, it is weight in visual tabes alues (when the Service Offering recurrence is Monthly) or monthly values (when the Service Offering recurrence is Quarterly). It allows reporting and monitoring SLA Clause values and statuses with a finer grain, still in the scope of a reference period It is only accessible from the Agreements Status details selecting in the action menu.

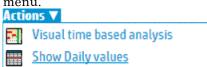

The action displays in a data table all daily (or monthly when the Service Offering recurrence is Quarterly) values for the selected clause. This window is composed of the same information as for the 'Agreements Status Details' described in section 5.2.

From the action menu in each row of the table, you have access to the same drilldown information as described in sections 5.3 "Visual time based analysis" and 5.4 "Clause Status Data Records".

• Calculation Model) and Service Component tree (see 5.9

Service Component tree).

- Indicator selector that allows selecting the Service Level indicator and displays its associated data records in the data records table.
- **Data records table** that provides through its headers, dynamic text filtering and sorting capabilities.

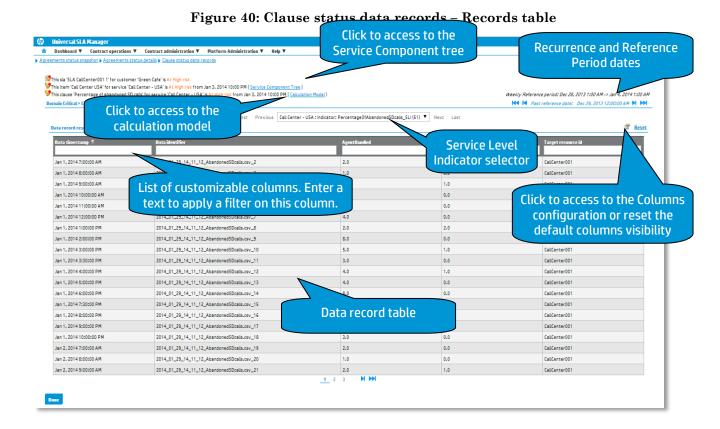

# 5.7 You can also click Done to go back to the access to the Calculation Model using a dedicated link (see 5.7 Reporting periods:

**Pairy Months, Y** is passibles visualize daily values (when the Service Offering recurrence is Monthly) or monthly values (when the Service Offering recurrence is Quarterly). It allows reporting and monitoring SLA Clause values and statuses with a finer grain, still in the scope of a reference period It is only accessible from the Agreements Status details selecting in the action menu.

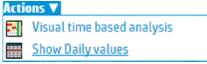

The action displays in a data table all daily (or monthly when the Service Offering recurrence is Quarterly) values for the selected clause. This window is composed of the same information as for the 'Agreements Status Details' described in section 5.2.

From the action menu in each row of the table, you have access to the same drilldown information as described in sections 5.3 "Visual time based analysis" and 5.4 "Clause Status Data Records".

Calculation Model) and to the Service Component tree (see 5.10

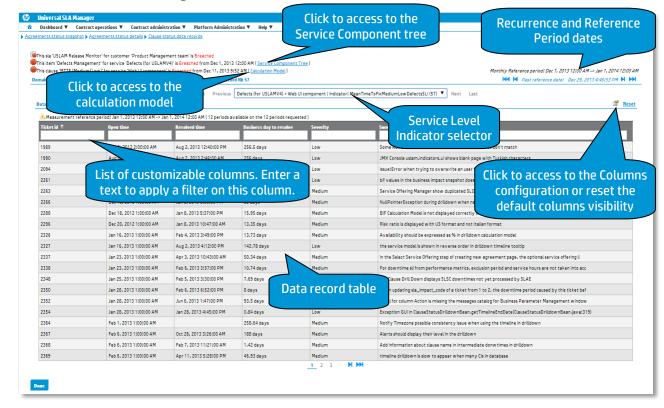

Figure 41: Clause status data records - Tickets table

# 5.8 You can also click Done to go back to the access to the Calculation Model using a dedicated link (see 5.8 Reporting periods:

**Daily Month, y** is passibles visualize daily values (when the Service Offering recurrence is Monthly) or monthly values (when the Service Offering recurrence is Quarterly). It allows reporting and monitoring SLA Clause values and statuses with a finer grain, still in the scope of a reference period It is only accessible from the Agreements Status details selecting in the action menu.

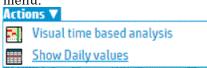

The action displays in a data table all daily (or monthly when the Service Offering recurrence is Quarterly) values for the selected clause.

This window is composed of the same information as for the 'Agreements Status Details' described in section 5.2.

From the action menu in each row of the table, you have access to the same drilldown information as described in sections 5.3 "Visual time based analysis" and 5.4 "Clause Status Data Records".

| Calculation Model) and to the | Service Component tre | ee (see 5.11 |
|-------------------------------|-----------------------|--------------|
|                               |                       |              |
|                               |                       |              |
|                               |                       |              |
|                               |                       |              |
|                               |                       |              |
|                               |                       |              |
|                               |                       |              |
|                               |                       |              |
|                               |                       |              |
|                               |                       |              |
|                               |                       |              |
|                               |                       |              |
|                               |                       |              |
|                               |                       |              |
|                               |                       |              |
|                               |                       |              |
|                               |                       |              |
|                               |                       |              |

By default, the data table displays only filled columns and hide empty columns to ease the reading and minimize the horizontal scrolling. It is possible to select visible or hidden columns using the columns configuration.

#### 5.8.1 Manual Data Correction

From the *Clause Status Data Record* screen, it is possible to manually ignore or update any ticket or Data record that affect the clause to trigger a clause recalculation. The action is available on each individual row by choosing 'Exclude' or 'Update' from the Action menu

Figure 42: Clause status data records - Raw data correction

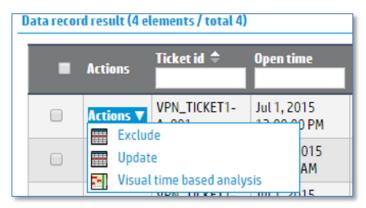

Alternatively, you can exclude many tickets or data records at the same time by selecting the checkbox and click 'Exclude selected' button.

Figure 43: Clause status data records - bulk raw data exclusion

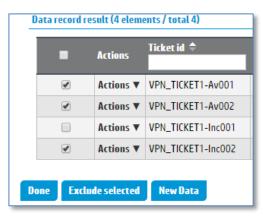

# 5.9 Reporting periods: Daily/Monthly values

For some SLA clauses, it is possible to visualize daily values (when the Service Offering recurrence is Monthly) or monthly values (when the Service Offering recurrence is Quarterly). It allows reporting and monitoring SLA Clause values and statuses with a finer grain, still in the scope of a reference period It is only accessible from the Agreements Status details selecting in the action menu.

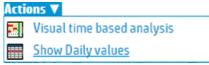

The action displays in a data table all daily (or monthly when the Service Offering recurrence is Quarterly) values for the selected clause.

This window is composed of the same information as for the 'Agreements Status Details' described in section 5.2.

From the action menu in each row of the table, you have access to the same drilldown information as described in sections 5.3 "Visual time based analysis" and 5.4 "Clause Status Data Records".

## 5.10 Calculation Model

Display the calculation model and their associated current values and statuses for one clauses of the agreement item for the specified reference period. It displays all indicators (Service Level Indicators (SLIs) in a tree representation), list of clauses objectives, all Service Level Objectives (SLOs) and all indicators properties in an external window to ease the understanding and analysis on the Clause Status Drilldown window.

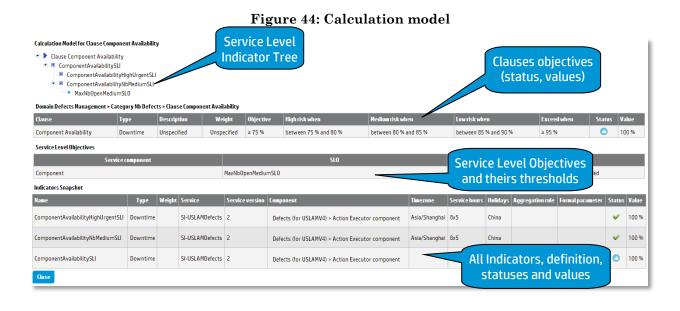

# **5.11 Service Component tree**

Display the Service Component tree, starting from the Service Instance. It shows the Service structure (relationship between each Service Component) as well as the list of attributes for each Service Component whatever the level. Moreover it's possible to select another version of the same Service Instance in order to ease the comparison of 2 different versions (clicking on the new version will open a new window).

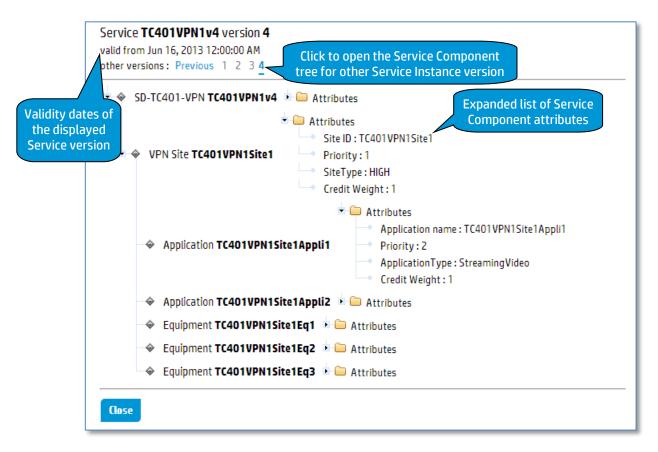

# 5.12 Business Impact Snapshot

The Business Impact Snapshot is a **real-time** window restricted to the user access right and dedicated to display the current business impact values for all or a set of active agreements.

Operator will monitor the business impact values using this window and can access to the Business Impact Details window to get detailed information on business impact calculated values.

This window uses by default the current date/time to filter but it can be customized using a calendar widget and display current active agreement based on their reference period dates.

You can select your desired search criteria by defining a new filter or loading an existing one in the **Business impact values search filter**. It is composed of the Search Filter Panel (see 4.8 Filter Management) and the Search Filter Result table (see 4.9 Search Result) and supports the column customization (see 4.10 Columns Configuration).

Dashboard ▼ Contract operations ▼ Contract administration ▼ Platform Administration ▼ Business impact snapshot List of customizable Business impact values search filter columns **Business impact** category selector Business impact values search results (6 el 🖊 🗸 Jan 30, 2014 2:41:08 PM 🛄 Penalty Final penalty for business period of the SLA item 178 Florida VPN 0\$ Total penalty 179 SLA VPN BIF Detailed Penalty 01 Reference period **Business impact** Actions ▼ Penalty Final penalty for business period of the SLA item 181 Calif 0.5 and reference values VPN 0\$ Actions ▼ Credit Credit for SLA Item 170 SLA VPN Business Impact 01 period selector Actions ▼ Total Credit 198 USLAM Quarterly Defects Monitor Actions ▼ Total Credit 81 **USLAM Release Monitor** 510.9 beans 3 months Product Management team ÷ 🔐 Number of values per page: 10 ÷ 🐡 Refresh every (in seconds): 60

The user can set the refresh period for the real-time display and manually refresh the window

Figure 45: Business Impact Snapshot

To change the duration between each information refresh, you can modify the number displayed in the **Refresh every (in seconds)** field. You also can force the refresh manually clicking to the icon

The column Actions allow the user to drop down an action menu to access to several tasks according to the user rights.

 View the Business Impact Details (see 5.13 Business Impact Details)

Figure 46: Business Impact Snapshot - Actions menu

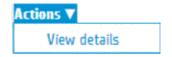

| Column Name              | Description                                                                                                    |
|--------------------------|----------------------------------------------------------------------------------------------------|
| Administration State (A) | Administration State of the agreement. It displays the current agreement state following the SLA lifecycle (see 3.3 Agreement State and Lifecycle) |
|                          | You can view this information as a tooltip on the column header                                                                                    |
| Business impact category | Category of the business impact.                                                                                                    |
| Business impact domain   | Domain of the business impact.                                                                                                    |

| Business impact name | Name of the business impact                                                |
|----------------------|----------------------------------------------------------------------------|
| SLA \$               | Business impact values for the agreement                                   |
| Impact \$            | Business impact value for a given clause level                             |
| Finalization date    | Finalization date for the business period                                  |
| Period size          | Duration of the business period (ex: 12 months)                            |
| Actions              | Menu to select relevant operations that may be performed for an agreement. |
| SLA Id               | Unique identifier for an agreement                                         |
| Name                 | Name of the agreement                                                      |
| Item Name            | Name of the agreement item                                                 |
| Customer             | Customer for the agreement                                                 |
| Provider             | Provider for the agreement                                                 |
| Supplier             | Supplier for the agreement item                                            |
| Service definition   | Service definition for the agreement                                       |
| Service              | Service for the agreement                                                  |
| Service offering     | Service offering attached to an agreement                                  |
| Service hours        | Service hours agreed upon                                                  |
| Start date           | Date and time when the agreement becomes effective                         |
| End date             | Date and time when the agreement expires                                   |
| Recurrence           | Recurrence rate for an agreement                                           |
| Period start date    | Date and time when the current period has started for an agreement         |
| Period end date      | Date and time when the current period will be over for an agreement.       |
| Contract Identifier  | Identifier of the contract for an agreement.                               |

# **5.13 Business Impact Details**

Business Impact Details is only accessible from the Business Impact Snapshot selecting **View Details** in the action menu. It displays the current business impact values for the selected item.

Figure 47: Business Impact Details

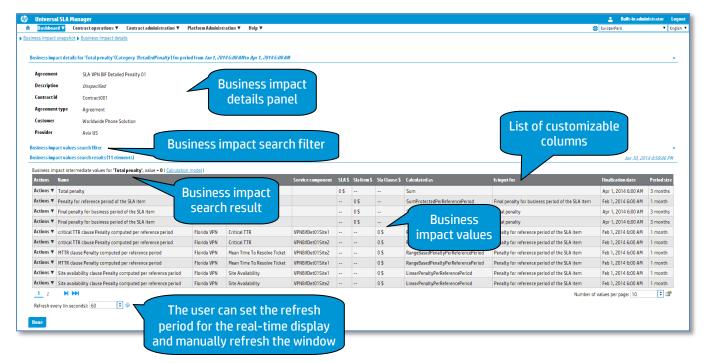

To change the duration between each information refresh, you can modify the number displayed in the Refresh every (in seconds) field.

You also can force the refresh manually clicking to the icon 🌝

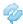

The column Actions allow the user to drop down an action menu to access to several tasks according to the user rights.

 View or adjust the item clauses or clause (see 6.1.1.2 Adjustment Agreement Details)

Figure 48: Business Impact Details - Actions menu

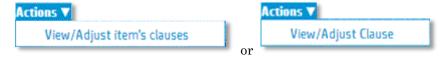

| Column Name                 | Description                      |
|-----------------------------|----------------------------------|
| Business Impact<br>Category | Category of the business impact. |
| Business Impact Domain      | Domain of the business impact.   |
| Business Impact name        | Name of the business impact      |
| Clause Domain               | Domain of the clause             |

| Clause Category    | Category of the clause                                                               |
|--------------------|--------------------------------------------------------------------------------------|
| Clause Name        | Name of the clause                                                                   |
| SLA \$             | Business impact values for the agreement                                             |
| Sla Item \$        | Business impact values for the agreement item                                        |
| Sla Clause \$      | Business impact value for a given clause level                                       |
| Calculated as      | Calculation rule name                                                                |
| Is input for       | Input for the calculation rule                                                       |
| Finalization date  | Finalization date for the business period                                            |
| Period size        | Duration of the business period (ex: 12 months)                                      |
| Actions            | Menu to select relevant operations that may be performed for business impact values. |
| SLA Id             | Unique identifier for an agreement                                                   |
| Name               | Name of the agreement                                                                |
| Item Name          | Name of the agreement item                                                           |
| Customer           | Customer for the agreement                                                           |
| Provider           | Provider for the agreement                                                           |
| Supplier           | Supplier for the agreement item                                                      |
| Service Definition | Service definition for the agreement                                                 |
| Service            | Service for the agreement                                                            |
| Service offering   | Service offering attached to an agreement                                            |
| Service hours      | Service hours agreed upon                                                            |
| Start date         | Date and time when the agreement becomes effective                                   |
| End date           | Date and time when the agreement expires                                             |
| Recurrence         | Recurrence rate for an agreement (Quarterly, Monthly, Weekly)                        |
| Period start date  | Date and time when the current period has started for an agreement                   |
| Period end date    | Date and time when the current period will be over for an agreement.                 |

# **5.14 Business Impact Calculation Model**

Display the tree of the business impact calculation model and their associated current values for agreement, agreement items and clauses the specified business period. It displays all calculation rules, parameters and values in an

external window to ease the understanding and analysis on the Business impact details window.

Figure 49: Business Impact Calculation Model

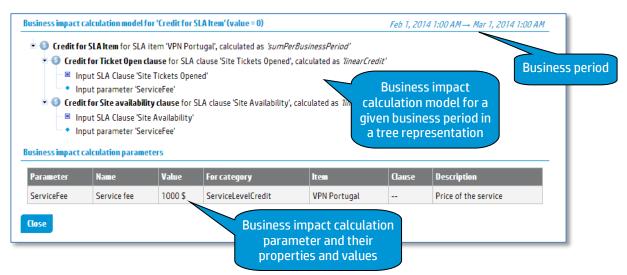

# 5.15 Alert Monitoring

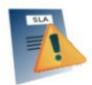

The Alert Monitoring allows the user to analyze status changes on SLA, items and clauses as well as Business Impact values crossing a predefined limit, in his scope using filtering capabilities. This screen can be hidden by an administrator through the platform management options (see 8.2 Platform Management)

You can select your desired search criteria by defining a new filter or loading an existing one in the **Alert search filter**. It is composed of the Search Filter Panel (see 4.8 Filter Management) and the Search Filter Result table (see 4.9 Search Result) and supports the agreement column customization (see 4.10 Columns Configuration).

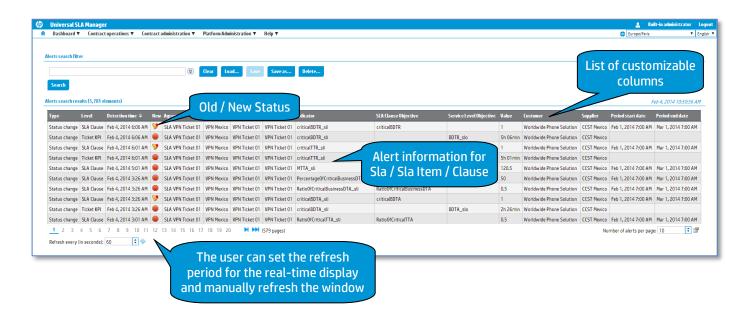

# **5.16 Agreement Reports**

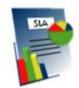

The Agreements reports allow the user to access to predefined standard reports with details about history and successive reference periods. It will launch Business Object Portal and requires authentication.

You can access to all your customized reports including all pre-defined USLAM reports (see Chapter 9 USLAM for detailed information)

# **Chapter 6**

# **Contract Operations**

## 6.1 Data Correction

### 6.1.1 Adjust Agreement Status

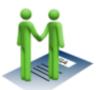

Sometime SLAs calculations are technically correct but a customer, a supplier or the service provider requests some changes. That kind of change has to go through a negotiation process and need to be approved before amended data can finally be reported and archived. In this scenario, data correction needs to be properly

tracked and stored with detailed records as required by future possible audits.

USLAM solution supports this data adjustment for those SLA calculated values that need to be adjusted. The purpose of the **Adjust Agreement Status** is to provide a user interface to help users to adjust, capture the history of the adjusted values together with the audit information.

Adjustment and negotiation are done per agreement clauses (not agreement) on a reference period, and all actions are logged with comments, date and user name for audit purpose.

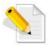

Adjustment tasks like adjust or approve are restricted based on user role assign to the end user. You may only are able to adjust and not approve the changes.

## 6.1.1.1 Adjustment Status Agreements

Adjustment Agreements List window is restricted to the right user access and allows the user to search agreements, and perform adjustment, manages the lifecycle of the negotiation process.

You can select your desired search criteria by defining a new filter or loading an existing one in the **Agreement search filter**. It is composed of the Search Filter Panel (see 4.8 Filter Management) and the Search Filter Result table (see 4.9 Search Result) and supports the agreement column customization (see 4.10 Columns Configuration).

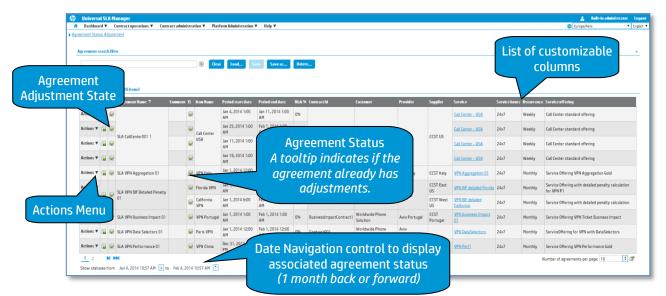

Figure 51: Adjustment Agreements List

Detailed description of the Adjustment State:

| Adjustment State | Description                                                                                   |
|------------------|-----------------------------------------------------------------------------------------------|
|                  | Frozen                                                                                        |
|                  | Adjustment is frozen and cannot be change anymore.                                            |
|                  | Available                                                                                     |
|                  | Ready for adjustment. The end user can continue to make changes on clauses status and values. |

| Column Name          | Description                                                                                                    |
|----------------------|----------------------------------------------------------------------------------------------------|
| Actions              | Click <b>View</b> to view details of an agreement. Click <b>Edit</b> to edit or complete or modify an agreement which is <i>Under Construction</i>                                                               |
|                      | Click <b>Add comment</b> to attach a comment about adjustment to the agreement.                                                                                                    |
| Adjustment State (A) | Adjustment State of the agreement                                                                                                    |
|                      | The tooltip indicates what operation you can do on this agreement (adjust, approve)                                                                                                    |
| Agreement Status (S) | Status of the agreement.  Note: A tooltip indicates if the agreement already has adjustments.                                                                                                    |
| Agreement Name       | Name of an agreement                                                                                                    |
| Comment              | Comment about data correction entered by end user with the action <b>Add comment</b> .                                                                                                    |
| Item Name            | Name of the SLA Item. Component under the agreement.                                                                                                    |
| Period start date    | Date and time when the current period has started for an agreement                                                                                                    |
| Period end date      | Date and time when the current period will be over for an agreement.                                                                                                    |
| Risk Ration (Risk %) | Monitors the risk on the worst clause. 0% means no degradation, value >= 100% means that breached thresholds has been crossed                                                                                    |
| Contract Id          | Optional identifier of global (e.g. corporate) contract this agreement is associated with. This is an informational data that could be used to search all the agreement created within the same global contract. |
| Agreement Chain Id   | Optional information which can be used for instance to link one SLA to its underlying supporting OLA and underpinning contracts.                                                                                 |
| Agreement Type       | Type of the agreement : SLA, OLA, or UC (see 1.3 <b>Types of Agreements</b> )                                                                                                    |
| SLA Id               | Unique identifier for an agreement                                                                                                    |
| SLA Description      | Agreement description of the agreement                                                                                                    |
| SLA Item Description | Agreement description of the SLA item.                                                                                                    |

| SLA Item Link Id           | SLA Item Link Identifier used to link the item with other agreements (for example an OLA that would backup this item) |
|----------------------------|----------------------------------------------------------------------------------------------------|
| Customer                   | Customer description of the agreement                                                                                 |
| Customer Company           | Company of the customer under the agreement                                                                           |
| Customer Country           | Country of the customer under the agreement                                                                           |
| Customer Region            | Region of the customer under the agreement                                                                            |
| Customer Description       | Description of the customer under the agreement                                                                       |
| Customer Id                | Identifier of the customer under the agreement                                                                        |
| Customer<br>Representative | Main contact for the customer under the agreement                                                                     |
| Provider                   | Provider description under the agreement                                                                              |
| Provider Company           | Company of the Provider under the agreement                                                                           |
| Provider Country           | Country of the Provider under the agreement                                                                           |
| Provider Region            | Region of the Provider under the agreement                                                                            |
| Provider Description       | Description of the Provider under the agreement                                                                       |
| Provider Id                | Identifier of the Provider under the agreement                                                                        |
| Provider<br>Representative | Main contact for the Provider under the agreement                                                                     |
| Supplier                   | Supplier description under the agreement                                                                              |
| Supplier Company           | Company of the Supplier under the agreement                                                                           |
| Supplier Country           | Country of the Supplier under the agreement                                                                           |
| Supplier Region            | Region of the Supplier under the agreement                                                                            |
| Supplier Description       | Description of the Supplier under the agreement                                                                       |
| Supplier Id                | Identifier of the Supplier under the agreement                                                                        |
| Supplier<br>Representative | Main contact for the Supplier under the agreement                                                                     |
| Service                    | Service description under the agreement                                                                               |

| Service Country                   | Country of the provided service under the agreement                                          |
|-----------------------------------|----------------------------------------------------------------------------------------------|
| Service Region                    | Region of the provided service under the agreement                                           |
| Service Description               | Description for the Service under the agreement                                              |
| Service Definition                | Service Definition of the provided service under the agreement                               |
| Service Definition<br>Identifier  | Identifier of the Service Definition of the provided service under the agreement             |
| Service Definition<br>Description | Description for the Service Definition of the provided service under the agreement           |
| Service Offering                  | Service offering attached to an agreement                                                    |
| Service Offering Id               | Service offering identifier attached to an agreement                                         |
| Service Offering<br>Description   | Service offering description attached to an agreement                                        |
| Service Hours                     | Service hours is the working and non-working times for a service under agreement             |
| Service Hours Id                  | Service hours identifier of the provided service                                             |
| Service Hours<br>Description      | Description for the Service Hours of the provided service under the agreement                |
| Recurrence                        | Recurrence rate for an agreement (Quarterly, Monthly, Weekly)                                |
| Start date                        | Date and time when the agreement becomes effective                                           |
| End date                          | Date and time when the agreement expires                                                     |
| Validation required               | Indicates whether a validation is always required before scheduling the activation of an SLA |
| Creation warning                  | Indicates whether a problem occurred during the creation of an SLA by the dataload tool.     |
| Last modification                 | Displays the date and time of the latest modification made to an agreement                   |
| Modified by                       | Displays information about the origin of the latest modification made to an agreement        |

The column Actions allow the user to drop down an action menu to access to several tasks according to the user rights.

Figure 52: Adjustment Agreements List - Actions menu

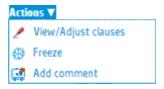

### 6.1.1.1.1. View / adjust clauses

Select **View / adjust clauses** to navigate to the **Adjustment Agreement Details** (see 6.1.1.2 Adjustment Agreement Details) to view the adjustment on this agreement and make new changes.

#### 6.1.1.1.2. Freeze

Select **Freeze** to navigate to popup a dialog box to finalize all the adjustment and the negotiation process.

Figure 53: Freeze Agreements Adjustment

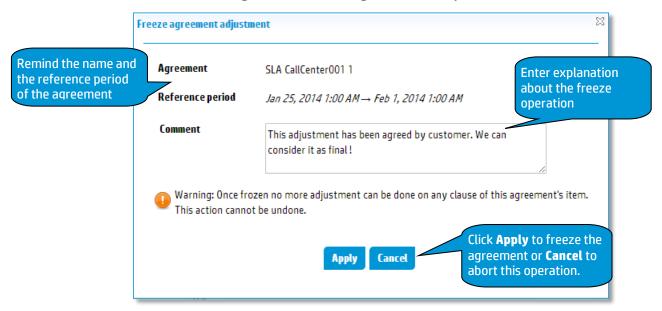

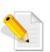

After a **freeze** operation, an agreement (frozen state frozen) cannot be adjust anymore. The action cannot be undone.

Note that the calculation still running after the freeze.

#### 6.1.1.1.3. Add a comment

Select **Add comment** to add or edit additional information about changes done on this agreement. This comment is dedicated to the report and can be seen as an executive summary for the customer.

Only one comment is allowed, if there is already a comment, it will be display in edition to be completed.

X Add a comment Enter comment to give Remind the name and Agreement SLA CallCenter001 1 the reference period more details on the of the agreement data correction reference period Jan 18, 2014 1:00 AM → Jan 25, 2014 1:00 AM New SLA Status negociated and agreed with Comment customer for the reference period Jan 2014 Click Apply to validate and save the comment or Cancel to close Cancel and lose this comment.

Figure 54: Adjustment Agreements List - Add a comment

### 6.1.1.2 Adjustment Agreement Details

Adjustment Agreement Details window is dedicated to make adjustment on agreement clause and ease the negotiation process with your customer.

Its access is restricted based on the user role and allows to search clauses, and perform adjustment, manages the lifecycle of the negotiation process.

It is composed of a SLA panel, a business impact panel, SLA Items panel where you can explicitly select the SLA items and a Clauses panel where you can search specific agreement clause. You can select your desired search criteria by defining a new filter or loading an existing one in the **Clauses search filter**. It is composed of the Search Filter Panel (see 4.8 Filter Management) and the Search Filter Result table (see 4.9 Search Result) and supports the agreement column customization (see 4.10 Columns Configuration).

SLA detail, including Bashboard ▼ Contract operations ▼ Contract administration ▼ Platform Administration ▼ its reference period First Previous Jan 1, 2014 6:00 Agreement's Business impact values Contract Id Contract001 Total penalty 0\$ 3 months Agreement type Agreement Worldwide Phone Solution **SLA Item Navigation Controls** Previous Sla Item [1/2]: Florida VPN First, Previous, Next and Last VPN BIF detailed Florida **SLA Item's Business** 05 @ 3 months Apr 1, 2014 6:00 AM impact values 0\$ 1 month Feb 1, 2014 6:00 AM CCST East US Mean Time To Resolve Ticket Percentage of penalty owed per clause and per reference period, depending on a range of delivered Service Level values **Adjustment information** Percentage of penalty owed p Objective, Value **Clauses Search and** Price of the service **Base Reference Value** Search Result panel **Adjusted Value Adjusted Status** ≥ 99.5 % Actions ▼ @ ✓ VPNBifDet01Site2 Mean Time To Resolve Ticket <120 Actions ▼ @ WPNBifDet01Site2 Site Availability ≥ 99.5 % **Adjustment State Audit information** Apply on current SLA Item

Apply on whole SLA (Who, when, why) Bulk operations on the agreement Done Refresh data **Tooltip displays the** clauses (Action, Scope) complete history of actions

Figure 55: Adjustment Agreement Details

| Column Name          | Description                                                                                                    |
|----------------------|----------------------------------------------------------------------------------------------------|
| Actions              | Click <b>Adjust</b> to adjust the clause of the agreement. Click <b>Approve</b> to approve the adjustment done on the clause of the agreement |
|                      | Note: Users with the correct user right will have access to the <b>Adjust</b> or <b>Approve</b> actions.                                      |
| Adjustment State (A) | Adjustment State of the agreement See explanation below.                                                                                      |
| Service Component    | Name of an Service associate to this clause                                                                                                   |
| Clause Name          | Name of the clause                                                                                                    |
| Objective            | Clause Objective and its current value depending<br>on its type (downtime, incident or service level<br>status)                               |

| Hold Value           | Hold Value i.e. the reference value used for the adjustment. It is a copy of the value after a Snap operation (or adjust if the reference is not set). This base is a value used as a reference during the negotiation process. |
|----------------------|----------------------------------------------------------------------------------------------------|
| Adjusted Value       | Adjusted Value is the current adjusted value we will propose to the customer                                                                                                    |
| Adjusted Status (AS) | Adjusted Status is the new status for clause after adjustment                                                                                                    |
| Comment              | Comment about data correction entered by end user.                                                                                                    |
| Changed by           | Displays information about the user who did the latest modification                                                                                                    |

Adjustment State is important information that indicates the stage of the adjustment and negotiation process.

Several bulk operations are available:

- **Approve clauses**: Execute an approval operation on the adjusted value for this clause. (see 6.1.1.2.1 Adjust Clause Value)
- Snap clauses value: Capture and keep the existing value as a reference for the negotiation. The value will be saved in the field **Hold Value**.

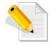

USLAM Calculation engine still running and may update the current value. We need to keep the reference value used to start the ongoing negotiation with the customer.

- Freeze to finalize the adjustment. No more changes will be authorized.
- Cancel to cancel all selected adjustments done on clauses.

Figure 56: Adjustment Agreement Clauses - Actions menu

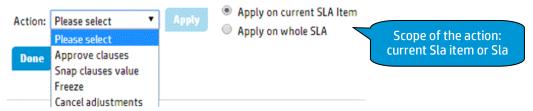

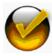

Actions **Freeze** and **Cancel** always apply on the whole SLA

Detailed description of the Adjustment State:

| Adjustment<br>State | Description                                                                                               |
|---------------------|----------------------------------------------------------------------------------------------------|
|                     | Locked  The hold value has been snapped and kept for reference (after Snap or Adjust action)              |
| 2                   | Adjusted Value has been modified and an adjusted value is available for negotiation (after Adjust action) |
| <b>⊗</b>            | Approved  The adjusted value has been approved (after Approve action)                                     |
| €                   | Automatic Locked  The adjusted value has been automatically locked.                                       |

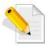

It is possible to modify values (Hold value, adjusted value, status) until the agreement has state **Locked** or **Automatic Locked**.

#### 6.1.1.2.1. Adjust Clause Value

This dialog box allows you to make change on the current adjusted value and its associated status.

Figure 57: Adjustment Agreement Clauses – Adjust Clause Value

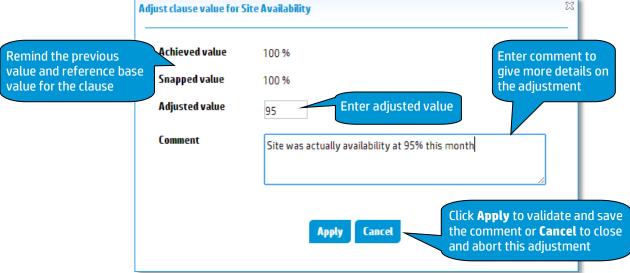

After Apply or Cancel, you will go back to the Adjustment Agreement Clauses with updated changes.

#### 6.1.1.2.2. Approve Clause Value

This dialog box allows you to approve the current adjusted value and status.

Figure 58: Adjustment Agreement Clauses - Approve Clause Value

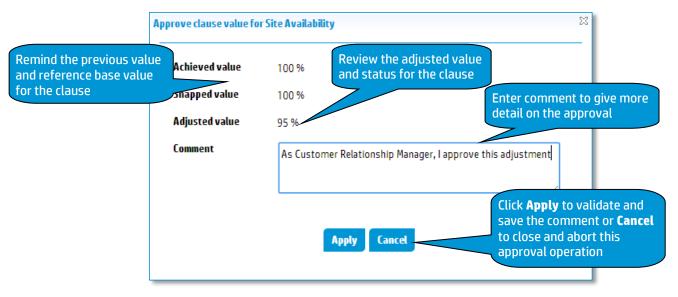

### 6.1.2 Adjust Business Impact

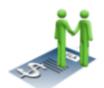

Business Impact Adjustment window displays a list of past and finalized business impact values for all or a set of active agreements. Contract managers can access to this windows to get detailed information on the business impact calculated values over past reference period and allows them to adjust or approve clause values and

check impact on business impact values.

You can select your desired search criteria by defining a new filter or loading an existing one in the **Business impact values search filter**. It is composed of the Search Filter Panel (see 4.8 Filter Management) and the Search Filter Result table (see 4.9 Search Result) and supports the column customization (see 4.10 Columns Configuration).

Figure 59: Business Impact Adjustment

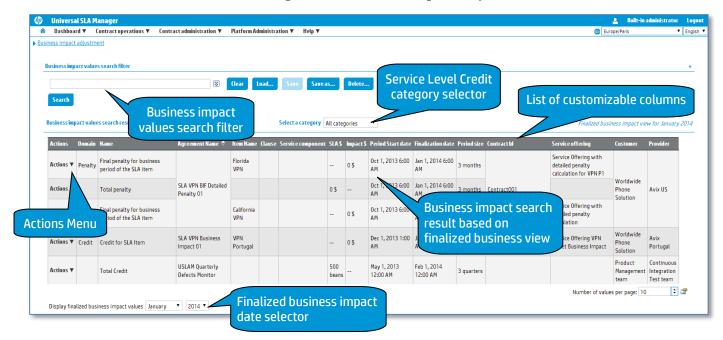

The column Actions allow the user to drop down an action menu to access to several tasks according to the user rights.

 View the Business Impact Details (see 5.13 Business Impact Details)

Figure 60: Business Impact Adjustment - Actions menu

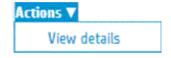

| Column Name              | Description                                                                          |
|--------------------------|--------------------------------------------------------------------------------------|
| Actions                  | Menu to select relevant operations that may be performed for business impact values. |
| Business impact category | Category of the business impact.                                                     |
| Business impact domain   | Domain of the business impact.                                                       |
| Business impact name     | Name of the business impact                                                          |
| Clause domain            | Domain of the clause                                                                 |
| Clause category          | Category of the clause                                                               |
| Clause name              | Name of the clause                                                                   |
| SLA \$                   | Business impact values for the agreement                                             |

| Impact \$                | Business impact value for a given clause level                                                                                                    |  |
|--------------------------|----------------------------------------------------------------------------------------------------|--|
| Calculated as            | Calculation rule name                                                                                                    |  |
| Is input for             | Input for the calculation rule                                                                                                    |  |
| Finalization date        | Finalization date for the business period                                                                                                    |  |
| Period size              | Duration of the business period (ex: 12 months)                                                                                                    |  |
| SLA Id                   | Unique identifier for an agreement                                                                                                    |  |
| Name                     | Name of the agreement                                                                                                    |  |
| Item Name                | Name of the agreement item                                                                                                    |  |
| Customer                 | Customer for the agreement                                                                                                    |  |
| Provider                 | Provider for the agreement                                                                                                    |  |
| Supplier                 | Supplier for the agreement item                                                                                                    |  |
| Service definition       | Service definition for the agreement                                                                                                    |  |
| Service                  | Service for the agreement                                                                                                    |  |
| Service offering         | Service offering attached to an agreement                                                                                                    |  |
| Service hours            | Service hours agreed upon                                                                                                    |  |
| Start date               | Date and time when the agreement becomes effective                                                                                                    |  |
| End date                 | Date and time when the agreement expires                                                                                                    |  |
| Recurrence               | Recurrence rate for an agreement (Quarterly, Monthly, Weekly)                                                                                                    |  |
| Period start date        | Date and time when the current period has started for an agreement                                                                                                    |  |
| Period end date          | Date and time when the current period will be over for an agreement.                                                                                                    |  |
| Administration state (A) | Administration State of the agreement                                                                                                    |  |
| Contract Id              | Optional identifier of global (e.g. corporate) contract this agreement is associated with. This is an informational data that could be used to search all the agreement created within the same global contract. |  |
| Agreement Chain Id       | Optional information which can be used for instance to link one SLA to its underlying supporting OLA and underpinning contracts.                                                                                 |  |
| Agreement Type           | Type of the agreement : SLA, OLA, or UC (see 1.3 Types of Agreements)                                                                                                    |  |

#### 6.1.3 Manage Business Parameters

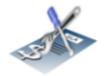

Business Parameters Management window displays a list of selected agreement and provides detailed information on the business impact calculation parameters over past, current or future reference periods. Contract managers can access to set values of

variables business impact calculation parameters per reference period.

First step is to select all or a set of agreements using the search filter criteria window.

You can select your desired search criteria by defining a new filter or loading an existing one in the **Agreement search filter**. It is composed of the Search Filter Panel (see 4.8 Filter Management) and the Search Filter Result table (see 4.9 Search Result) and supports the column customization (see 4.10 Columns Configuration).

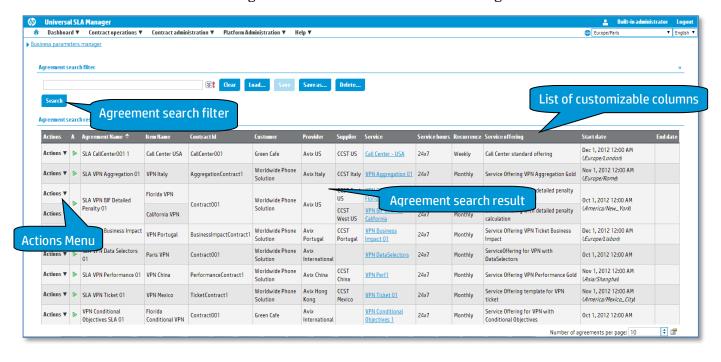

Figure 61: Business Parameters Management

The column Actions allow the user to drop down an action menu to access to several tasks according to the user rights.

• Set business parameters (see 6.1.4 Set Business Parameters)

Figure 62: Business Parameters Management - Actions menu

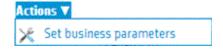

| The following table shows the column names and their descriptions: |                                                                                                    |  |  |
|--------------------------------------------------------------------|----------------------------------------------------------------------------------------------------|--|--|
| Column Name                                                        | Description                                                                                                    |  |  |
| Selection checkbox                                                 | User selection to perform SLA lifecycle operations                                                                                                    |  |  |
| Administration State                                               | Administration State of the agreement                                                                                                    |  |  |
| (A)                                                                | You can view this information as a tooltip on the column header                                                                                                    |  |  |
| Agreement Name                                                     | Name of an agreement                                                                                                    |  |  |
| Actions                                                            | Click <b>View</b> to view details of an agreement. Click <b>Edit</b> to edit or complete or modify an agreement which is <i>Under Construction</i>                                                               |  |  |
|                                                                    | Note: Users with the correct user right will have access to the <b>Edit</b> action.                                                                                                    |  |  |
| Item Name                                                          | Name of the SLA Item. Component under the agreement.                                                                                                    |  |  |
| Contract Id                                                        | Optional identifier of global (e.g. corporate) contract this agreement is associated with. This is an informational data that could be used to search all the agreement created within the same global contract. |  |  |
| Agreement Chain Id                                                 | Optional information which can be used for instance to link one SLA to its underlying supporting OLA and underpinning contracts.                                                                                 |  |  |
| Agreement Type                                                     | Type of the agreement : SLA, OLA, or UC (see 1.3  Types of Agreements)                                                                                                    |  |  |
| SLA Id                                                             | Unique identifier for an agreement                                                                                                    |  |  |
| SLA Description                                                    | Agreement description of the agreement                                                                                                    |  |  |
| SLA Item Description                                               | Agreement description of the SLA item.                                                                                                    |  |  |
| SLA Item Link Id                                                   | SLA Item Link Identifier used to link the item with other agreements (for example an OLA that would backup this item)                                                                                            |  |  |
| Customer                                                           | Customer description of the agreement                                                                                                    |  |  |
| Customer Company                                                   | Company of the customer under the agreement                                                                                                    |  |  |
| Customer Country                                                   | Country of the customer under the agreement                                                                                                    |  |  |
| Customer Region                                                    | Region of the customer under the agreement                                                                                                    |  |  |

| Customer Description       | Description of the customer under the agreement                |  |
|----------------------------|----------------------------------------------------------------|--|
| Customer Id                | Identifier of the customer under the agreement                 |  |
| Customer<br>Representative | Main contact for the customer under the agreement              |  |
| Provider                   | Provider description under the agreement                       |  |
| Provider Company           | Company of the Provider under the agreement                    |  |
| Provider Country           | Country of the Provider under the agreement                    |  |
| Provider Region            | Region of the Provider under the agreement                     |  |
| Provider Description       | Description of the Provider under the agreement                |  |
| Provider Id                | Identifier of the Provider under the agreement                 |  |
| Provider<br>Representative | Main contact for the Provider under the agreement              |  |
| Supplier                   | Supplier description under the agreement                       |  |
| Supplier Company           | Company of the Supplier under the agreement                    |  |
| Supplier Country           | Country of the Supplier under the agreement                    |  |
| Supplier Region            | Region of the Supplier under the agreement                     |  |
| Supplier Description       | Description of the Supplier under the agreement                |  |
| Supplier Id                | Identifier of the Supplier under the agreement                 |  |
| Supplier<br>Representative | Main contact for the Supplier under the agreement              |  |
| Service                    | Service description under the agreement                        |  |
| Service Country            | Country of the provided service under the agreement            |  |
| Service Region             | Region of the provided service under the agreement             |  |
| Service Description        | Description for the Service under the agreement                |  |
| Service Definition         | Service Definition of the provided service under the agreement |  |

| Service Definition<br>Identifier  | Identifier of the Service Definition of the provided service under the agreement   |  |
|-----------------------------------|------------------------------------------------------------------------------------|--|
| Service Definition<br>Description | Description for the Service Definition of the provided service under the agreement |  |
| Service Offering                  | Service offering attached to an agreement                                          |  |
| Service Offering Id               | Service offering identifier attached to an agreement                               |  |
| Service Offering<br>Description   | Service offering description attached to an agreement                              |  |
| Service Hours                     | Service hours is the working and non-working times for a service under agreement   |  |
| Service Hours Id                  | Service hours identifier of the provided service                                   |  |
| Service Hours<br>Description      | Description for the Service Hours of the provided service under the agreement      |  |
| Recurrence                        | Recurrence rate for an agreement (Quarterly,<br>Monthly, Weekly)                   |  |
| Start date                        | Date and time when the agreement becomes effective                                 |  |
| End date                          | Date and time when the agreement expires                                           |  |

#### 6.1.4 Set Business Parameters

Business parameters setting is only accessible from the Business parameters manager selecting **Set business parameters** in the action menu. It displays the business parameters values for the selected item and allows a contract manager to modify business parameters for a specific reference period or from a specific reference period for all of future ones. It provides also tracking information about changes (date, users, and comments).

Figure 63: Business Parameters Setting

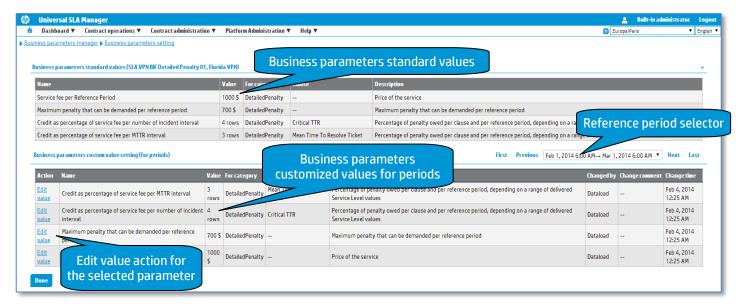

The column Actions allows the user set the business value for the selected parameter.

Figure 64: Business Parameters Setting - Edit value

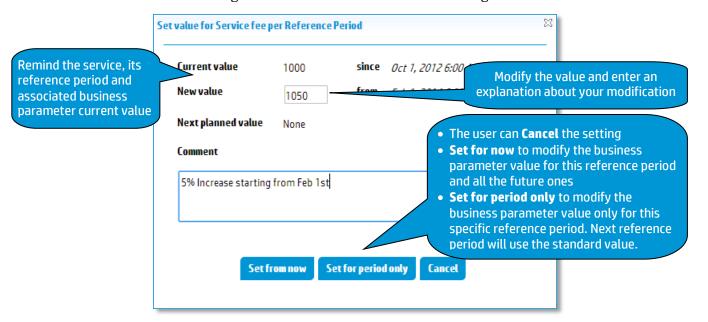

### 6.1.5 Manage Exclusions

Exclusion is a period of time which SLA Calculations should be excluded and will not have any impact the SLA Compliance (ex: maintenance, force majeure...). It can be define based on an available list of exclusion specified in the Service Offering and be compliant with the left remaining time possible for this type of exclusion. See 3.6 Exclusions for more details.

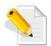

Exclusions period of time are automatically considered with on-going recalculation by USLAM calculation engines.

There are two way to manage exclusion.

- If you work on a active agreement, you can select directly the **Exclusion Management** window from the **Agreement Status Snapshot** (see 5.1 Agreements Status Snapshot)
- If you want to exclude period on multiple agreements in a bulk mode on a set of filtered SLAs for a specific reference period, you can use the **Time Period Exclusion** window.

#### 6.1.5.1 Time Period Exclusion

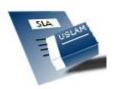

The **Time Period Exclusion** is a window restricted to the user with the Contract Administrator role and dedicated to explicitly exclude periods of time in a bulk mode using manual selected agreements or

search result list of agreements. It is also possible to see the detailed history of exclusion and delete an existing exclusion using the **View** / **Edit Exclusion** action on the **Time Period Exclusion** window for a specific agreement.

It is composed of the Search Filter Panel (see 4.8 Filter Management) and the Search Filter Result table (see 4.9 Search Result) and supports the agreement column customization (see 4.10 Columns Configuration).

You can select your desired search criteria by defining a new filter or loading an existing one in the **Agreement search filter.** 

To enter a new exclusion period, you need to enter the start and end date of the exclusion, its reason, and optionally you can explain this exclusion filling the description field.

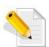

Start Date (**From**) will be used to identify the reference period to use to select agreements and to compute correctly exclusion time.

Figure 65: Time Period Exclusion

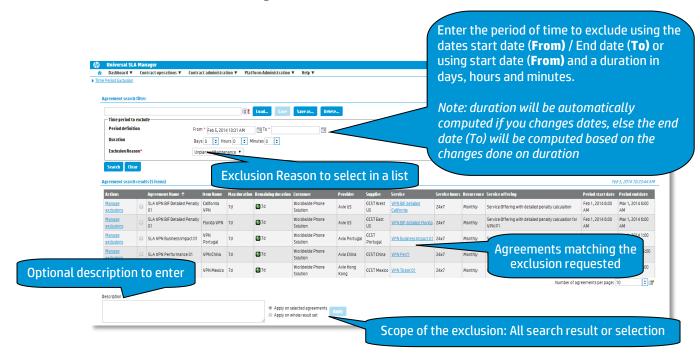

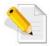

Exclusions reason list is a complete list of defined exclusion in USLAM product.

After entering these criteria, you click **Search** to see which agreements can match the requested exclusion period of time and allow the requested exclusion reason (based on their Service Offering definition).

| Column Name        | Description                                                                                                 |  |
|--------------------|----------------------------------------------------------------------------------------------------|--|
| Actions            | Click <b>View / Edit Exclusions</b> to manage exclusion and history of exclusion on the selected agreement. |  |
| Selection checkbox | User selection to perform exclusion bulk operations                                                         |  |
| Status (S)         | Agreement status                                                                                            |  |
| Agreement Name     | Name of an agreement                                                                                        |  |
| Item Name          | Name of the SLA Item. Component under the agreement.                                                        |  |
| Item Status (IS)   | SLA Item Status                                                                                             |  |
| Max Duration       | Maximum duration allowed based on the selected exclusion reason and the Service Offering of the agreement.  |  |

| Remaining Duration          | Current remaining duration. This is the maximum duration allowed – total of exclusion for this exclusion reason.                                                                                        |  |
|-----------------------------|----------------------------------------------------------------------------------------------------|--|
|                             | It is the maximum duration if there is no exclusion already defined.                                                                                                    |  |
|                             | This column is very useful because it also indicate with an icon how will be apply the current exclusion as a preview and estimate in the tooltip the remaining duration after the exclusion operation. |  |
|                             | See detail below with several use cases.                                                                                                    |  |
| Agreement Chain Id          | Optional information which can be used for instance to link one SLA to its underlying supporting OLA and underpinning contracts.                                                                        |  |
| Agreement Type              | Type of the agreement : SLA, OLA, or UC (see 1.3 <b>Types of Agreements</b> )                                                                                                    |  |
| Customer                    | Customer description of the agreement                                                                                                    |  |
| Customer Company            | Company of the customer under the agreement                                                                                                    |  |
| Customer Country            | Country of the customer under the agreement                                                                                                    |  |
| Customer Region             | Region of the customer under the agreement                                                                                                    |  |
| <b>Customer Description</b> | Description of the customer under the agreement                                                                                                    |  |
| Customer Id                 | Identifier of the customer under the agreement                                                                                                    |  |
| Customer<br>Representative  | Main contact for the customer under the agreement                                                                                                    |  |
| Provider                    | Provider description under the agreement                                                                                                    |  |
| Provider Company            | Company of the Provider under the agreement                                                                                                    |  |
| Provider Country            | Country of the Provider under the agreement                                                                                                    |  |
| Provider Region             | Region of the Provider under the agreement                                                                                                    |  |
| Provider Description        | Description of the Provider under the agreement                                                                                                    |  |
| Provider Id                 | Identifier of the Provider under the agreement                                                                                                    |  |
| Provider<br>Representative  | Main contact for the Provider under the agreement                                                                                                    |  |
| Supplier                    | Supplier description under the agreement                                                                                                    |  |

| Supplier Company                  | Company of the Supplier under the agreement                                        |  |
|-----------------------------------|------------------------------------------------------------------------------------|--|
| Supplier Country                  | Country of the Supplier under the agreement                                        |  |
| Supplier Region                   | Region of the Supplier under the agreement                                         |  |
| Supplier Description              | Description of the Supplier under the agreement                                    |  |
| Supplier Id                       | Identifier of the Supplier under the agreement                                     |  |
| Supplier<br>Representative        | Main contact for the Supplier under the agreement                                  |  |
| Start date                        | Date and time when the agreement becomes effective                                 |  |
| End date                          | Date and time when the agreement expires                                           |  |
| Recurrence                        | Recurrence rate for an agreement (Quarterly,<br>Monthly, Weekly)                   |  |
| Period Start Date                 | Start Date of the Reference Period for the agreement                               |  |
| Period End Date                   | End Date of the Reference Period for the agreement                                 |  |
| Service                           | Service description under the agreement                                            |  |
| Service Country                   | Country of the provided service under the agreement                                |  |
| Service Region                    | Region of the provided service under the agreement                                 |  |
| Service Description               | Description for the Service under the agreement                                    |  |
| Service Definition                | Service Definition of the provided service under the agreement                     |  |
| Service Definition<br>Identifier  | Identifier of the Service Definition of the provided service under the agreement   |  |
| Service Definition<br>Description | Description for the Service Definition of the provided service under the agreement |  |
| Service Offering                  | Service offering attached to an agreement                                          |  |
| Service Offering Id               | Service offering identifier attached to an agreement                               |  |

| Service Offering<br>Description | Service offering description attached to an agreement                            |  |
|---------------------------------|----------------------------------------------------------------------------------|--|
| Service Hours                   | Service hours is the working and non-working times for a service under agreement |  |
| Service Hours Id                | Service hours identifier of the provided service                                 |  |
| Service Hours<br>Description    | Description for the Service Hours of the provided service under the agreement    |  |

A useful column named **Remaining Duration** that indicates a preview execution of the exclusion operation for all agreement in the search result list. It also provides in tooltip an estimated new remaining duration if this exclusion is applied.

Figure 66: Time Period Exclusion - Remaining Duration

An icon indicate if the exclusion can be perform completely, partially or is not possible for this agreement

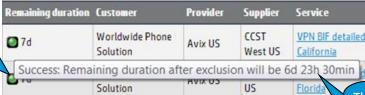

The tooltip indicates the remaining duration if the ongoing exclusion operation is executed

Detailed description of the Remaining Duration:

| Icon | Description                                                                                                    | Root Cause                                                                                                    |
|------|----------------------------------------------------------------------------------------------------|----------------------------------------------------------------------------------------------------|
|      | Success  The exclusion can be added without any problem. The complete period of exclusion time will be used, and the remaining duration computed accordingly.                                            |                                                                                                    |
|      | Warning The exclusion operation will not be completely success. Only a partial exclusion will be executed and will not be exactly what you want to exclude or it will be crossing two reference periods. | <ul> <li>Several root causes are possible:</li> <li>The remaining duration for this reference period is less than exclusion duration you wanted. (ex: you want to exclude 2 hours, but the remaining duration is only 1 hour). So, the exclusion will be apply on the maximum remaining duration (best effort mode i.e. 1 hour in the previous example)</li> </ul> |
|      |                                                                                                    | • The exclusion is across two reference period, and in this case 2 different exclusions will be created on the 2 reference period impacted. The first one using the possible duration until the end of the reference period, the second will start the first day                                                                                                   |

|                                                                                                    |   | of the next reference period with the remaining exclusion duration not used yet.                                                                                                |
|----------------------------------------------------------------------------------------------------|---|----------------------------------------------------------------------------------------------------|
|                                                                                                    |   | <u>Note:</u> It is possible to create exclusion across two reference periods maximum only (all other reference period will be ignored)                                          |
| Error.  The exclusion defined cannot be applied to the agreement. If you perform a bulk exclusion operation, this agreement will be ignored. | • | The remaining duration is 0 for this reference period. You cannot add anymore exclusion. You reached the maximum exclusion authorized by the Service Offering of the agreement. |

After review of the expected result, you can select the **Apply on whole result set** option if you want the bulk exclusion to apply on all the agreements listed in the Agreement search results list.

You can select the **Apply on selected agreements** option if you want the bulk exclusion to apply only on selected agreements (with the selection checkbox column).

Then click **Apply** Button to add this new exclusion to agreements. The Search Result list will be refreshed to display changes (remaining duration changes...)

#### 6.1.5.2 Exclusion Management

Exclusion Management window provides an detailed and historical view of exclusion on a n agreement. You can navigate to this window if you work on a active agreement in the **Agreement Status Snapshot** (see 5.1 Agreements Status Snapshot), or through the action **View/Edit Exclusion** of the **Time Period Exclusion** (see 6.1.5.1 Time Period Exclusion)

The mandatory field is the reference date used to identify the reference period to search the correct exclusion. By default, the current date / time are used.

Universal SLA Manager Select a reference date to identify the Dashboard ▼ Contract operations ▼ Contract a ▼ English ▼ Europe/Paris reference period you want to see the ▶ Time Period Exclusion ▶ Exclusion Management historical list of exclusions. Exclusion period management: SLA VPN BIF Detailed Penalty 01 (SLA) enalty) - Item = California VPN Current reference period Reference date Feb 3, 2014 Feb 1, 2014 6:00 AM → Mar 1, 2014 6:00 AM VPN BIF detailed California Customer Worldwide Phone Solution Useful information on the agreement (customer, Provider Avix US service, service hours, exclusions available) CCST West US Service Hours 24x7 UnplannedMaintenance, ForceMajeure Total of exclusion period Description End time created by Create a new UnplannedMaintenance Feb 3, 2014 8:30:00 AM Feb 3, 2014 8:45:00 AM exclusion Feb 5, 2014 10:30:00 AM Feb 5, 2014 11:00:00 AM UnplannedMaintenance 30min Delete selected Historical list of exclusion created in the selected reference period. exclusions • Click **Save** to save your changes (new exclusion, deleted exclusion)

Figure 67: Exclusion Management

The following table shows the column names and their descriptions:

• Cancel close the window without saving any change

| Column Name        | Description                                                                                                |  |
|--------------------|----------------------------------------------------------------------------------------------------|--|
| Selection checkbox | User selection to perform deletion operation                                                               |  |
| Max Duration       | Maximum duration allowed based on the selected exclusion reason and the Service Offering of the agreement. |  |
| Start Time         | Date and time when the exclusion becomes effective                                                         |  |
| End Time           | Date and time when the exclusion is over                                                                   |  |
| Description        | Explanation entered by the creator of the exclusion                                                        |  |
| Created By         | Name of the user who created this exclusion                                                                |  |
| Duration           | Duration of the exclusion (end time – start time)                                                          |  |

Once the required reference period is found you can perform any of the following operation:

- Create a new exclusion
- Delete an existing exclusion

To delete one or multiple exclusion, you need to select them using the checkbox, and click **Delete selected exclusion(s)**.

To create a new exclusion on the selected reference period, click **New Exclusion** to popup a creation dialog box.

Figure 68: Exclusion Management - New Exclusion Period

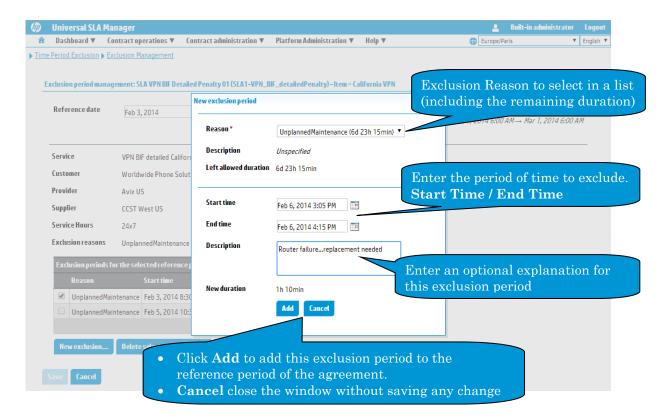

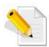

All the exclusion operations (new / delete) will be saved on the server at the same time when you click the button **Save** 

After review of the exclusion you can click **Save** to make all changes permanent, or **Cancel** to abort all ongoing changes and go back to the previous windows.

## **6.2 Contracts Reports**

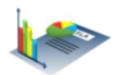

The Contracts reports allow the user to access to predefined standard reports related to contracts operations especially the data correction management. It will launch Business Object Portal and requires authentication.

You can access to all your customized reports including all pre-defined USLAM reports (see Chapter 9 USLAM for detailed information)

# Chapter 7

# **Contract Administration**

## 7.1 Agreement Manager

#### 7.1.1 Browse Agreements

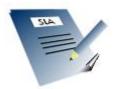

Browse Agreements window is restricted to the user access right and allows the user to search, edit or view existing agreement, and perform changes on the administration state of multiple agreements in a single operation to manage agreement Lifecycle.

You can select your desired search criteria by defining a new filter or loading an existing one in the **Agreement search filter**. It is composed of the Search Filter Panel (see 4.8 Filter Management) and the Search Filter Result table (see 4.9 Search Result) and supports the agreement column customization (see 4.10 Columns Configuration).

Figure 69: Agreement Manager - Manage Agreements

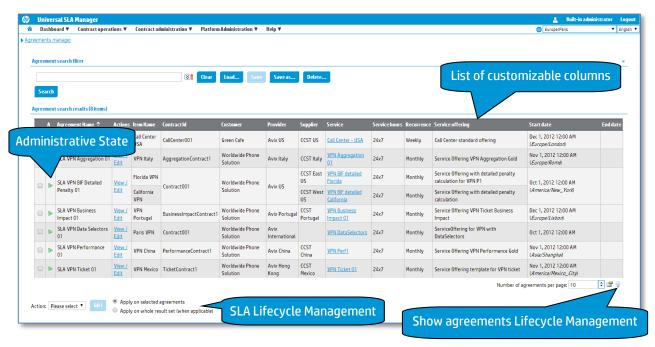

| The following table blows the column names and their descriptions. |                                                    |
|--------------------------------------------------------------------|----------------------------------------------------|
| Column Name                                                        | Description                                        |
| Selection checkbox                                                 | User selection to perform SLA lifecycle operations |

| Administration State | Administration State of the agreement                                                                                                    |
|----------------------|----------------------------------------------------------------------------------------------------|
| (A)                  | You can view this information as a tooltip on the                                                                                                    |
|                      | column header                                                                                                    |
| Agreement Name       | Name of an agreement                                                                                                    |
| Actions              | Click <b>View</b> to view details of an agreement. Click <b>Edit</b> to edit or complete or modify an agreement which is <i>Under Construction</i>                                                               |
|                      | Note: Users with the correct user right will have access to the <b>Edit</b> action.                                                                                                    |
| Item Name            | Name of the SLA Item. Component under the agreement.                                                                                                    |
| Contract Id          | Optional identifier of global (e.g. corporate) contract this agreement is associated with. This is an informational data that could be used to search all the agreement created within the same global contract. |
| Agreement Chain Id   | Optional information which can be used for instance to link one SLA to its underlying supporting OLA and underpinning contracts.                                                                                 |
| Agreement Type       | Type of the agreement : SLA, OLA, or UC (see 1.3 <b>Types of Agreements</b> )                                                                                                    |
| SLA Id               | Unique identifier for an agreement                                                                                                    |
| SLA Description      | Agreement description of the agreement                                                                                                    |
| SLA Item Description | Agreement description of the SLA item.                                                                                                    |
| SLA Item Link Id     | SLA Item Link Identifier used to link the item with other agreements (for example an OLA that would backup this item)                                                                                            |
| Customer             | Customer description of the agreement                                                                                                    |
| Customer Company     | Company of the customer under the agreement                                                                                                    |
| Customer Country     | Country of the customer under the agreement                                                                                                    |
| Customer Region      | Region of the customer under the agreement                                                                                                    |
| Customer Description | Description of the customer under the agreement                                                                                                    |
| Customer Id          | Identifier of the customer under the agreement                                                                                                    |

| Customer<br>Representative       | Main contact for the customer under the agreement                                |
|----------------------------------|----------------------------------------------------------------------------------|
| Provider                         | Provider description under the agreement                                         |
| Provider Company                 | Company of the Provider under the agreement                                      |
| Provider Country                 | Country of the Provider under the agreement                                      |
| Provider Region                  | Region of the Provider under the agreement                                       |
| Provider Description             | Description of the Provider under the agreement                                  |
| Provider Id                      | Identifier of the Provider under the agreement                                   |
| Provider<br>Representative       | Main contact for the Provider under the agreement                                |
| Supplier                         | Supplier description under the agreement                                         |
| Supplier Company                 | Company of the Supplier under the agreement                                      |
| Supplier Country                 | Country of the Supplier under the agreement                                      |
| Supplier Region                  | Region of the Supplier under the agreement                                       |
| Supplier Description             | Description of the Supplier under the agreement                                  |
| Supplier Id                      | Identifier of the Supplier under the agreement                                   |
| Supplier<br>Representative       | Main contact for the Supplier under the agreement                                |
| Service                          | Service description under the agreement                                          |
| Service Country                  | Country of the provided service under the agreement                              |
| Service Region                   | Region of the provided service under the agreement                               |
| Service Description              | Description for the Service under the agreement                                  |
| Service Definition               | Service Definition of the provided service under the agreement                   |
| Service Definition<br>Identifier | Identifier of the Service Definition of the provided service under the agreement |

| Service Definition<br>Description | Description for the Service Definition of the provided service under the agreement           |
|-----------------------------------|----------------------------------------------------------------------------------------------|
| Service Offering                  | Service offering attached to an agreement                                                    |
| Service Offering Id               | Service offering identifier attached to an agreement                                         |
| Service Offering<br>Description   | Service offering description attached to an agreement                                        |
| Service Hours                     | Service hours is the working and non-working times for a service under agreement             |
| Service Hours Id                  | Service hours identifier of the provided service                                             |
| Service Hours<br>Description      | Description for the Service Hours of the provided service under the agreement                |
| Recurrence                        | Recurrence rate for an agreement (Quarterly,<br>Monthly, Weekly)                             |
| Start date                        | Date and time when the agreement becomes effective                                           |
| End date                          | Date and time when the agreement expires                                                     |
| Validation required               | Indicates whether a validation is always required before scheduling the activation of an SLA |
| Creation warning                  | Indicates whether a problem occurred during the creation of an SLA by the dataload tool.     |
| Last modification                 | Displays the date and time of the latest<br>modification made to an agreement                |
| Modified by                       | Displays information about the origin of the latest modification made to an agreement        |

A lot of useful information is summarized in tooltip. For example, customer name will display tooltip with the complete profile of the customer.

Customer Supplier Provider Service ld: WPS Green Cafe Contact name: Mr Dupond Organization: WPS Worldwide Ph Solution Importance: High Representative name: Tintin Representative email: Tintin@Herge.com Worldwide Ph Solution Contact email: Dupond@wps.com Contact home phone: --Contact work phone: (+33) 1 99887766 (Preferred) Worldwide Phi Solution Location: Tour Eiffel 75001 Paris Worldwide Ph France Solution Timezone: Unspecified Worldwide Ph Avix China VPN Perf1 China Solution

Figure 70: Agreements Browser - Customer tooltip

#### 7.1.1.1 Agreement Lifecycle Management

Agreement Lifecycle Management is an important feature provided by the Universal SLA Manager which allows the user you to change the administration state of multiple agreements in a single action.

Search for the required agreements using a search filters or select manually the agreements by clicking the check-box adjacent to each agreement.

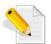

The Administrative State choices are dynamically updated with possible changes. In case of multiple selections, only the possible common actions will be available in the drop-down menu.

Figure 71: Agreements Manager - SLA Lifecycle Management

Agreement search results (7 items)

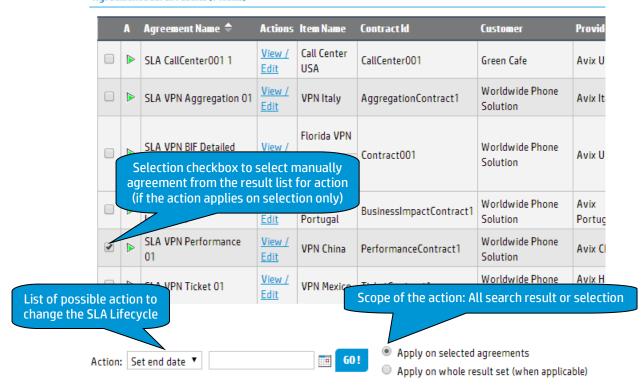

You can select the **Apply on whole result set** option if you want the bulk transition to apply on all the agreements listed in the Agreement search results list.

You can select the **Apply on selected agreements** option if you want the bulk transition to apply only on selected agreements (with the selection checkbox column).

Then click **GO!** Button to perform the Administration State change.

#### 7.1.1.2 Show Agreements Lifecycle

To ease the SLA lifecycle management, a help online is available describing the complete SLA lifecycle (see 3.3 Agreement State and Lifecycle).

Click on the icon to display a window containing the complete SLA lifecycle description.

#### 7.1.2 Agreement Viewer

From the Agreements Browser, we can display the detail of the agreement using **View** action.

The Agreement Viewer displays several panels on the page:

- Agreement Details
- Customer Details
- Provider Details
- Automatic Actions
- One or more SLA Items Details, for each SLA Item, you can see:
  - SLA Item Details
  - Supplier Details
  - Service Details
  - Service Offering Details with all clauses objectives organized by Domain and Category.

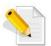

You can display one Sla Item at a time but in case of multiple SLA Items defined, a navigation control is available and allow you to navigate quickly to the **First**, **Previous**, **Next** and **Last** item or select in the drop-down menu the SLA Item you want to display.

Each panel has the name and its identifier in the title Tator Logout

▼ English ▼ Dashboard ▼ Contract operations ▼ Contract administration ▼ ex: ServiceOffering VPN Gold (SO-VPN-GOLD) : SLA CallCenter001 1 (SLA01-Call **Agreement Details** Start / End Date and time zone SLA CallCenter001 1 Dates Timezone Europe/London longitude 🗘 Required fields Contact Mike ( Mike@gc.com ) GreenCafe international distribution **Customer Details** Unspecified **Customer Contact** Work phone (44) 6 12 12 12 12 Unspecified Unspecified ( Unspecified ) Tom ( ™ Tom@Avix.com ) **Provider Details Provider Contact** (300) 6 12 12 12 12 Boston MA USA Americas EDT **SLA Item Navigation Controls** First, Previous, Next and Last No custom actions are defined Modify Previous Sla Item: Call Center USA ▼ Next a Item: Call Center USA **SLA Item Details** Call Center USA ongitude • **Supplier Details Supplier Contact** Kim ( ™ Tim@ccst.com ) (300) 6 12 12 12 12 12 **Service Details** Call Center Chicago --USA AMERICAS America/Chicago CallCenter001 **Service Offering Details** List of Clauses and theirs objectives organized by Domain / **Category Panels** Service Clauses Objectives > Critical Last modified on Feb 5, 2014 12:25 AM by Dataloader tool.

Figure 72: Agreement Viewer

#### 7.1.3 Agreement Editor

From the Agreements Browser, we can display the detail of the agreement to modify them using **Edit** action.

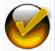

Depending on the Administrative State of the SLA, not all fields can be edited.

The Agreement Editor displays several panels on the page like the Agreement Viewer (see 7.1.2 Agreement Viewer)

- Agreement Details that allow you to modify the information.
- Customer Details that allow you to select another customer.
- Provider Details that allow you to select another provider
- One or more SLA Items Details panel that allow you to remove a complete SLA item or add a new SLA Item to the agreement. For each SLA Item, you can see:
  - SLA Item Details that allow you to modify current information
  - Supplier Details that allow you to select another supplier.
  - Service Details that allow you to select another service.
  - Service Offering Details with all clauses objectives organized by Domain and Category that allow you to select another existing Service Offering.

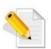

You can display one Sla Item at a time but in case of multiple SLA Items defined, a navigation control is available and allow you to navigate quickly to the **First**, **Previous**, **Next** and **Last** item or select in the drop-down menu the SLA Item you want to display.

Some panels are in edit mode (Agreement Details and SLA Item Details) and let you directly modify the field in the panel (see 7.1.4 Create New Agreement). Other panels have two actions: **Change** and **Clear**, dedicated to select an USLAM object (Customer, Provider, Supplier, Service and Service Offering). **Clear** action will remove the selected object (see 7.1.3.2 Change / Clear)

Note that information about the last edit performed on the agreement is displayed in the bottom-left corner of the window (user and date/time of the last modification)

When you finish editing the agreement, click **Save** to save any changes or **Cancel** to ignore all changes.

#### 7.1.3.1 Add / Remove Items

Sla Items panel provides a control to navigate between existing SLA items and also allow you to remove the current displayed SLA Item or add a new item to fill.

Figure 73: Agreements Editor - Add / Remove Items

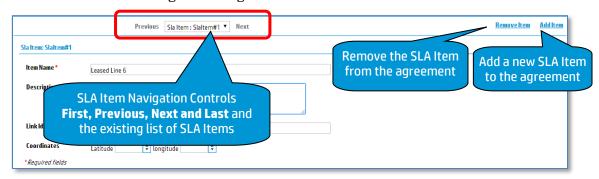

After adding a new SLA Item, you have an empty SLA Item and you have to select each USLAM object using the **Change** action (see 7.1.3.2 Change / Clear).

#### **7.1.3.2** Change / Clear

Panels with actions: **Change** and **Clear** are dedicated to select an existing USLAM object (Customer, Provider, Supplier, Service and Service Offering). **Clear** action will remove the selected object.

Figure 74: Agreements Editor - Change/Clear Actions

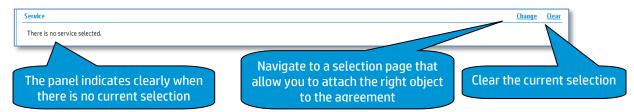

Change Action will display a specific selection page according to the USLAM object to select. These selection pages are the same when you create a new agreement using the agreement Wizard (see 7.1.4 Create New Agreement), refer to these description for details:

- Customer (see 7.1.4.5 Select Customer)
- Provider (see 7.1.4.6 Select Provider)
- Supplier (see 7.1.4.7 Select Supplier)
- Service (see 7.1.4.4 Select Service)
- Service Offering (see 7.1.4.3 Select Service Offering)

#### 7.1.4 Create New Agreement

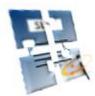

An agreement wizard is available to define a new agreement associating the right USLAM objects (Service Definition, Customer, Supplier, Provider, Service, Service Offering).

The agreement entities must already exist in the repository before you can define a new agreement.

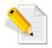

If the Default Calculation time zone has not been set yet, a window will ask you to specify the correct time zone to use by default (see 4.12 Default Calculation Time zone)

All available steps are displayed in the left panel of the Agreement Wizard, the right panel is the editable part where you can enter or select USLAM objects.

Contract administration ▼ Platform Administration ▼ Select Service Definition Select Service Offering Name\* Right panel: Wizard displays the current step Description Select Customer and allows edition or selection Select Supplier Coordinates longitude Finalize Agreeme Preview and Create \*Required fields **Navigation panel:** Navigation controls to navigate Wizard provides several steps to between wizard steps: Previous, complete to create a new agreement Next, Create and Cancel

Figure 75: Agreement Wizard

Navigation panel is updated after each step with the state of the step and the selected objects (in case of selection panel)

**Universal SLA Manager** Dashboard ▼ **Platform Adminis** Contract operations ▼ Contract administration ▼ Agreement form Each step displays the current selection. Click Select Service Definition the Red icon 'X' to remove the selection Icon indicates the SD-VPN State of the step Search Select Service Offering Service search results (9 elements) Click on the link to go Service Offering directly to the step VPN... Name **♦** Description Tooltip to display long names Select Service VPN BIF detailed California Select Customer VPN BIF detailed Florida VPN Business Impact 01 Select Provider VPN Conditional Objectives 1 Select Supplier VPN DataSelectors VPN Perf1 VPN Service for demons Finalize Agreement VPN Perf2 Preview and Create VPN Ticket 01 Next > Cancel < Previous

Figure 76: Agreement Wizard - Navigation Panel

Icons are described below:

| Step<br>State | Description                                                                                                    |
|---------------|----------------------------------------------------------------------------------------------------|
|               | Current step visible on the right panel                                                                                                    |
| *             | Step is not completed                                                                                                    |
| <b>V</b>      | Step is completed                                                                                                    |
| -             | Step is not completed. You can go directly to this step if you want to complete it or you can be skip it in case of a partial agreement creation. |

There are 9 steps to create completely a new agreement:

- Agreement form
- Service Definition Selection
- Service Offering Selection
- Service Selection
- Customer Selection
- Provider Selection

- Supplier Selection
- Finalize Agreement
- Preview and Create

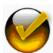

Agreement Wizard creates automatically one SLA item with the Service, Service Offering and Supplier. You can add items using the **Agreements Manager** → **Agreement Editor** and the **Edit** action (see 7.1.3.1 Add / Remove Items)

#### 7.1.4.1 Agreement Form

The agreement form step is a mandatory first step to indicate the identifier and name of the agreement. A check will be done to ensure the agreement you are creating does not already exist.

Figure 77: Agreement Wizard - Agreement Form

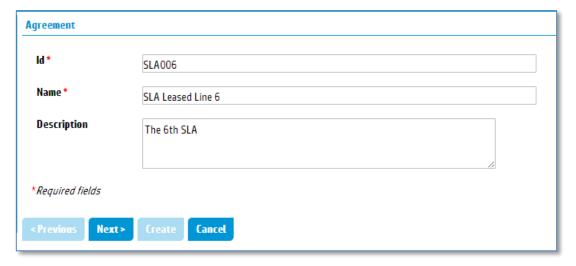

#### 7.1.4.2 Select Service Definition

The Service Definition Selection window is composed of the Search Filter Panel (see 4.8 Filter Management) and the Search Filter Result table (see 4.9 Search Result) and displays a set of useful field to select the right service definition for the agreement.

| Column Name | Description                                                                                  |
|-------------|----------------------------------------------------------------------------------------------|
| Selection   | User selection. Only one selection is possible.                                              |
| Name        | Name of the Service Definition.  Note: A Tooltip displays the Service Definition Identifier. |
| Description | Description of the Service Definition                                                        |

Figure 78: Agreement Wizard - Service Definition Selection

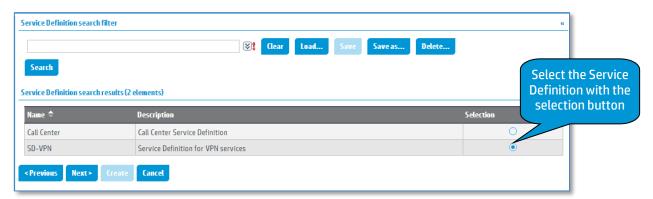

Select a Service Definition using the selection radio button, and click **Next** to continue to a next agreement step.

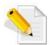

There is a dependency between Service, Service Offering and Service Definition.

Only possible Services and Service Offerings will be displayed in other agreement wizard steps

#### 7.1.4.3 Select Service Offering

The Service Offering Selection window is composed of the Search Filter Panel (see 4.8 Filter Management) and the Search Filter Result table (see 4.9 Search Result) and displays a set of useful field to select the right service offering for the agreement.

| Column Name   | Description                                                                                 |
|---------------|---------------------------------------------------------------------------------------------|
| Selection     | User selection. Only one selection is possible.                                             |
| Name          | Name of the Service Offering.                                                               |
|               | Note: A Tooltip displays the Service Offering Identifier.                                   |
| Description   | Description of the Service Offering                                                         |
| Recurrence    | Recurrence rate for the Service Offering (Quarterly, Monthly, Weekly)                       |
| Service Hours | Service Hours is the working and non-working times for<br>the Service Offering (10x5, 24x7) |
| Creation Date | Creation date and time for the Service Offering                                             |
| Number of     | Number of clauses defined in the Service Offering.                                          |
| clauses       | Note: A Tooltip describe the the first clause Objectives in a textual format.               |

| <b>View</b> action popup an external Window with the Service Offering Details.                          |
|----------------------------------------------------------------------------------------------------|
| <b>Clone</b> action navigate to a window able to create a new Service Offering cloning an existing one. |
| See 7.2 <b>Service Offerings Manager</b> for more details                                               |
|                                                                                                    |

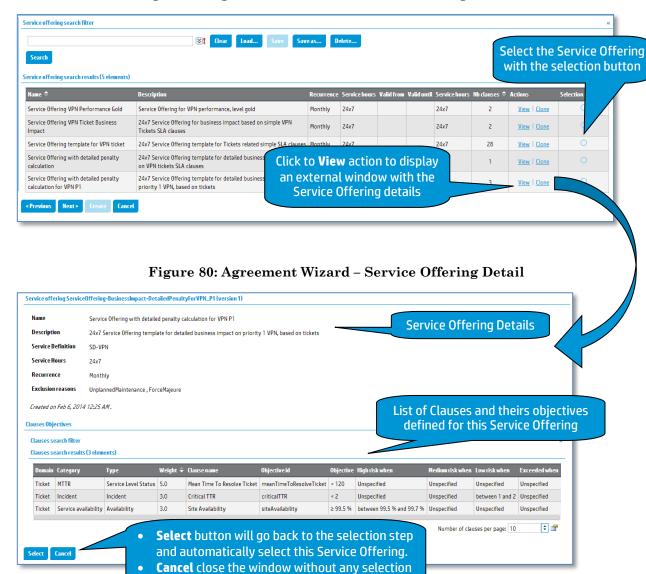

Figure 79: Agreement Wizard - Service Offering Selection

The Service Offering Detail window is composed of the Search Filter Panel (see 4.8 Filter Management) and the Search Filter Result table (see 4.9 Search Result) to search in the volume of clauses defined for this Service Offering and displays useful columns.

| Column Name | Description                                            |
|-------------|--------------------------------------------------------|
| Category    | Clause category                                        |
| Domain      | Clause domain                                          |
| Туре        | Clause Type : Downtime, Incident, Service Level Status |
| Weight      | Weight of the clause                                   |

| Name                                  | Name of the clause                                                                                                    |
|---------------------------------------|----------------------------------------------------------------------------------------------------|
| Objective                             | Clause objective. It is the breach threshold of the monitored indicator to compute the clause status with its operator and                   |
| At (High / Medium<br>/ Low) risk when | It is the At Risk threshold (high, medium and low) of the<br>monitored indicator to compute the clause status with its<br>operator and unit. |
| Exceed when                           | Exceed threshold with its operator and unit                                                                                                  |
|                                       |                                                                                                    |

Select a Service Offering using the selection radio button, and click **Next** to continue to a next agreement step.

# There is a dependency between Service, Service Offering and Service Definition.

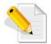

Only possible Service Offerings will be displayed in this agreement wizard step.

If you select the Service Offering before the Service Definition, The Service Definition associated to the selected Service Offering will be automatically selected and Service Definition Selection will be updated accordingly.

#### 7.1.4.4 Select Service

The Service Selection window is composed of the Search Filter Panel (see 4.8 Filter Management) and the Search Filter Result table (see 4.9 Search Result) and displays a set of useful field to select the right service for the agreement.

The following table shows the column names and their descriptions:

| Column Name | Description                                                                                          |
|-------------|----------------------------------------------------------------------------------------------------|
| Selection   | User selection. Only one selection is possible.                                                      |
| Name        | Name of the Service.  Note: A Tooltip displays the Service Identifier and its custom fields (if any) |
| Description | Description of the Service                                                                           |
| Service Id  | Service Identifier                                                                                   |

Figure 81: Agreement Wizard - Service Selection

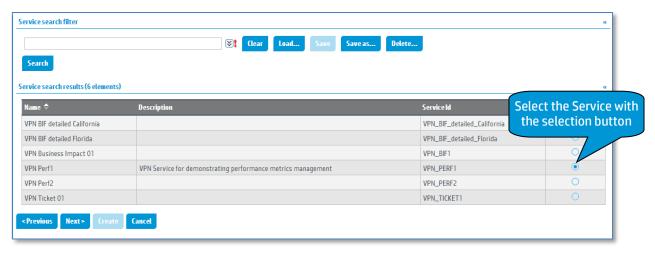

Select a Service using the selection radio button, and click **Next** to continue to a next agreement step.

# There is a dependency between Service, Service Offering and Service Definition.

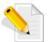

Only possible Services will be displayed in this agreement wizard step.

If you select the Service before the Service Definition, The Service Definition associated to the selected Service will be automatically selected and Service Definition Selection will be updated accordingly.

#### 7.1.4.5 Select Customer

The Customer Selection window is composed of the Search Filter Panel (see 4.8 Filter Management) and the Search Filter Result table (see 4.9 Search Result) and displays a set of useful field to select the right customer for the agreement.

The following table shows the column names and their descriptions:

| Column Name | Description                                                                                  |
|-------------|----------------------------------------------------------------------------------------------|
| Selection   | User selection. Only one selection is possible.                                              |
| Name        | Name of the Customer.                                                                        |
|             | Note: A Tooltip displays the Customer Identifier and the contact information of the customer |
| Description | Description of the Customer                                                                  |

Figure 82: Agreement Wizard - Customer Selection

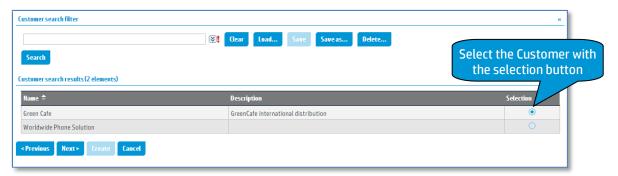

Select a Customer using the selection radio button, and click **Next** to continue to a next agreement step.

#### 7.1.4.6 Select Provider

The Provider Selection window is composed of the Search Filter Panel (see 4.8 Filter Management) and the Search Filter Result table (see 4.9 Search Result) and displays a set of useful field to select the right provider for the agreement.

| Column Name | Description                                                                                  |
|-------------|----------------------------------------------------------------------------------------------|
| Selection   | User selection. Only one selection is possible.                                              |
| Name        | Name of the Provider.                                                                        |
|             | Note: A Tooltip displays the Provider Identifier and the contact information of the provider |
| Description | Description of the Provider                                                                  |

Provider search filter Search Provider search results (6 elements) Select the Provider with Avix China the selection button Avix Hong Kong Avix Hong Kong Avix International Avix international Avix Italy Avix Italy Avix Portugal Avix Portugal Avix US Avix US <Previous Next> Create Cancel

Figure 83: Agreement Wizard - Provider Selection

Select a Provider using the selection radio button, and click **Next** to continue to a next agreement step.

#### 7.1.4.7 Select Supplier

The Supplier Selection window is composed of the Search Filter Panel (see 4.8 Filter Management) and the Search Filter Result table (see 4.9 Search Result) and displays a set of useful field to select the right supplier for the agreement.

| Column Name | Description                                                                                 |
|-------------|---------------------------------------------------------------------------------------------|
| Selection   | User selection. Only one selection is possible.                                             |
| Name        | Name of the Supplier.                                                                       |
|             | Note: A Tooltip displays the Supplier Identifier and the contact information of the suplier |
| Description | Description of the Supplier                                                                 |

Supplier search filter **◯ Clear Load... Save Save as... Delete...** Search Supplier search results (8 elements) CCST China CCST China Select the Supplier with CCST Corp. CCST Coporation the selection button CCST East US CCST East US CCST Italy CCST Italy CCST Portugal CCST Portugal CCST US CCST US CCST West US CCST West US

Figure 84: Agreement Wizard - Supplier Selection

Select a Supplier using the selection radio button, and click **Next** to continue to a next agreement step.

#### 7.1.4.8 Finalize Agreement

The Finalize Agreement step is the last editable step. This window reminds you several fields you already filled in the first step (see 7.1.4.1 Agreement Form) and let you complete the agreement with additional information.

| Fields               | Description                                                                                                    |
|----------------------|----------------------------------------------------------------------------------------------------|
| Agreement Name       | Name of an agreement                                                                                                    |
| Agreement Identifier | Identifier of the agreement                                                                                                    |
| Description          | Description for the agreement                                                                                                    |
| Coordinates          | Latitude and Longitude for this SLA                                                                                                    |
| Contract Id          | Optional identifier of global (e.g. corporate) contract this agreement is associated with. This is an informational data that could be used to search all the agreement created within the same global contract. |
| Agreement Chain Id   | Optional information which can be used for instance to link one SLA to its underlying supporting OLA and underpinning contracts.                                                                                 |
| Start date           | Date and time when the agreement becomes effective and computation of the compliance.                                                                                                    |
|                      | Note: Start date is mandatory to schedule an activation of the agreement, and can be in the past (no more than the data retention delay)                                                                         |

| End date             | Date and time when the agreement expires and will be automatically terminated.  Note: This information is optional.                                                                              |
|----------------------|----------------------------------------------------------------------------------------------------|
| Agreement Type       | Type of the agreement : SLA, OLA, or UC (see 1.3 <b>Types of Agreements</b> )                                                                                                    |
| Validation required  | Indicates whether a validation is always required before scheduling the activation of an SLA                                                                                                    |
| Administration State | Administration State of the agreement, depending on the agreement information entered, it can be:  Under Construction  Waiting Validation  Activation Scheduled                                  |
| SLA Item             | <ul> <li>SLA Item information that can be modified.</li> <li>SLA item name</li> <li>SLA item description</li> <li>Link Identifier</li> <li>SLA item coordinates (longitude, latitude)</li> </ul> |

The Navigation panels summarize choices done for Service Definition, Service Offering, Service, Customer, Provider, and Supplier and allow you to remove or change these objects.

Figure 85: Agreement Wizard - Finalize Agreement

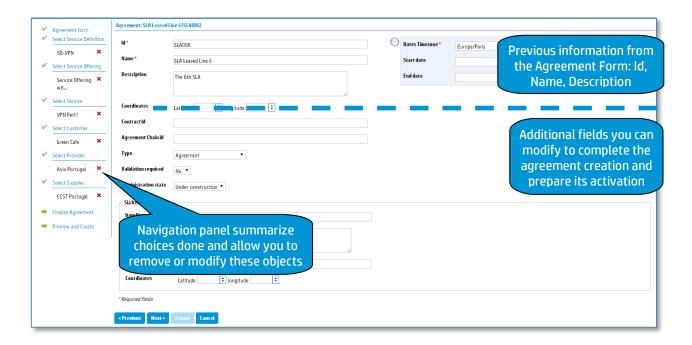

Complete the agreement information and click **Next** to see a preview of your current agreement before creation.

#### 7.1.4.9 Preview and Create

Preview and Create step is the last confirmation before creating the agreement.

When you finish, click **Create** to create the agreement in the USLAM Repository or **Cancel** to ignore this agreement creation.

Review the information you provided for the new agreement and then click **Create** to create the new agreement. You can cancel the new agreement creation process by clicking **Cancel**.

Once the agreement created, a popup dialog confirms the success of the creation and asks you if you want to create another agreement.

Click **Yes** start creating another agreement and reuse the information you provided during the last agreement creation process. Click **No** to go back to the USLAM homepage.

Figure 86: Agreement Wizard - Multiple Creation

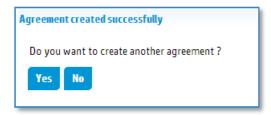

# 7.2 Service Offerings Manager

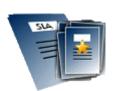

Service Offering Management is a set of several windows restricted to the user with the right access that allows searching, viewing, and cloning existing Service Offerings. The cloned Service Offering can be edited and its objectives can be modified. The new Service Offering will be ready for using and create a new agreement in the agreement creation wizard.

## 7.2.1 Manage Service Offering

It is composed of the Search Filter Panel (see 4.8 Filter Management) and the Search Filter Result table (see 4.9 Search Result) and supports the agreement column customization (see 4.10 Columns Configuration). You can select your desired search criteria by defining a new filter or loading an existing one in the **Service Offering search filter**.

Figure 87: Service Offering Management

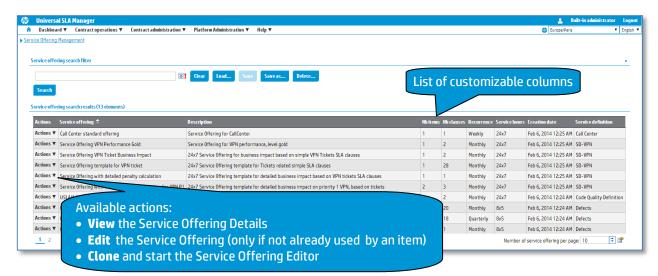

| Column Name                  | Description                                                                                                    |
|------------------------------|----------------------------------------------------------------------------------------------------|
| Action                       | Click $\mathbf{View}$ to view details of a Service Offering                                                                                                    |
|                              | Click <b>Edit</b> to open the Service Offering editor (this action is available only if the Service Offering is not already referenced by an item) Click <b>Clone</b> to clone and edit a Service Offering |
| Service                      | Name of the Service Offering.                                                                                                    |
| Offering<br>Name             | Note: A Tooltip displays the Service Offering Identifier.                                                                                                    |
| Service<br>Offering Id       | Identifier of the Service Offering                                                                                                    |
| Description                  | Description of the Service Offering                                                                                                    |
| Recurrence                   | Recurrence rate for the Service Offering (Quarterly, Monthly, Weekly)                                                                                                    |
| Service Hours                | Service Hours is the working and non-working times for<br>the Service Offering (10x5, 24x7)                                                                                                    |
| Service Hours<br>Description | Description associated to the Service Hours                                                                                                    |
| Service Hours<br>Id          | Identifier of the Service Hours                                                                                                    |
| Creation Date                | Creation date and time for the Service Offering                                                                                                    |
| Number of                    | Number of clauses defined in the Service Offering.                                                                                                    |
| clauses                      | Note: A Tooltip describe the clauses and theirs objectives in a textual format.                                                                                                    |
| Service<br>Definition        | Service Definition name                                                                                                    |

Service Service Definition Identifier

Definition Id

#### 7.2.1.1 Service Offering Details

Service Offering Details is dedicated to view and validate that the selected Service Offering is the right one to clone and edit.

It is composed of detail panel on the Service Offering, a panel describing the business impact parameters and tables that list all the Clauses and theirs objectives.

This Clause Objectives panel is composed of a Search Filter Panel (see 4.8 Filter Management) and the Search Filter Result table (see 4.9 Search Result) and supports the agreement column customization (see 4.10 Columns Configuration). You can select your desired search criteria by defining a new filter or loading an existing one in the **Clauses search filter.** 

Title shows the Service Offering identifier and its version USLAM Defects Management - Gold **Service Offering Details** Gold Service Offering for USLAM Defects Manage Service Definition Defects Service Hours Recurrence Monthly Exclusion reasons Management meetings , Trainings **Business Impact parameters** Created on Feb 6, 2014 12:24 AM. For category Name Search filter and Result panel to search ServiceLevelCredit Service Fee Price of the service for Clauses in this Service Offering List of Clauses Objectives for this Service Offering Domain Category Type Weight ♀ Clause na Defects Management Nb Defects Availability Component Availability between 75 % and 80 % between 80 % and 85 % between 85 % and 90 % Defects Management Nb Defects Availability ComponentStabilitySLO between 75 % and 80 % Component Stability ≥ 75 % between 80 % and 85 % between 85 % and 90 % Max number of open Urgent/High defects over year

MaxNumber of open Urgent/High defects over year

MaxNumberOfUrgentHighDefectsOverYearSLO \$10 defects between 7 defects and 10 defects between 5 defects and 7 defects Defects Management Nb Defects Service Level Status between 3 defects and 5 MTTF (Medium/Low) MeanTimeToFixMediumLowDefects Defects Management Time to Fix Service Level Status between 20 and 30 between 10 and 20 between 5 and 10 MeanTimeToFixUrgentHighDefects Defects Management Nb Defects Availability
Defects Management Nb Defects Incident Nb days with too much Medium defects < 10 between 7 and 10 Opened in period (Medium/Low) Nb Defects Service Level Status Defects Management Still open (Medium/Low) NbMediumLowDefectsNotFixed between 4 and 5 between 3 and 4 between 2 and 3 N M ÷ 🖆 • Close the window and go back to the Service Offering Management Window Create a clone Close Clone the Service Offering and launch the Service Offering Editor

Figure 88: Service Offering Details

The following table shows the column names for the clause objectives and their descriptions:

| Column Name | Description     |
|-------------|-----------------|
| Category    | Clause category |

| Domain       | Clause domain                                                                                                    |
|--------------|----------------------------------------------------------------------------------------------------|
| Туре         | Clause Type : Downtime, Incident, Service Level Status                                                                                                    |
| Weight       | Weight of the clause                                                                                                    |
| Name         | Name of the clause                                                                                                    |
| Scope        | Indicates the scope of this objective. It can be 'Quarterly', 'Monthly' or 'Daily' depending on the Service Offering recurrence and depending on whether or not the clause supports 'Reporting periods'. |
| Objective    | Clause objective. It is the breach threshold of the monitored indicator to compute the clause status with its operator and unit.                                                                         |
| At risk when | It is the At Risk threshold of the monitored indicator to compute the clause status with its operator and unit.                                                                                          |
| Exceed when  | Exceed threshold with its operator and unit                                                                                                    |

#### 7.2.1.2 Service Offering Editor

Service Offering Editor is dedicated to edit and customize a new Service Offering.

It is composed of detail panel on the Service Offering with information you can modify, a panel of business impact parameters and a list of Service Clauses and theirs objectives that you can edit.

The first step is to review and modify the pre-defined identifier and name of the Service Offering. A check will be done to ensure the Service Offering you are creating does not already exist.

Dashboard ▼ Contract operations ▼ Contract a Service Offering panel in edition Identifier\* ServiceOffering-VPNTicket-BusinessImpact - Copy Service Offering VPN Ticket Business Impact - Copy Description Service hours 24x7 ▼ Business impact parameters panel in edition. Monthly ▼ Always start on: Day of the month: Based on SLA start date ▼ Validity period From Until . Business impact parameters For category ServiceLevelCredit 1000 \$ List of exclusion Reasons available for this Service Offering. You can create new exclusion reasons. InniannedMaintenance Remove min Select an existing exclusion reason or create a new one List of clauses and their objectives Click to **Clause configuration** to launch the Service Offering Clause Configuration and select or unselect clauses you would like to include in this service offering Unspecified Site Tickets Opened Unspecified Type Weight Objective id Objective High risk when Me ≥ 99.6 % between 99.6 % and 99.7 % Unspecified Click Save to create this Save Cancel Click to **Edit** on the selected clause Service Offering or Cancel to launch the clause editor to abort the creation provide all the modifiable attributes of the Service

Figure 89: Service Offering Editor

Offering with the value by default of the cloned Service Offering.

You can modify the Business Impact parameters either directly (for simple parameters) or using the Matrix Business Impact parameters editor. You can easily customize the list of exclusion reasons using the Exclusion reasons panel.

Use the 'Clauses configuration' link to configure the list of clauses you would like to select or unselect on this service offering using the Service Offering Clauses Configuration page (see 7.2.1.3 Service Offering Clauses Configuration)

Figure 90: Service Offering Editor – Matrix Business Impact
Parameters

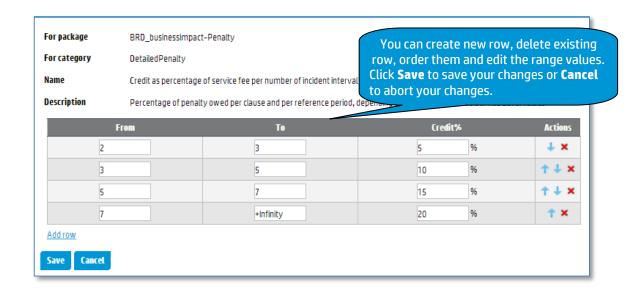

Figure 91: Service Offering Editor - Exclusion Reasons

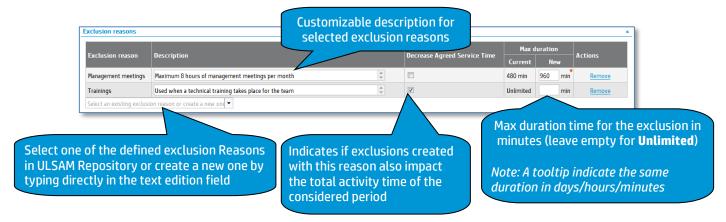

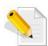

A graphical indicator appears when you modify a max duration value, clearly indicating if you enter a higher value ⁴ or lower value ⁴.

It eases the final review of the Service Offering changes.

The following table shows the column names for the clause objectives and their descriptions:

| viidi descriptions.                 |                                                                                                    |
|-------------------------------------|----------------------------------------------------------------------------------------------------|
| Column Name                         | Description                                                                                                    |
| Action                              | Click <b>Edit</b> to launch the Service Offering Clause Editor (see 7.2.1.4 Service Offering Clause Editor)                      |
| Clause                              | Name of the clause                                                                                                    |
| Туре                                | Clause Type (Downtime, Incident, Service Level Status)                                                                           |
| Description                         | Description of the clause                                                                                                    |
| Weight                              | Weight of the clause                                                                                                    |
| Objective                           | Clause objective. It is the breach threshold of the monitored indicator to compute the clause status with its operator and unit. |
| At (High, Medium,<br>Low) risk when | It is the At Risk threshold of the monitored indicator to compute the clause status with its operator and unit.                  |
| Exceed when                         | Exceed threshold with its operator and unit                                                                                      |

Service Offering Editor always displays the current definition for your Service Offering you are going to create clicking the **Save** button.

 ${\bf Cancel}$  button will go back the Service Offering Management window (see 7.2.1 Manage Service Offering)

#### 7.2.1.3 Service Offering Clauses Configuration

Service Offering Clauses Configuration allows selecting the clauses attached to the service offerings. It is composed of clauses list panel with clause details and a checkbox that let you select or unselect this clause for this service offering.

You can select the checkbox to select/unselect the clause, or uses link to select or unselect all clauses.

Clauses are displayed by domain and category to ease the search and selection.

Figure 92: Service Offering Clauses Configuration

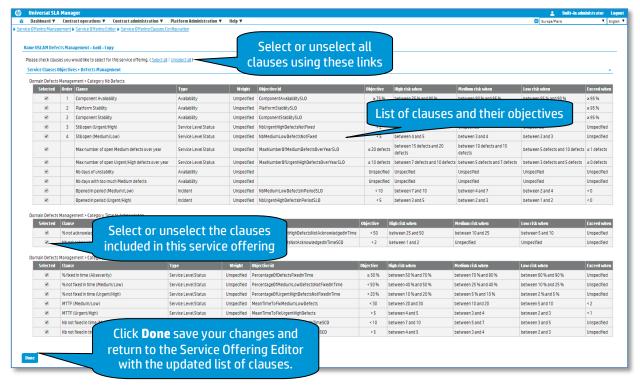

#### 7.2.1.4 Service Offering Clause Editor

Service Offering Clause Editor is dedicated to view / edit the clause defined for the service offering.

It is composed of detail panel on the Clause with several information you can modify and Service Clause Objectives and their Service Level Objectives that you can edit.

Figure 93: Service Offering Clauses Editor

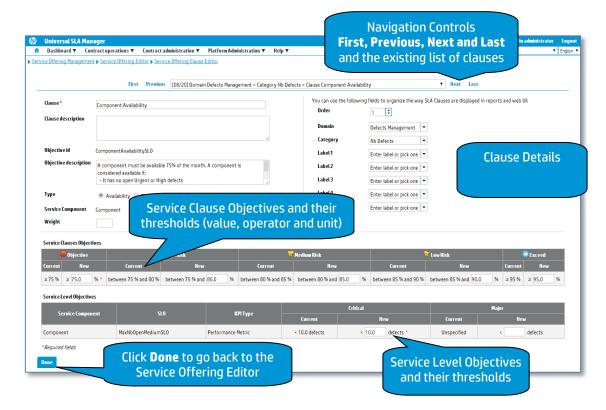

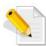

A graphical indicator appears when you modify threshold value indicating clearly if you enter a higher value ⁴ or lower value ⁴.

It eases the final review of the Clause changes.

| Column Name | Description                                 |
|-------------|---------------------------------------------|
| Clause Name | Name of the clause                          |
| Description | Description of the clause                   |
| Weight      | Weight of the clause                        |
| Order       | Index used to order the clause in the list. |
| Domain      | Name of the domain related to this clause   |
| Category    | Name of the category related to this clause |

| Label 15                            | Optional label used to organize clauses                                                                                                    |
|-------------------------------------|----------------------------------------------------------------------------------------------------|
| Туре                                | Clause Type : Downtime, Incident, Service Level Status                                                                                                    |
|                                     | Note: this is not an editable information                                                                                                    |
| Service                             | Name of the service associated to this clause                                                                                                    |
| Component                           | Note: this is not an editable information                                                                                                    |
| Service Clauses<br>Objectives       | Description                                                                                                    |
| Objective                           | Clause objective. It is the breach threshold of the monitored indicator to compute the clause status with its operator and unit. You can see its original value (not editable) and its current value you can modify.                                                         |
|                                     | This objective can be a fixed numeric value or a reference to an attribute of the Service Component the clause applies to. In the case, the objective is qualified as 'dynamic' and its value depends on the attribute value of the Service Component the clause applies to. |
|                                     | Note: This is a mandatory value                                                                                                    |
| At (High, Medium,<br>Low) risk when | It is the At Risk threshold of the monitored indicator to compute<br>the clause status with its operator and unit. You can see its<br>original value (not editable) and its current value you can modify.                                                                    |
|                                     | Unspecified indicates there is not associated value for this threshold.                                                                                                    |
|                                     | Note: This is an optional value                                                                                                    |
| Exceed when                         | Exceed threshold with its operator and unit. You can see its original value (not editable)_ and its current value you can modify.                                                                                                    |
|                                     | Unspecified indicates there is not associated value for this threshold.                                                                                                    |
|                                     | Note: This is an optional value                                                                                                    |
| Service Level<br>Objectives         | Description                                                                                                    |
| Service                             | Hierarchy list of service component associated to this SLO                                                                                                    |
| Component                           | (ex: Service1 > Component1 > Component 2 > Name)                                                                                                    |
|                                     | Note: this is not an editable information                                                                                                    |
| SLO                                 | Name of the Service Level Objectives                                                                                                    |

| Critical | It is the critical threshold of the monitored indicator used to determine the Service Level Status with its operator and unit. You can see its original value (not editable) and its current value you can modify.  Note: This is a mandatory value |
|----------|----------------------------------------------------------------------------------------------------|
| Major    | It is the Major threshold of the monitored indicator used to determine the Service Level Status with its operator and unit. You can see its original value (not editable) and its current value you can modify.  Note: This is an optional value    |

Threshold values have to be consistent. An error will be dynamically displayed around all invalid values.

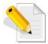

Example of inconsistent At High Risk Threshold compare to its objective.

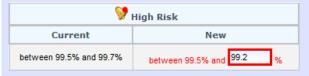

In addition, when the edited SLA Clause supports 'Reporting Periods' you have the possibility to add or remove objectives for a given scope (Quarterly, Monthly or Daily depending on the recurrence defined in the Service Offering.

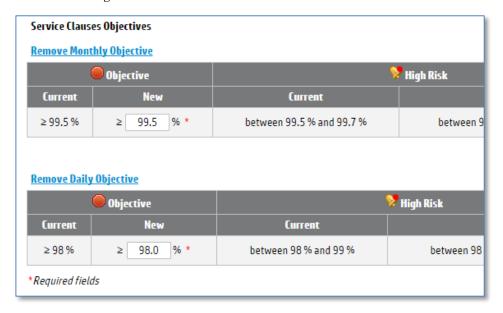

After changing the needed values, you can click **DONE** to go back to the Service Offering Editor (see 7.2.1.2 Service Offering Editor) or use the navigation controls to move to another clause and keep the Service Offering Clause Editor window.

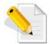

To apply changes and create the new Service Offering, you have to go back to the Service Offering Editor for a final review and click **Save**.

# 7.3 Contracts Reports

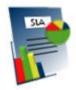

The Agreements reports allow the user to access to predefined standard related to contracts administration especially agreements and service offerings management. It will launch Business Object Portal and requires authentication.

You can access to all your customized reports including all pre-defined USLAM reports (see Chapter 9 USLAM for detailed information)

# **Chapter 8**

## **Platform Administration**

### 8.1 User Management

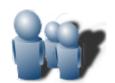

The User Management Windows is dedicated to platform administrator to create or edit end users and assign them an USLAM role.

Role defines a set of available tasks accessible through the user interface (ex: an operator will not

have any access to any administration tasks or able to modify any contract).

On top of the role, it is also possible to restrict access to specific USLAM objects using filters. These filters are named **implicit filters** and are automatically applied before any user filters to grant that a user do not see or select any restricted USLAM objects (SLAs, Service Offerings, Parties, Service Instance, Service Definition, Customers, Suppliers, Providers, etc...)

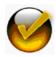

Implicit Filters dedicated to restrict access to specific USLAM objects are system filters and are not visible to the end user in the user interface. Only an administrator can access to this details.

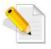

Admin is the built-in administrator account always available to log in. It cannot be deactivated (see 8.1.5 Activate / Deactivate Users)

Implicit filters are optional and pre-defined filters defined by your platform administrator to restrict access to USLAM objects based on your work. It is mainly to secure task and avoid mistake managing agreements (ex: filter on contract id to list only SLA associated to this contract and its USLAM objects, SLA restricted to a specific customer, ...)

These filters can be set for the display of agreements and hide unauthorized SLA, or can be defined to hide all unauthorized USLAM objects during selection when the user creates or edit agreements.

Browsing agreements Browsing agreements USLAM User log in Server with the ı **User Filters Implicit Filters** USLAM UI ı Agreement Agreement Browse, create and edit requests Create/Edit agreements Create/Edit agreements I **User Filters Implicit Filters** ı Restricted Customer Customer All USLAM ı USLAM Objects objects to this **User Filters Implicit Filters** User Provider Provider ı **User Filters Implicit Filters** Supplier ı Supplier **User Filters Implicit Filters** Service Definition Service Definition **User Filters Implicit Filters** ı Service Offering Service Offering ı System User

Figure 94: Implicit Filters Overview

All requests related to the browsing, creation and edition between the USLAM database and the end user are filtered by the two levels of filters: **Implicit** (i.e. system) and **User** (the one created and loaded by the end user to ease his work).

The end user will always see and manage restricted list of USLAM objects.

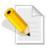

The current USLAM product has a limitation and do not allow a deletion of implicit filters.

#### 8.1.1 Manage users

It is composed of the Default user role panel, Search Filter Panel (see 4.8 Filter Management) and the Search Filter Result table (see 4.9 Search Result) and supports the agreement column customization (see 4.10 Columns Configuration). You can select your desired search criteria by defining a new filter or loading an existing one in the **User search filter**.

Universal SLA Manager Dashboard ▼ Contract operations ▼ Contract administration ▼ Platform Administration ▼ Help ▼ ▶ End user management Default user role **Default User Role** Default user role\* Platform administrator \* Any user correctly authenticated, but who is not explicitly declared in the panel below, will be granted with this role Universal SLA Manager Users User search filter List of existing USLAM Users Login User search results (4 elements) Name Group [ Platform administrator , Operator , Contract administrato Description administrator User administrator , Dataload administrator , Data correc Roles [ Platform administrator , Operator , Contract administrator , Use - Deactivate Option to display only active users Deactivate Click Add new user... to or all users create a new USLAM user ontract administrator , User administrator , Dataload administrator , Report manager } Show deactivated users Click to Save to confirm the List of actions available on modification of the Default User role

Figure 95: User Management

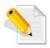

or click Cancel to abort this change.

Only active users are displayed by default in the user search result table. To see the complete list of users including the disabled ones, you need to check the Show deactivated users.

existing users:

Edit, Reactivate or Deactivate

The default user role will be granted to all users correctly authenticated but not explicitly listed in the list of USLAM users. The default user role is Platform administrator.

See 3.8 User Roles for more details about the user role and their associated tasks

The following table shows the column names and their descriptions.

| Column Name  | Description                                                                  |
|--------------|------------------------------------------------------------------------------|
| Name         | Login name to enter on the USLAM login page                                  |
| Display Name | Complete name to use for display. It could be different from the login name. |
| Group Name   | Name of the group this user belongs to.                                      |

| Roles  | List of assigned role for this users                                                                                       |
|--------|----------------------------------------------------------------------------------------------------|
| Action | Click <b>Edit</b> to modify an existing user (see 8.1.3 <b>Edit</b> an existing user)                                      |
|        | Click <b>Activate</b> to enable the user to log in. By default all new users are active and do not require an activation.  |
|        | • Click <b>Deactivate</b> to disable the user. He will not be able to log anymore and seen as not active or obsolete user. |
|        | Note: After a deactivation, it is always possible to use activate action.                                                  |

#### 8.1.2 Add a new user

A platform administrator can easily create a new USLAM user clicking to the link **Add new user...** 

The administrator have to enter a mandatory and unique name (login name), a display name more user friendly for the user interface, a password and a set of roles.

A check will be done to ensure the user you are creating does not already exist.

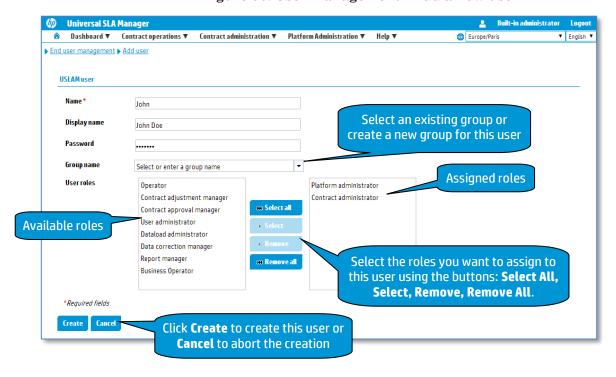

Figure 96: User Management - Add a new user

Click **Cancel** to abort the user creation and go back previous window (see 8.1.1 Manage users).

Click **Create** to add a new user, a confirmation box will ask you if you want to assign implicit filter to this user now.

Figure 97: User Management – Assign Implicit Filters

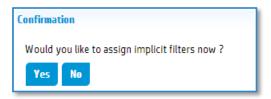

Click **Yes** to assign now implicit filters to restrict the access to USLAM objects. You can also add these filters later on editing the user in the user Management window (see 8.1.1 Manage users). For more detail about editing a user and his implicit filters, refer to 8.1.4 Manage Implicit Filters.

### 8.1.3 Edit an existing user

Edit an existing user to make changes or new assignment will display the following window.

Dashboard ▼ Contract operations ▼ Contract administration ▼ Platform Administration ▼ Help ▼ ▶ End user management ▶ Edit user Name John Select an existing group or Display name create a new group for this user **Password** Group name Select or enter a group name **Assigned roles** User roles Operator Contract adjustment manager Contract administrato Contract approval manager User administrator Select the roles you want to assign to Dataload administrator Available roles this user using the buttons: Select All, Data correction manager Report manager Select, Remove, Remove All. Implicit filters for agreements view ent filter: Unspecified Load... Create... There is no implicit filter defined when browsing agreements Implicit filter used when browsing agreements Implicit filters for agreements creation **Customer filter: Unspecified** Load... Create... There is no implicit filter defined for the selection of customers during the SLA creation/edition Provider filter: Unspecified Load... Create... There is no implicit filter defined for the selection of providers during the SLA Implicit filters used when you create Supplier filter: Unspecified Load... Create... or edit an agreement. You can restrict: There is no implicit filter defined for the selection of suppliers durin Customer Service filter: Unspecified Load... Create... **Provider** There is no implicit filter defined for for the selection of services during th Supplier **Service Definition** Load... Create... Service Definition filter: Unspecified **Service Offering** There is no implicit filter defined for the selection of service definitions Load... Create... There is no implicit filter defined for the selection of service offerings during the SLA creation/edition Click **Update** to save your changes on this user or **Cancel** to abort the edition Update Cancel

Figure 98: User Management - Edit an existing user

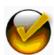

Editing a user **does not allow to change the name used to log in**, but you can change the display name.

If you really want to change this login name, you need to Deactivate this user and create a new one.

### 8.1.4 Manage Implicit Filters

During the User creation after confirmation (see 8.1.2 Add a new user) or during edition, you can create new implicit filters.

A popup dialog asks for an unique filter name and an optional description.

Clicking **Create** you can continue and defines filter criteria, or choose **Cancel** to abort the implicit filter creation.

Figure 99: Create Implicit Filter (ex: Agreement Filter)

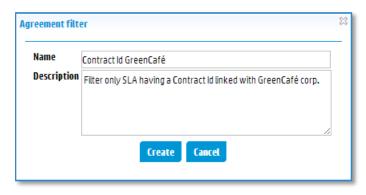

Figure 100: Implicite Filter Panel (ex: Agreement Filter)

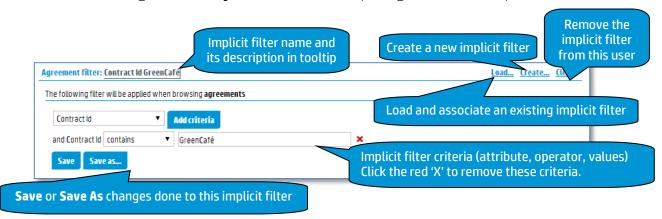

Implicit filter definition is very identical to the user filtering described in 4.8.2.2 Advanced Search. Refer to this section for more details.

#### 8.1.5 Activate / Deactivate Users

A platform administrator can disable the access of an existing user if the user account is obsolete for example. The User Management window provides 2 actions: **Reactivate** and **Deactivate** in the column Action to manage correctly the state of the user account.

- An active user can log in and work with USLAM UI.
- An inactive (i.e. deactivated) cannot log in anymore and work with USLAM UI.

Figure 101: User Management - User State lifecycle

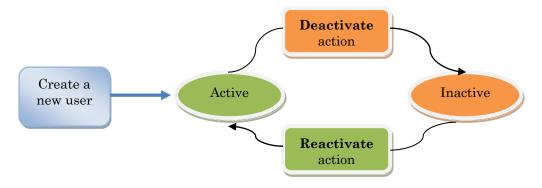

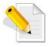

After a creation, the state is by default active. The user account is ready and the user can log in and there is no additional action to perform.

Figure 102: User Management - Reactivate and Deactivate Users

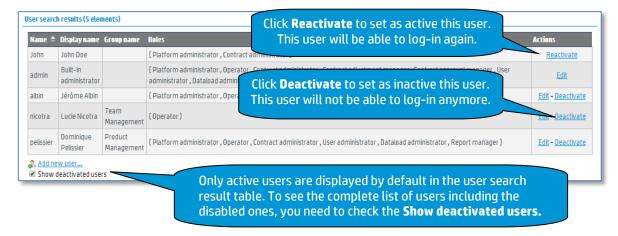

## 8.2 Platform Management

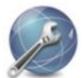

The USLAM Options component is designed to display and set the options available for the platform. These options are split in several parts: General options, Display options, Reporting options and Security options.

General options allow setting options on Engine server host, maximum simultaneous SQL requests to the database, optional features to hide or show (simple search, alert browser) and the default business category.

Figure 103: Configuration Options - General options

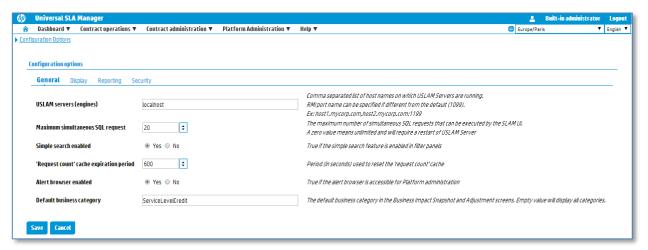

Display options allow setting options on several display format (date or numeric), default time zone and supported locale, and refresh rates settings for real-time screen.

Figure 104: Configuration Options - Display options

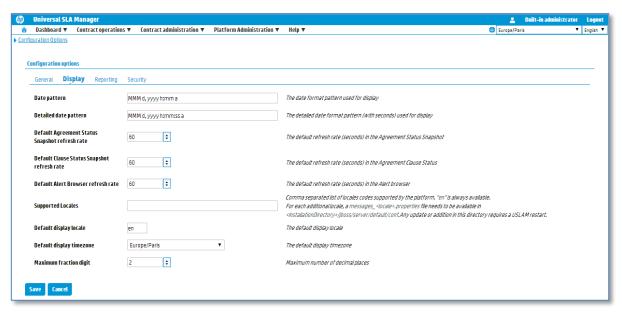

Reporting options allow setting options on BusinessObject server host and port and its display date format.

Figure 105: Configuration Options - Reporting options

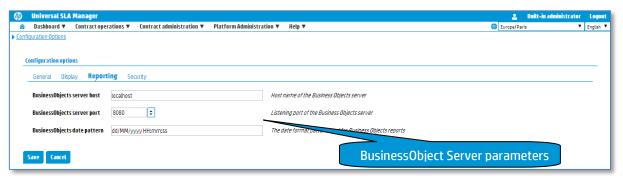

Security options allow setting options on the USLAM authentication mode (built-in or LDAP) and the optional LDAP parameters, and optional SSO configuration.

 # Universal SLA Manager
 \*\* Dashboard ▼ Contract operations ▼ Contract administration ▼ Platform Administration ▼ Help ▼
 \*\* Dashboard ▼ Contract operations ▼ Contract administration ▼ Platform Administration ▼ Help ▼ Contract administration ▼ Platform Administration ▼ Help ▼ Contract administration ▼ Platform Administration ▼ Contract administration ▼ Platform Administration ▼ Contract administration ▼ Platform Administration ▼ Contract administration ▼ Platform Administration ▼ Contract administration ▼ Platform Administration ▼ Contract administration ▼ Platform Administration ▼ Contract administration ▼ Platform Administration ▼ Platform Administration Platform Administration Platform Administration Platform Platform Platform Platform Platform Platform Platform Platform Pl Authentication mode: built-in (default) or LDAP General Display Reporting Security Built-in LDAP -Authentication mode The security authentication mode LDAP server host LDAP Server Address **LDAP Server parameters** 389 💠 cn=Manager,dc=slam,dc=com LDAP Bind DN (needed if anonymous bind is disallowed) LDAP Bind Credentials LDAP Bind Credentials (needed if anonymous bind is disallowed) LDAP user attribute used for the display of the user name LDAP user display attribute cn Base DN for users lookup SSO parameters TrustStore file Path to the TrustStore file, if required by the LDAP provider (backslashes must be doubled) Fully qualified java method name used to retrieved the unique user name when SSO is enable SSO Login Name method com.hp.uslam.sso.MySSOClass.getUserld This method must be available in the classpath and must return a String.

This method must be available in the classpath and must return a String. SSO Display Name method com.hp.uslam.sso.MySSOClass.getUserDisplayName

Figure 106: Configuration Options - Security options

Save Cancel

## 8.3 Dataload Status

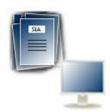

The USLAM Dataload component is designed to write audit information in the database for every entity that has been loaded. This information is set at the entity-level granularity. A Dataload Status Snapshot is also integrated in the USLAM UI which can be used as an audit tool to track whether the entities were loaded successfully or rejected.

Therefore, for each object loaded, following information is recorded:

- Date on which the object was loaded (dataload time)
- Type of loaded entity
- Creation status i.e.  $Success \checkmark$ ,  $Partial \checkmark$ ,  $Failure \bigcirc$
- Explanation text, giving more information about the reason for the assigned creation status.

Figure 107: Dataload Status Snapshot

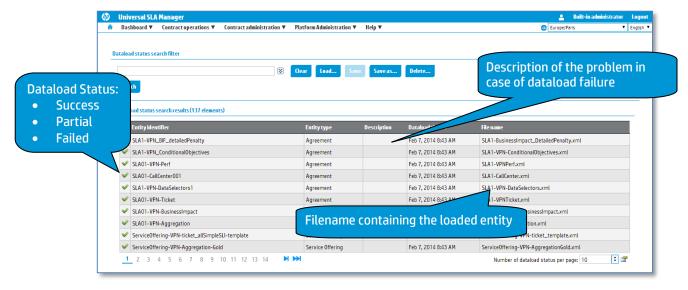

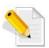

A successful dataload is marked by adjacent to each loaded entity. So, filtering on the status allow the platform administrator to find easily dataload problems.

| Column Name         | Description                                                                                                    |
|---------------------|----------------------------------------------------------------------------------------------------|
| Dataload Status (S) | Dataload Status: Success 💚 , Partial ি or Failure 🛑<br>You can view this information as a tooltip on the column header |
| Entity Identifier   | Identifier of the dataloaded entity                                                                                    |

|               | • SLA                                                                                                    |
|---------------|----------------------------------------------------------------------------------------------------|
|               | • Service                                                                                                |
|               | Service Definition                                                                                       |
|               | • Services Hours                                                                                         |
|               | • Party                                                                                                  |
|               | • SLT (Service Level Template)                                                                           |
|               | • SLR (Service Level Requirement)                                                                        |
|               | • Holidays                                                                                               |
|               | Raw Data Collector                                                                                       |
|               | • Collector                                                                                              |
|               | • Users                                                                                                  |
|               | Action Executors                                                                                         |
|               | • Business Rules                                                                                         |
| Description   | Explanation about the possible root cause of the dataload problem in case of partial or failed dataload. |
| Dataload Time | Date / time of the dataload operation executed by USLAM Dataload tools.                                  |
| Filename      | Name of the file containing the definition of the loaded entity.                                         |
|               | Note: tooltip on this column will describe the full path of the file.                                    |

## 8.4 Agreement Reports

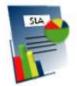

The Agreements reports allow the user to access to predefined standard reports related to the USLAM platform. It will launch Business Object Portal and requires authentication.

You can access to all your customized reports including all pre-defined USLAM reports (see Chapter 9 USLAM for detailed information)

## **Chapter 9**

## **USLAM Reporting**

The USLAM platform is built with a full dedicated SLA Intelligence reporting environment to store, aggregate, analyse and report on SLAs. Powered by market leader Business Intelligence software, the reporting module allows manual or automatic production of operational, analytical and contractual end-user reports that can be fully customized, communicated and published in a secured web portal.

In that reporting environment, the solution offers:

- A pre-defined <u>dashboard</u> with pre-defined <u>standard reports</u>
- a comprehensive <u>Universe</u> that is the abstraction layer of the <u>USLAM Datamart</u>, allowing the design of USLAM reports and custom operational and analytics reports
- a tool for the automatic publication of SLA reports

#### Vocabulary:

**USLAM standard reports** are based on USLAM universe.

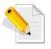

<u>USLAM Universe</u> relies on USLAM Datamart which stores and organizes historical data (definition, status, compliance, business impact ...) of the SLAs

<u>USLAM Datamart</u> is a database built and updated regularly by the <u>USLAM ETL</u> processing (see *HP USLAM Administration Guide* for more information about ETL).

## 9.1 Predefined dashboard and predefined reports

USLAM Reporting solution offers a pre-defined <u>dashboard</u> with a number of pre-defined <u>standard reports.</u>

Pre-defined reports can be generated and communicated for any type of SLA that is active in the USLAM platform.

Pre-defined reports can be copied, edited and further customized at any time to fit particular needs or contexts.

In order to connect to the USLAM BOE Reporting server, open your web browser and enter the following URL to log on:

http://<BO server>:8080/InfoViewApp/logon.jsp

or

Start the USLAM Web Interface and select the access to report from the home page or menu (refer to the 5.16 Agreement Reports, 6.2 Contracts Reports, 7.3 Contracts Reports or 8.4 Agreement Reports.)

Figure 108: USLAM reporting - Reporting Login page

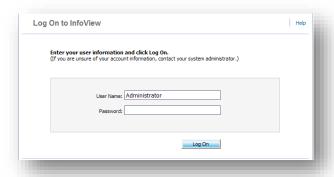

- Enter your BOE XI username and password
- The main navigation window is displayed.

Figure 109: USLAM reporting - Reporting navigation window

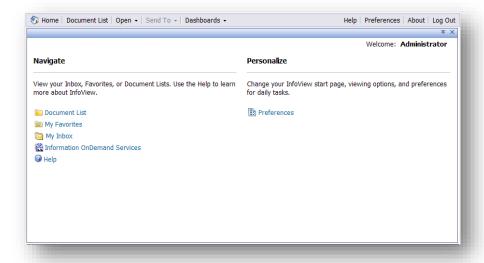

- Click on "Document List"

Figure 110: USLAM reporting - Reporting document list

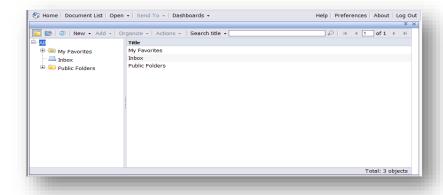

- Expand the "Public Folders"

Figure 111: USLAM reporting - Public Folders

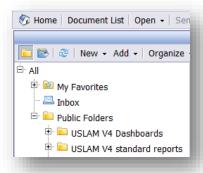

The USLAM V4 Dashboards folder contains 2 "dashboards":

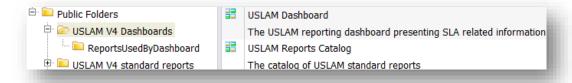

- USLAM Dashboard: an example of USLAM reporting dashboard
- **USLAM Reports Catalog**: not really a dashboard but a single board giving quick access to all the USLAM standard reports

Let's look first at the USLAM dashboard.

It contains six boxes, which give an overview of the analytics that can be done on top of the USLAM Datamart.

The top 3 boxes focused on the current reference period:

 Number of active SLA: a speedometer which shows the number of SLA which are currently activated on the USLAM platform.
 This allows you to know how many SLA you are monitoring on your platform.

- **Distribution of clause status on current period**: a pie chart which gives the number of SLA clauses per status (*exceed*, *on target*, *low risk*, *medium risk*, *high risk*, *breach*).
  - This allows you to determine if the SLA clauses you are managing are globally ok or not.
- **Customer with highest penalty on current period**: a simple informational panel which gives the customer name having the highest penalty on current period.
  - This allows you to proactively determine (before the end of the reference period) what would be the highest penalty you would pay for a customer.

The bottom 3 boxes focused on historical views:

- **Number of breached SLA over last 12 periods**: an area chart which shows the history of the number of breached SLA over the last 12 periods.
  - This allows you to globally understand the historical trend of the SLA statuses.
- **Distribution of SLA item status over last 12 periods**: a bar chart which shows the history over the last 12 periods of the number of SLA item classified by their status (*exceed*, *on target*, *low risk*, *medium risk*, *high risk*, *breach*).
  - This allows you to globally understand how the SLA item have performed over the last 12 periods.
- Penalties over last 12 months: an area chart which shows the
  history over the last 12 months of the total amount of penalties.
  This allows you to understand the historical trend of the total amount
  of penalties you paid over one year.

Figure 112: USLAM Reporting Dashboard

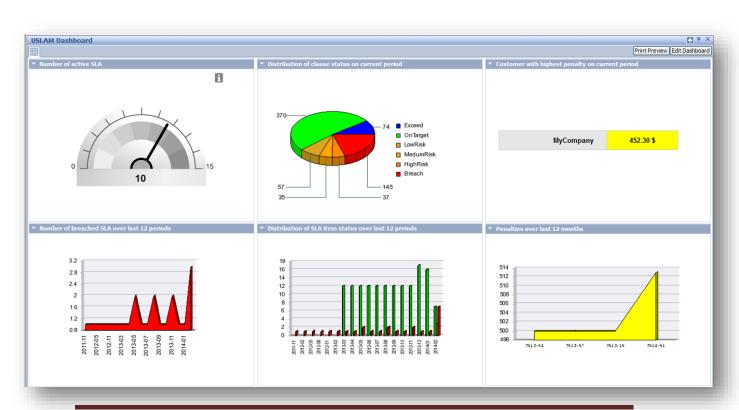

Obviously, you can modify this dashboard by adding new analytics or designing your own specific dashboard using the BOE dashboarding and reporting capabilities based on the USLAM Universe.

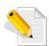

When launching the standard USLAM Dashboard, if you get the following pop-up message: "The Adobe SVG Viewer is not installed. Download now?", do not click 'OK'. This plug-in is not needed.

Click 'Cancel', and then click on the Infoview '*Preferences*' Menu. Then in 'Dashboard and Analytics' section <u>check</u> the box "*Use Macromedia Flash when available*"

The dashboarding capabilities of BOE allow also to design some panels containing some links to existing reports.

This can be seen in the 'USLAM Reports Catalog'.

You can access it, in the following way:

- Click on "USLAM V4 Dashboards" folder
- Click on "USLAM Reports Catalog" object

USLAM Reports Catalog ₽rint Preview Edit Dashboard Example 2 In the second second Reports about Service Levels delivered End-user reports with custom format 1 SLA, current reference period\_Delivered values against target List of services SLA contractual (business impact details) report for current business period SLA contractual (business impact details) report for current business period
SLA contractual (business impact details) report for last closed business period
SLA contractual (business impact) report for current business period
SLA contractual (business impact) report for last closed business period
SLA contractual (compliance) report for current reference period
SLA contractual (compliance) report for last closed reference period 1 SLA, last closed reference period\_Delivered values against target
 1 SLA, user requested period\_Detailed report List of SLA Items and services List of Offerings for all Services
List of customers
List of customers
List of customers with SLAs for all their service
List of SLAs for all parties by activation time 1 SLA, user requested period\_Detailed report
1 SLA, user requested period\_Detailed report
All SLAs (per customer), current reference period\_Delivered values against target
All SLAs (per customer), last closed reference period\_Delivered values against target
All SLAs (per rowider), current reference period\_Delivered values against target
All SLAs (per provider), last closed reference period\_Delivered values against target All SLAs (per supplier), current reference period. Delivered values against target All SLAs (per supplier), last closed reference period. Delivered values against target. ▼ Audit and SLA Administration iness Impact analysis eports about Service Levels credits
Penalties over list 12 months
Top 5 customers with highest business impact on current period
Top 5 customers with highest business impact on last closed period
Top 5 customers with highest business impact current period
Top 5 providers with highest business impact on last closed period Adjustment operations over last 12 periods by Provider
Adjustment operations over last 12 periods by Provider
Adjustment operations over last 12 periods by Service mber of breached SLA over last 12 periods Number of preached SLA over last 12 periods Distribution of SLA item status over last 12 periods Distribution of SLA clause status, current ref period All SLAs, last 12 periods\_Compliance status Adjustment operations over last 12 periods by Supplement All SLA Items, last 12 periods\_Compliance status
 1 SLA, last 12 periods\_Clauses values Top 5 services with highest business impact on current period Top 5 services with highest business impact on last closed period Top 5 services with highest business impact on last closed period Top 5 suppliers with highest business impact on current period Top 5 suppliers with highest business impact on last closed period Credits due by Customer on current period Credits due by Provider on current period Credits due by Provider on current period Credits due by Provider on last closed period Business impact per SLA, OLA, UC for a service on current period Business impact per SLA, OLA, UC for a service on a given period.

Figure 113: USLAM Reports Catalog

You can find here all the standard reports embedded within the USLAM product.

The categories illustrate the USLAM capabilities in term of operational and analytical reports: Achievements, Inventory, Contractual, Business Impact Analysis, Historical analysis, Audit and SLA Administration.

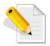

Note that you can define any dashboard as your **Reporting home page** by clicking on the "*Preferences*" menu, and set the *InfoView Start Page* as *Dashboard* and then choosing any existing dashboard (for example the *Public Folders / USLAM Dashboard*)

Let's look now at all the standard reports.

#### 9.1.1 Achievement reports

This category gathers reports that show the actual service levels values delivered against service levels committed for selected SLA, by customer, service, offerings ...

Figure 114: USLAM reporting - Achievements reports

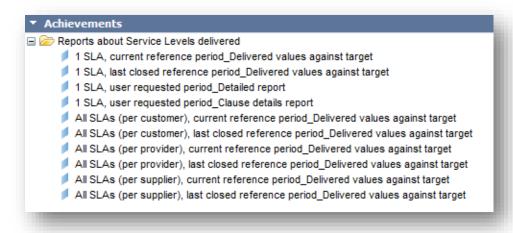

Some of the reports from this category are explained below.

#### 9.1.1.1 1 SLA, current reference period, delivered values against target

After requesting the SLA for which you are interested in, this report shows the SLA clauses compliance for each SLA item of the given SLA, for the current reference period. Here is an extract of example of such report:

Figure 115: USLAM reporting - 1 SLA, current reference period, delivered values against target

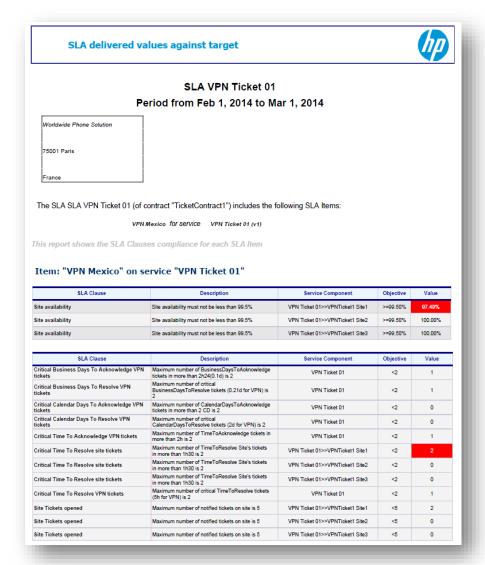

This report shows all the SLA clause descriptions, objectives, and delivered values for each SLA item of the selected SLA. The red color allows quickly pinpointing the breached SLA clauses.

There is also the same kind of report but focusing on the last closed reference period: '1 SLA, last closed reference period\_Delivered values against target'. While the first report allows you to proactively check what are the SLA achievements even if the reference period is not completed, this one allows you to analyze the results of the SLA achievements on the previously completed reference period.

Those reports are easy to use; there is not any need for the end user to enter any parameter for the generation of them because the filters 'current reference period' or 'Previous Reference Period' are part of the report definition.

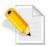

In case you want the reports to focus on a specific reference period in the past, you can modify the report and replace the 'current reference period' or 'Previous Reference Period' filter by the 'Select Requested Date' filter, which will prompt the user for a specific date.

In the same reports category, other pre-defined reports show:

- the service levels delivered for all SLA, grouped by customers
- the service levels delivered for all SLA, grouped by providers
- the service levels delivered for all SLA, grouped by suppliers

also for current reference period or for last closed reference period.

These reports allow a different analysis focusing on some specific parties rather than focusing on unique SLA.

Obviously, you can modify and enhance the reports in order to match your requirements in term of data displayed, prompts requested by the report, formatting ...

Let's focus now on the SLA details reports.

#### 9.1.1.2 1 SLA, user requested period, detailed report

This report gives you detailed information about the SLA calculation. After requesting the SLA and the date that determines the SLA reference period you are interested in, the report presents information about the SLA, SLA Items and <u>all</u> the SLA clauses status and delivered values.

Moreover, the report gives you all the necessary information in order to analyze SLA clause details and to answer questions like:

- How the SLA clause was calculated?
- What was the collected data used for this calculation?

Here is an example:

Click on '1 SLA, user requested period Detailed report'

Figure 116: USLAM reporting - SLA details prompts

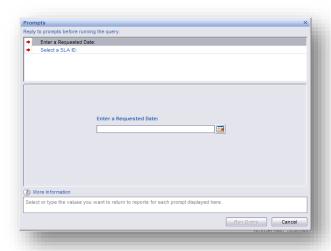

You are then required to enter the input parameters ('prompts') of the report:

-SLA ID: choose one SLA within the list

-Requested Date: choose a date that will be used to find the

reference period you are interested in

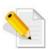

SLA Compliance status and clause values in USLAM Datamart have a granularity which is the SLA reference period.

The choice of the date automatically defines which reference period must be displayed. For this, the following condition is used:

SLA RefPeriod StartTime > Chosen Date > SLA RefPeriod EndTime

The '1 SLA, user requested period\_Detailed report' is then generated.

Here is the overall structure of the SLA details report:

- SLA properties
- SLA Items Compliance Summary
- SLA Items Compliance Details
- Exclusion periods
- Collected data (Tickets, Performance metrics)

#### 9.1.1.3 SLA properties

The first part of the report contains general SLA information like contract, customer, provider, list of SLA items and associated services (with their versions)

Figure 117: USLAM reporting - SLA details report: SLA properties

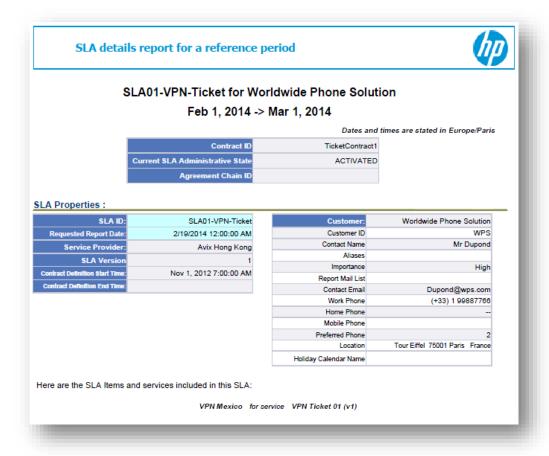

#### 9.1.1.4 SLA Items compliance summary

The " $SLA\ Items\ Compliance\ Summary$ " part presents all the SLA Item clause statuses and values.

It is divided in the following parts.

#### 9.1.1.5 SLA Item information

This part gives many information about the underlying SLA item and its related service.

Figure 118: USLAM reporting - SLA details report: SLA Item properties

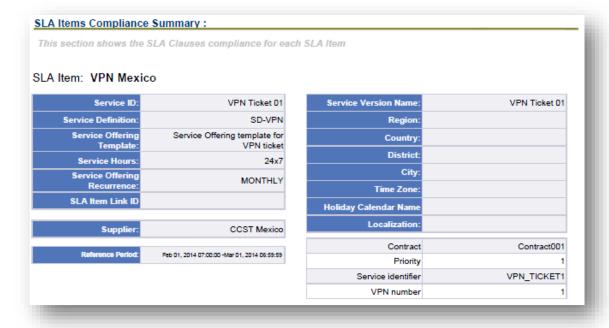

# 9.1.1.6 SLA Item clause status and values (ordered by Domain and Category)

This part shows all the SLA item underlying clauses, with their descriptions, the service component on which the clause applies, the objective of the clause and the delivered value on the selected reference period.

Note that a delivered value with a red background allows to immediately pinpoint the breached clauses.

You may also see some dark grey background, this corresponds to *objectiveless* clauses.

You can find below some examples with Availability and Incident clauses.

## Figure 119: USLAM reporting - SLA details report: SLA item clause status and values

| Domain: Site Tickets                  | Category: Incident                                                       |                                  |           |       |
|---------------------------------------|--------------------------------------------------------------------------|----------------------------------|-----------|-------|
| Clause                                | Description                                                              | Service Component                | Objective | Value |
| Critical Time To Resolve site tickets | Maximum number of TimeToResolve Site's<br>tickets in more than 1h30 is 2 | VPN Ticket 01>>>VPNTicket1 Site1 | <2        | 2     |
| Critical Time To Resolve site tickets | Maximum number of TimeToResolve Site's<br>tickets in more than 1h30 is 2 | VPN Ticket 01>>VPNTicket1 Site2  | <2        | 0     |
| Critical Time To Resolve site tickets | Maximum number of TimeToResolve Site's<br>tickets in more than 1h30 is 2 | VPN Ticket 01>>VPNTicket1 Site3  | <2        | 0     |
| Site Tickets opened                   | Maximum number of notified tickets on site is 5                          | VPN Ticket 01>>VPNTicket1 Site1  | ≪5        | 2     |
| Site Tickets opened                   | Maximum number of notified tickets on site is 5                          | VPN Ticket 01>>VPNTicket1 Site2  | <5        | 0     |
| Site Tickets opened                   | Maximum number of notified tickets on site is 5                          | VPN Ticket 01>>VPNTicket1 Site3  | <\$       | 0     |

| Domain: Site Tickets | Category: Availability                        |                                 |           |         |
|----------------------|-----------------------------------------------|---------------------------------|-----------|---------|
| Clause               | Description                                   | Service Component               | Objective | Value   |
| Site availability    | Site availability must not be less than 99.5% | VPN Ticket 01>>VPNTicket1 Site1 | >=99.50%  | 97.49%  |
| Site availability    | Site availability must not be less than 99.5% | VPN Ticket 01>>VPNTicket1 Site2 | >=99.50%  | 100.00% |
| Site availability    | Site availability must not be less than 99.5% | VPN Ticket 01>>VPNTicket1 Site3 | >=99.50%  | 100.00% |

#### 9.1.1.7 SLA Items compliance details

In this "SLA Items Compliance Details" part, all the details of the clauses are displayed.

The details are grouped by SLA Item, clause domain, clause category, and service.

In this example, you can see the tickets which were taken into account for the calculation of:

- the clause "Site Tickets Opened" for the Site1 of VPNTicket1
- the clause "Critical Time To Resolve site tickets" for the same site

Figure 120: USLAM reporting - SLA details report: Incident clause details

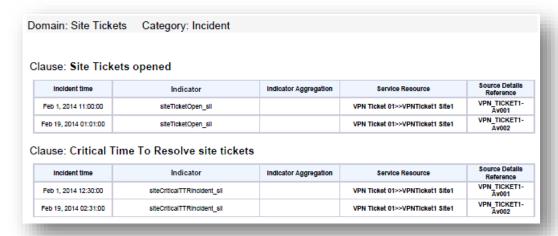

In that other following example you can see the details of a clause of type *Availability*: "Site availability".

In the following table, you can see:

- the 'Open time' and 'Close time' of the calculated downtime
- 'Closure type' which explains why the downtime has been considered as closed by USLAM (termination of a ticket, entering an off-duty period...)
- the 'Duration' of the downtime. If empty, it means that a ticket is not closed, and that the downtime is not completed
- the 'Indicator' (SLI) for which the downtime was calculated
- 'Indicator Aggregation': when valued, it gives the type of aggregation that is used; it explains how was done the calculation of the downtime from the underlying downtimes in the case of several levels of indicators in the calculation tree.
  - Note: the 'calculation tree' of indicators/downtimes is presented with different indents. Lines with '*Open time*' on the first column correspond to downtimes from 'top' indicators. Then, lines with '*Open time*' indented correspond to underlying indicators (/downtimes).
- the 'Service Resource' on which the downtime applies

Figure 121: USLAM reporting - SLA details report: Availability clause details

| Domain: Site Tickets Category: Availability |                          |                         |                      |                |                          |                          |                                    |                          |
|---------------------------------------------|--------------------------|-------------------------|----------------------|----------------|--------------------------|--------------------------|------------------------------------|--------------------------|
| Clause: Site availability                   |                          |                         |                      |                |                          |                          |                                    |                          |
|                                             | Open<br>Time             | Close<br>Time           | Closure<br>Type      | Duration       | Indicator                | Indicator<br>Aggregation | Service Resource                   | Source Details Reference |
|                                             | eb 1, 2014<br>1:00:00    | Feb 1, 2014<br>14:00:00 | normal               | 3h             | siteAvallabilit<br>y_sil |                          | VPN Ticket<br>01>>VPNTicket1 Site1 | VPN_TICKET1-Av001        |
| 20                                          | eb 19,<br>014<br>1:01:00 |                         | normal               |                | siteAvallabilit<br>y_sii |                          | VPN Ticket<br>01>>VPNTicket1 Site1 | VPN_TICKET1-Av002        |
|                                             |                          |                         | Downtime<br>Summary: | 16h 52mn<br>3s |                          |                          |                                    |                          |

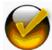

The last column of this table gives a reference to the collected ticket. The associated raw ticket information can be seen at the bottom of the report. See next section.

#### 9.1.1.8 Exclusion periods

This part displays all the exclusions and holidays for the SLA Item that occurs during the given reference period.

#### 9.1.1.9 Collected data

In this last part of the report, you can see all the collected data which are referenced from the upper part "*SLA Items Compliance Details*". The performance metrics, tickets are displayed in this part.

For example, you can see below the tickets which have impacted the clauses of the SLA during the reference period.

Figure 122: USLAM reporting - SLA details report: Collected data

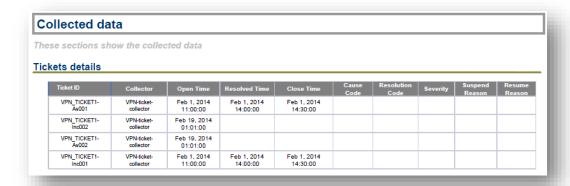

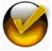

Note that the 'Ticket ID' values are the ones referenced in the previous 'SLA Items Compliance Details' part.

#### 9.1.1.10 1 SLA, user requested period, clause details report

This is the same kind of report than the previous one, allowing you to analyze a SLA and its underlying SLA items and clauses details calculation, except that this report focus on <u>user specified clause only</u>.

So, in the same way than previously, when opening the '1 SLA, user requested period, clause details' report, the prompt asks you for the requested SLA and the date that determines the SLA reference period you are interested in. Then the report generates SLA details information on one specific clause only.

How to choose the clause to focus on?

First, if not displayed, expand the left-panel by clicking on the right arrow located in the middle of the page on the left.

Figure 123: USLAM reporting - SLA clause details report: left panel expand

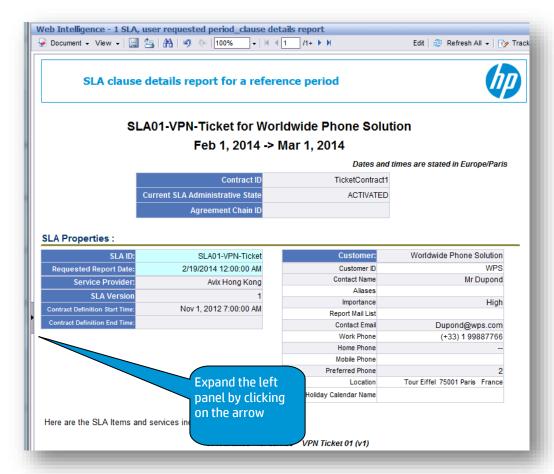

You might then see the navigation map, but you can switch to the "*Input Controls*" tab using the third icon at the bottom of the window.

Web Intelligence - 1 SLA, user requested period\_clause details report 🪂 Document → View → | 🔙 🔄 | 👫 | 🦃 🍳 | 100% → | 🖂 🚺 /1+ 🕨 🕅 Edit | 🍣 Refresh All 🗸 | 🞲 Track 🔭 🐏 Input Controls - USLAM SLA Clause Details for a Reference Period Map Reset SLA clause details report for a reference period 1□ 🗴 SLA Clause The list of values has changed. The selected values could be **SLA01-VPN-Ticket for Worldwide Phone Solution** Feb 1, 2014 -> Mar 1, 2014 elect a value from a drop-down list Business Days To Acknowledge VPN tickets Business Days To Resolve VPN tickets Calendar Days To Acknowledge VPN tickets Calendar Days To Resolve VPN tickets First, switch to the Dates and times ar Input Controls tab TicketContract1 Time To Acknowledge VPN tickets Current SLA Administrative Stat ACTIVATED Time To Resolve site tickets Time To Resolve Site tickets

Fine To Resolve VPN tickets

Usiness Day To Acknowledge VPN tickets

Usiness Day To Resolve the incidents Agreement Chain IE ean Calendar Day To Acknowledge VPN tickets ean Calendar Day To Resolve the incidents ean Time To Acknowledge VPN tickets ean Time To Resolve site's configuration change requests SLA01-VPN-Ticket SLA ID 2/19/2014 12:00:00 AM Customer ID an Time To Resolve the incidents an Time To Résolve the incidents crentage of Critical Business Days To Acknowledge VPN tickets crentage of Critical Business Days To Resolve the incidents crentage of Critical Calendar Days To Acknowledge VPN tickets centage of Critical Calendar Days To Resolve the incidents entage of Critical Time To Acknowledge VPN tickets Contact Name Avix Hong Kong Aliases Importance Nov 1, 2012 7:00:00 AM Report Mail List nitage of Critical Time To Acknowledge VPN tickets intage of Critical Time To Resolve the incidents of Critical Business Days To Acknowledge VPN tickets of Critical Business Days To Resolve the incidents Contact Email Work Phone Home Phone of Critical Calendar Days To Acknowledge VPN tickets of Critical Calendar Days To Resolve the incide of Critical Calendar Days To Resolve the incide of Critical Time To Acknowledge VPN tickets of Critical Time To Resolve the incidents Then, choose the Mobile Phone Ra Ra Sit Preferred Phone clause to focus on Location ability Site Holiday Calendar Name Here are the SLA Items and services included in this SLA: VPN Mexico for service VPN Ticket 01 (v1) USLAM SLA Clause Details for a Reference Period 

Figure 124: USLAM reporting - SLA clause details report: Input Controls

You are now able to generate a *SLA details* report on <u>only one specific clause</u> by choosing the name of the clause from the drop down list. The report will automatically be updated by filtering clause information.

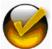

Like any other report, this one can be exported as a .pdf file for example; but in this case, it will contain only the specified SLA clause details.

## 9.1.2 Inventory reports

This category gathers reports listing the managed SLAs, the services, the customers, the offerings monitored on the platform but without focusing on statuses. They allow understanding what is currently managed by the USLAM platform.

Figure 125: USLAM reporting - Inventory reports

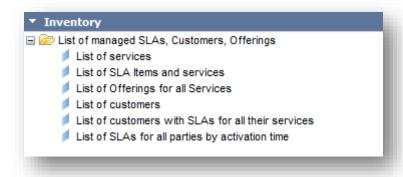

You can find below explanations of some of those reports.

#### 9.1.2.1 List of customers with SLAs for all their services

This report shows the list of customers with their SLAs for all their services.

Here is an example of such report:

Figure 126: USLAM reporting - List of customers with SLAs for all their services

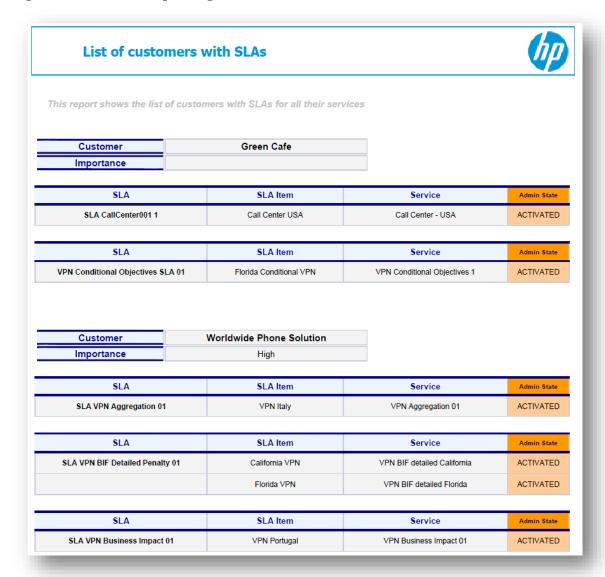

#### 9.1.2.2 List of SLA for all parties ordered by activation time

This report shows the list of all the SLAs and their associated Contract ID, Customer, Service Provider, Administrative State. They are ordered by their activation time.

Here is an example of such report:

## Figure 127: USLAM reporting - List of SLA for all customers ordered by activation time

#### List of SLAs for all parties

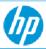

This report shows the list of SLA (for all parties), ordered by activated time (more recent first)

| SLA                               | ContractID              | Customer                    | Service<br>Provider   | Admin<br>State | Activated<br>Time          | Terminated<br>Time          |
|-----------------------------------|-------------------------|-----------------------------|-----------------------|----------------|----------------------------|-----------------------------|
| SLA CallCenter001 1               | CallCenter001           | Green Cafe                  | Avix US               | ACTIVATED      | Feb 19, 2014<br>2:13:13 PM | Dec 31, 2020<br>11:00:00 PM |
| SLA VPN BIF Detailed Penalty 01   | Contract001             | Worldwide Phone<br>Solution | Avix US               | ACTIVATED      | Feb 19, 2014<br>2:13:13 PM | Dec 31, 2020<br>11:00:00 PM |
| SLA VPN Data Selectors 01         | Contract001             | Worldwide Phone<br>Solution | Avix<br>International | ACTIVATED      | Feb 19, 2014<br>2:13:13 PM | Dec 31, 2020<br>11:00:00 PM |
| SLA VPN Performance 01            | PerformanceContract1    | Worldwide Phone<br>Solution | Avix China            | ACTIVATED      | Feb 19, 2014<br>2:13:13 PM | Dec 31, 2020<br>11:00:00 PM |
| SLA VPN Ticket 01                 | TicketContract1         | Worldwide Phone<br>Solution | Avix Hong Kong        | ACTIVATED      | Feb 19, 2014<br>2:13:13 PM | Dec 31, 2020<br>11:00:00 PM |
| VPN Conditional Objectives SLA 01 | Contract001             | Green Cafe                  | Avix<br>International | ACTIVATED      | Feb 19, 2014<br>2:13:13 PM | Dec 31, 2020<br>11:00:00 PM |
| SLA VPN Aggregation 01            | AggregationContract1    | Worldwide Phone<br>Solution | Avix Italy            | ACTIVATED      | Feb 19, 2014<br>2:13:12 PM | Dec 31, 2020<br>11:00:00 PM |
| SLA VPN Business Impact 01        | BusinessImpactContract1 | Worldwide Phone<br>Solution | Avix Portugal         | ACTIVATED      | Feb 19, 2014<br>2:13:12 PM | Dec 31, 2020<br>11:00:00 PM |

In the same reports category, other pre-defined reports show:

- the *list of services* with their associated service versions
- the list of service offerings for all the service definitions
- the *list of customers* (without any SLA information)
- the list of SLA Items and their associated services

### 9.1.3 Contractual reports

This category gathers end-user contractual reports; they concern:

- compliance contractual reports

  (how were the service levels delivered compared to the contractual objectives)
- business impact contractual reports
  (what are the business impact of the service levels delivered)

Figure 128: USLAM reporting - Contractual reports

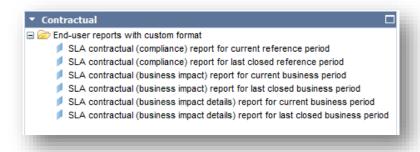

### 9.1.3.1 SLA contractual (compliance) report

This report shows the service levels delivered compared to the contractual objectives for a given SLA.

Here is an extract of example of such report:

Figure 129: USLAM reporting - SLA contractual (compliance) report

#### SLA delivered values against target

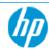

# SLA VPN Ticket 01 Period from Feb 1, 2014 to Mar 1, 2014

Worldwide Phone Solution
75001 Paris
France

The SLA SLA VPN Ticket 01 (of contract "TicketContract1") includes the following SLA Items:

VPN Mexico for service VPN Ticket 01 (v1)

This report shows the SLA Clauses compliance for each SLA Item

#### Item: "VPN Mexico" on service "VPN Ticket 01"

| SLA Clause        | Description                                   | Service Component               | Objective | Value   |
|-------------------|-----------------------------------------------|---------------------------------|-----------|---------|
| Site availability | Site availability must not be less than 99.5% | VPN Ticket 01>>VPNTicket1 Site1 | >=99.50%  | 99.55%  |
| Site availability | Site availability must not be less than 99.5% | VPN Ticket 01>>VPNTicket1 Site2 | >=99.50%  | 100.00% |
| Site availability | Site availability must not be less than 99.5% | VPN Ticket 01>>VPNTicket1 Site3 | >=99.50%  | 100.00% |

| SLA Clause                                                         | Description                                                                                                    | Service Component | Nb Data<br>Rec | Objective | Value |
|--------------------------------------------------------------------|----------------------------------------------------------------------------------------------------|-------------------|----------------|-----------|-------|
| Percentage of Critical Business Days To<br>Acknowledge VPN tickets | Percentage of tickets not acknowledged in time<br>(0.1d=2h24), in the period, must be less than<br>20%          | VPN Ticket 01     | 2              | <20       | 0     |
| Percentage of Critical Business Days To<br>Resolve the incidents   | Percentage of incidents not fixed in time (0.08d for site, 0.21d for VPN), in the period, must be less than 20% | VPN Ticket 01     | 4              | <20       | 25    |
| Percentage of Critical Calendar Days To<br>Acknowledge VPN tickets | Percentage of tickets not acknowledged in time<br>(2d), in the period, must be less than 20%                    | VPN Ticket 01     | 2              | <20       | 0     |
| Percentage of Critical Calendar Days To<br>Resolve the incidents   | Percentage of incidents not fixed in time (2d for<br>site and VPN), in the period, must be less than<br>20%     | VPN Ticket 01     | 4              | <20       | 0     |
| Percentage of Critical Time To<br>Acknowledge VPN tickets          | Percentage of tickets not acknowledged in time<br>(2h), in the period, must be less than 20%                    | VPN Ticket 01     | 2              | <20       | 0     |
| Percentage of Critical Time To Resolve the incidents               | Percentage of incidents not fixed in time (1h30 for site, 5h for VPN), in the period, must be less than 20%     | VPN Ticket 01     | 4              | <20       | 25    |
| Ratio of Critical Business Days To<br>Acknowledge VPN tickets      | Ratio of tickets not acknowledged in time<br>(0.1d=2h24), in the period, must be less than 0.2                  | VPN Ticket 01     | 2              | <0.2      | 0     |
| Ratio of Critical Business Days To<br>Resolve the incidents        | Ratio of incidents not fixed in time (0.06d for site, 0.21d for VPN), in the period, must be less than 0.2      | VPN Ticket 01     | 4              | <0.2      | 0.25  |
| Ratio of Critical Calendar Days To<br>Acknowledge VPN tickets      | Ratio of tickets not acknowledged in time (2d), in<br>the period, must be less than 0.2                         | VPN Ticket 01     | 2              | <0.2      | 0     |
| Ratio of Critical Calendar Days To<br>Resolve the incidents        | Ratio of incidents not fixed in time (2d for site<br>and VPN), in the period, must be less than 0.2             | VPN Ticket 01     | 4              | <0.2      | 0     |
| Ratio of Critical Time To Acknowledge<br>/PN tickets               | Ratio of tickets not acknowledged in time (2h), in the period, must be less than 0.2                            | VPN Ticket 01     | 2              | <0.2      | 0     |
| Ratio of Critical Time To Resolve the<br>noidents                  | Ratio of incidents not fixed in time (1h30 for site,<br>5h for VPN), in the period, must be less than 0.2       | VPN Ticket 01     | 4              | <0.2      | 0.25  |

This report shows all the SLA clause descriptions, objectives, and delivered values for each SLA item of the selected SLA. The red color allows quickly pinpointing the breached SLA clauses which could prevent the SLA contract from being performed correctly.

Two reports of the same kind exist: one focusing on the current reference period ('SLA contractual (compliance) report for current reference period'), the other focusing on the last closed reference period ('SLA contractual (compliance) report for last closed reference period')

#### 9.1.3.2 SLA contractual (business impact) report

This report shows the business impact of the service levels delivered for a given SLA, both at SLA Item and at SLA level.

This gives a high level view of the business impact calculation (compared to the other report – see next paragraph – which presents the details).

Note that the business impacts are ordered by their 'Category'.

Here is an example of such a report where there is only one *Category 'ServiceLevelCredit'*.

Figure 130: USLAM reporting - SLA contractual (business impact) report

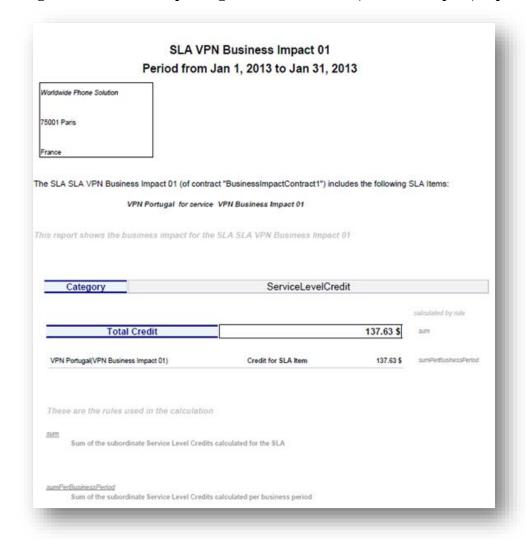

#### 9.1.3.3 SLA contractual (business impact details) report

This report shows the financial details of a business impact calculation for a given SLA.

In addition to what is shown in the 'SLA contractual (business impact) report' (see previous paragraph), this report shows also the business impact at clause level.

Below is an example of such report:

Figure 131: USLAM reporting - SLA contractual report (business impact details)

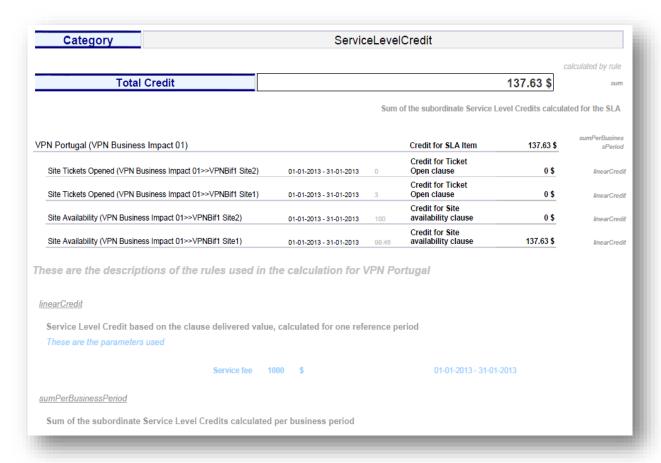

Here are some explanations:

Figure 132: USLAM reporting - SLA contractual report (business impact details)
- explanations

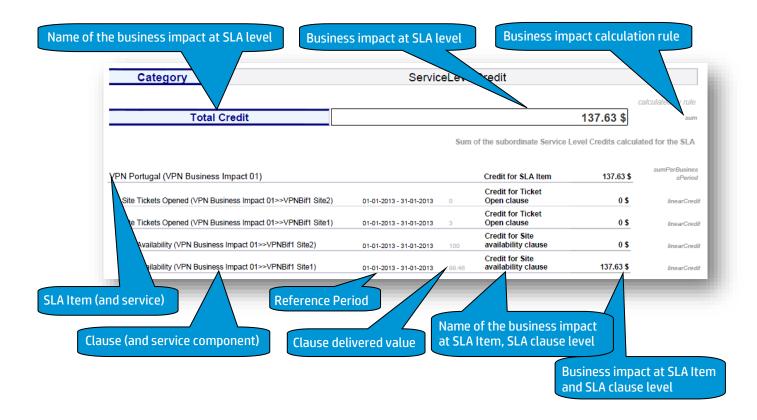

Furthermore, this detailed report shows also detailed information about the business calculation rules used (definition and parameters used in the calculation).

Figure 133: USLAM reporting - SLA contractual report (business rules details)

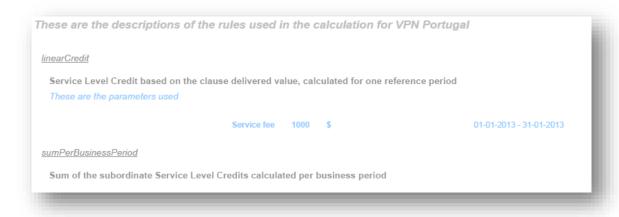

### 9.1.4 Business impact analysis reports

This category gathers reports about business impact values. They aim at listing the business impacts per services, per parties (customers, suppliers, providers), per offerings, per SLA, OLA, UC, or showing the parties with the highest business impact.

Figure 134: USLAM reporting - Business impact analysis reports

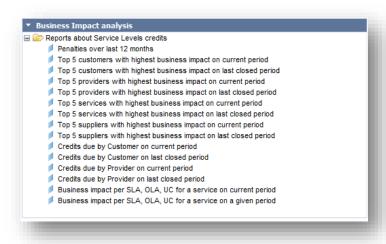

Please find below some examples of such reports.

#### 9.1.4.1 History of penalties over last 12 months

This report shows the overall (cross SLA) penalties over the last 12 months.

Figure 135: USLAM reporting - History of penalties over last 12 months

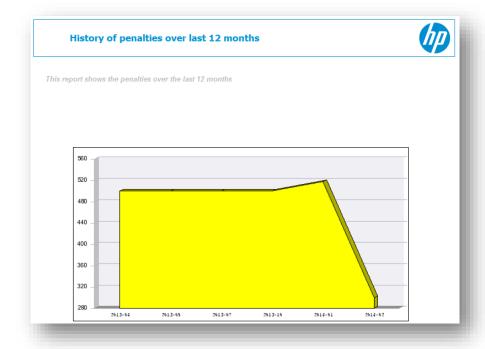

This report allows you to understand the historical trend of the total amount of penalties you paid over one year

## 9.1.4.2 Credits due by Provider on current period

This report shows the SLAs business impacts per provider.

For example:

Figure 136: USLAM reporting - Credits due by Provider on current period

| Provider PrvdrFRA Period from Oct 1, 2012 to Sep 30, 2013 |                    |                 |          |  |
|-----------------------------------------------------------|--------------------|-----------------|----------|--|
| SLA                                                       | Category           | Business Impact | Value    |  |
| VPN-STC_SLA_ST_9999                                       | ServiceLevelCredit | Credit due      | 4,200 \$ |  |
| VPN-STC_SLA_ST_9998                                       | ServiceLevelCredit | Credit due      | 4,200 \$ |  |
| VPN-STC_SLA_ST_9997                                       | ServiceLevelCredit | Credit due      | 3,600 \$ |  |
| VPN-STC_SLA_ST_9996                                       | ServiceLevelCredit | Credit due      | 4,200 \$ |  |

This report allows you to understand if the providers performed correctly and what was the business impact for the SLA they are involved in.

The same kinds of reports exist for a grouping per customer, on the last closed reference period, or on the current reference period.

# 9.1.4.3 Top 5 customers, providers, suppliers, or services with highest business impact

Those reports give some ranking information about business impacts: ranking customers, providers, suppliers or services.

For example, here is a report 'Top 5 customers with highest business impact'.

Figure 137: USLAM reporting - Top 5 customers with highest business impact

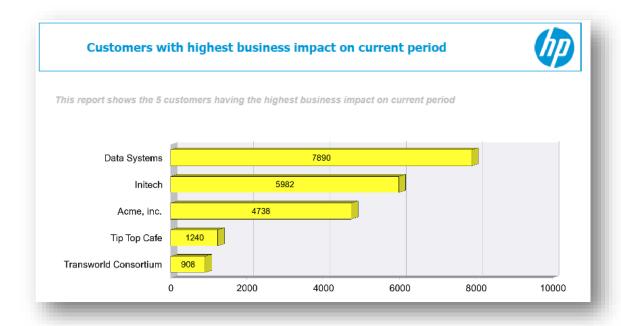

The same kind of report exists for:

- Top 5 providers with highest business impact
- Top 5 suppliers with highest business impact
- Top 5 services with highest business impact

Those reports exist for current period or for last closed period.

Those reports allow you to quickly identify which are the parties (customers, providers, suppliers) or services mainly involved in business impact.

## 9.1.4.4 Business impact per SLA, OLA, UC

Two reports show the business impact values per SLA, OLA and UC (items) for a given service (on a current period, or on a given period, depending on the report executed).

For example:

Figure 138: USLAM reporting - Business impact per SLA, OLA, and UC

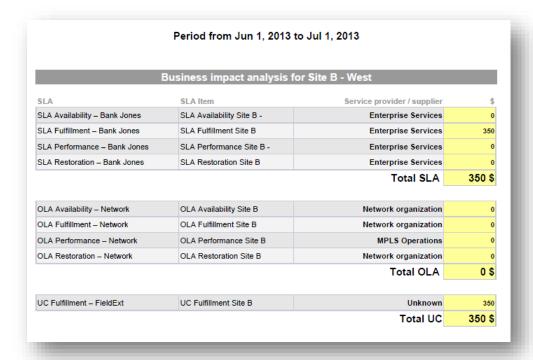

Those reports allow you to understand what is the involvement (in term of business impact) of a service for SLA, OLA and UC.

## 9.1.5 Historical analysis reports

This category gathers reports which give some historical analytics.

Figure 139: USLAM reporting - Historical analysis reports

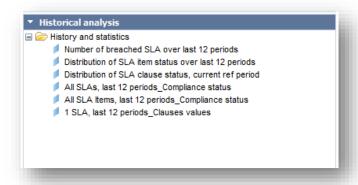

### 9.1.5.1 Number of breached SLA over last 12 periods

This report shows the history of the total amount of penalties over the last 12 months.

Figure 140: USLAM reporting – Number of breached SLA over last 12 periods

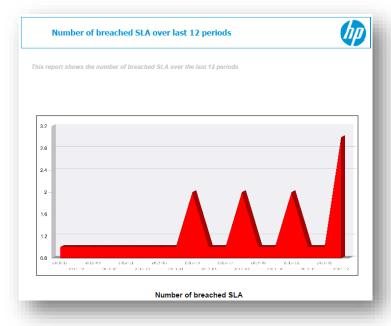

This report allows you to understand the historical trend of the total amount of penalties you paid over one year.

## 9.1.5.2 Distribution of SLA item status over last 12 periods

This report shows the history over the last 12 periods of the number of SLA item classified by their status (exceed, on target, low risk, medium risk, high risk, breach).

Figure 141: USLAM reporting - Distribution of item status over last 12 periods

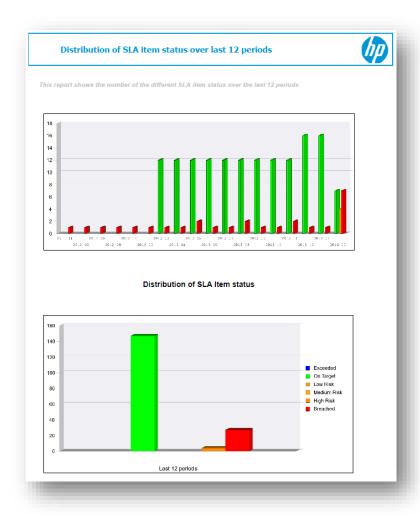

This report allows you to globally understand how the SLA items have performed over the last 12 periods.

## 9.1.5.3 Distribution of SLA clause statuses

Figure 142: USLAM reporting – Distribution of SLA clause status

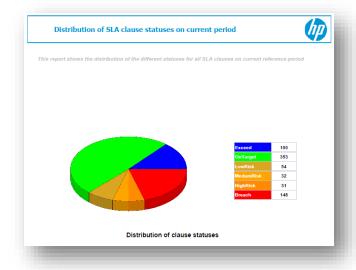

This report gives the number of SLA clauses per status (exceed, on target, low risk, medium risk, high risk, breach).

This allows you to determine if the SLA clauses you are managing are globally ok or not.

### 9.1.5.4 All SLAs, last 12 periods, compliance status

This report shows the history, over the last 12 periods, of the SLA compliance status for all the SLA.

Here is an example:

Figure 143: USLAM reporting - All SLAs, last 12 periods, compliance status

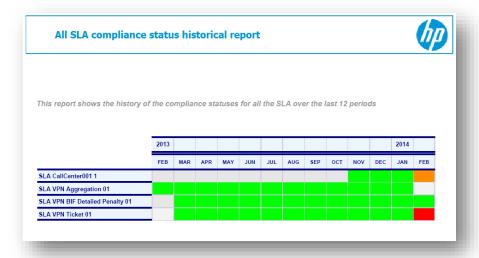

## 9.1.5.5 All SLA Items, last 12 periods, compliance status

This report shows the history over the last 12 periods of the compliance statuses for all the SLA Items (classified per SLA)

Here is an example of such report:

This report shows the history of the compliance statuses for all the SLA Items over the last 12 periods

2013
FEB MAR APR MAY JUN JUL AUG SEP OCT NOV DEC JAN FEB

SLA CallCenter001 1 Call Center USA

SLA VPN Aggregation 01 VPN Italy

SLA VPN BIF Detailed Penalty 01 Florida VPN
Florida VPN

Figure 144: USLAM reporting - All SLA Items, last 12 periods, compliance status

## 9.1.5.6 1 SLA, last 12 periods, clauses values

VPN Mexico

SLA VPN Ticket 01

This report shows the historical SLA clauses values of each SLA item of a given SLA, over the last 12 periods.

Here is an extract of such a report, focusing on one clause:

Figure 145: USLAM reporting - 1 SLA, last 12 periods, clauses values

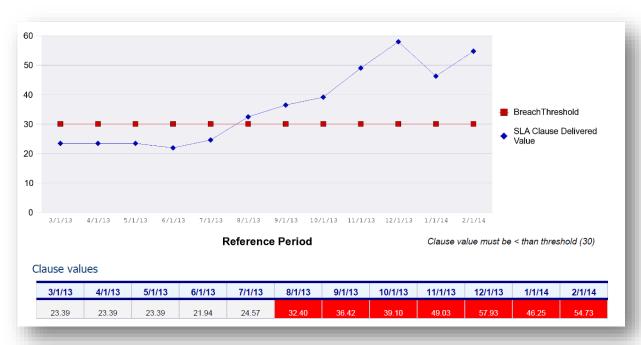

## 9.1.6 Audit and SLA administration reports

This category gathers reports giving historical information about all the SLA adjustments operations (when the clause values were adjusted / approved, to which value, by which user ....).

Figure 146: USLAM reporting - Audit and SLA administration reports

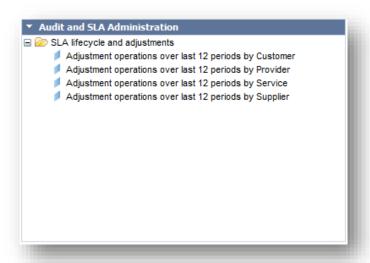

Each report has his different grouping: per customer, provider, supplier or service.

Those reports allow analyzing how the SLA contracts were negotiated during the year; and determining which are the parties or services that implied the most important number of manual adjustments.

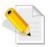

All those predefined reports are accessible directly through the predefined 'USLAM Reports Catalog' or from the "Document List" hierarchy tree: "Public Folders" / "USLAM V4 standard reports"

## 9.2 Customizing your USLAM Reporting

There are many ways for customizing your USLAM Reporting portal:

- The content of the dashboard is fully customizable:

When displaying the dashboard, click "Edit Dashboard"

Figure 147: USLAM reporting - Edit the dashboard

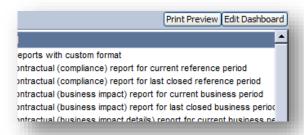

- You can also define your own dashboard:

When the "Document List" is displayed, right-click on "Public Folders" -> "New" -> "Corporate dashboard"

Figure 148: USLAM reporting - Create a new dashboard

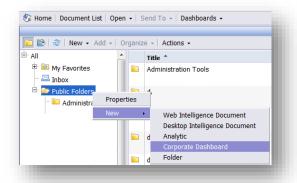

- You can customize the already predefined reports
- You can create your own custom reports (see section below) that you may want to add to an existing dashboard or a new dashboard.

Here are some references to documents that would help you in customizing reports and dashboards.

| Document Title                                           | URL                                                                                                    |
|----------------------------------------------------------|----------------------------------------------------------------------------------------------------|
| SAP BusinessObjects Enterprise™<br>InfoView User's Guide | http://help.sap.com/boe31sp3                                                                                    |
| SAP BusinessObjects Web Intelligence XI 3.1 documents    | http://help.sap.com/bowebi31/                                                                                   |
| SAP BO Building reports using Web Intelligence           | http://help.sap.com/businessobject/product_guides/boexir3/en/xi3_web_inte lligence_html_report_panel_en.pdf     |
| Getting Started Creating Dashboards                      | http://help.sap.com/businessobject/product_quides/boexir3/en/xi3_qetting_s<br>tarted_creating_dashboards_en.pdf |
| SAP BusinessObjects Dashboard Builder<br>User Guide      | http://help.sap.com/businessobject/product_quides/boexir31SP3/en/xi31_sp<br>3_dashboard_user_en.pdf             |

### 9.2.1 USLAM Universe overview

The USLAM predefined reports rely on the USLAM universe.

This universe is an abstraction layer of the Datamart (the USLAM historical database) which offers all necessary SLA related objects in order to build reports.

Here is a list of the main objects.

### • SLA definitions and its objects:

- ➤ Time Definition
- ➤ Customer
- > Service Provider
- ➤ Supplier
- ➤ Service Definition
- > Service
- > Service Attribute
- > Service Component
- ➤ Service Offering
- > Exclusion Periods
- > SLA
- > SLA Item
- > SLA Clause
- > SLA Reference Period

Figure 149: USLAM reporting -Universe objects

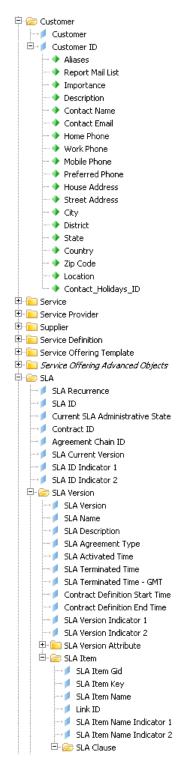

• Business Impact calculation model

Figure 150: USLAM reporting - Universe: business impact calculation model

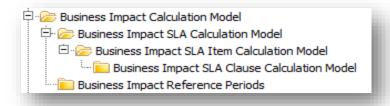

• Service levels delivered values and status, and details about the calculation:

Figure 151: USLAM reporting -Universe: SLA calculation

- > Tickets
- ➤ Data Records
- Performance Metrics
- > SLA compliance
- > SLA Item compliance
- > SLA Clause compliance

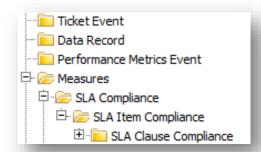

• Business Impact at SLA, SLA Item, SLA Clause level

Figure 152: USLAM reporting - Universe: business impact calculation

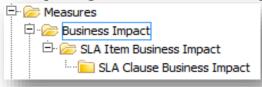

• **Predefined conditions**; by drag and dropping those objects to your report they allow using predefined filtering criteria or input parameters for your report.

You can find in this 'Predefined Conditions' class some conditions about:

Figure 153: USLAM reporting - Universe: predefined conditions

- ➤ Date
- > Reference Period
- > Business Period
- Customer
- > Service Definition
- > Service
- > Service Offering
- > SLA
- SLA clause

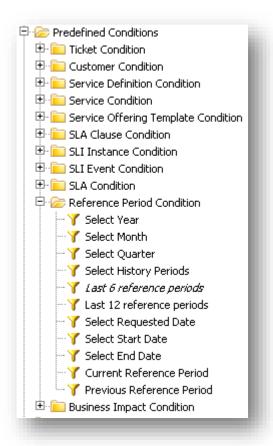

## 9.3 USLAM End User portal functionality

The USLAM End User portal leverages SAP Business Object technology (Infoview). Therefore, a summary of available functionalities is listed below (more details can be found in BO User guides)

| Document Title                                        | URL                          |
|-------------------------------------------------------|------------------------------|
| SAP BusinessObjects Enterprise™ InfoView User's Guide | http://help.sap.com/boe31sp3 |

#### **Setting Preferences**

- General preferences
- Selecting viewing preferences
- Selecting a creation/editing tool
- Selecting a default universe
- Selecting your drill options
- Selecting an MS Excel format
- Changing your password

#### **Working with Objects**

- Navigating through folders or categories
- Accessing objects in your personal folders or inbox
- Viewing objects
- Selecting which objects to display
- · Opening objects for viewing
- Changing viewers
- Searching for objects
- Performing advanced searches
- Organizing objects
- Creating folders or categories
- Setting the properties of a folder or category
- Adding objects to a folder
- Assigning objects to a category
- Sorting objects
- Scheduling objects
- Enabling notification
- Printing an instance
- Scheduling with events
- Viewing object history
- Viewing instances of objects
- Deleting an instance
- Sending objects or instances
- Creating new objects in InfoView
- Adding objects to InfoView
- To add a document from your computer to InfoView
- Copying objects
- Moving objects
- Deleting objects
- Creating shortcuts
- Creating hyperlinks
- Setting object properties

#### **Using Discussions**

- Using the Discussions panel
- Creating a note

- Replying to a note
- Editing a note
- Deleting a note

### Working with USLAM reports as Web Intelligence Documents

- Viewing Web Intelligence documents
- Web Intelligence toolbar
- Displaying the navigation map
- Displaying user prompts
- Finding text in documents
- Creating Web Intelligence documents
- Selecting the USLAM Universe for a new document
- Editing queries in existing documents
- Data tracking
- · Tracking changes in your data

### **Working with Publishing**

- About Publishing
- Delivery rules
- Formats
- Destinations
- Subscription
- To create a new publication in InfoView

## 9.4 Reports Publication

*USLAM Report Publisher* is a separate and optional tool that provides the automatic generation of reports.

It allows the scheduling of automatic generation and publication of SLA reports to the corresponding SLA stakeholders.

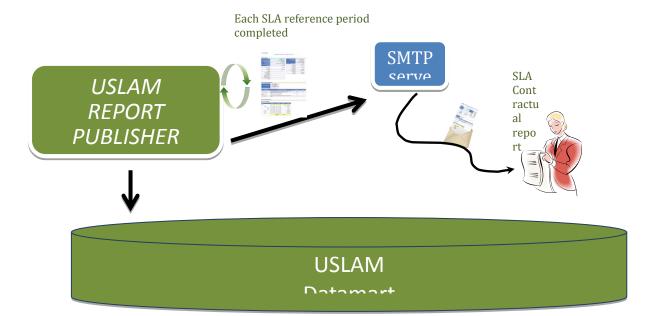

Figure 154: USLAM Report publisher

Concretely, this process regularly monitors each SLA reference period. At the end of each SLA reference period, a delay is observed (defined by the configuration parameter 'bi.reporting.sla\_delay\_period.'); then, the SLA report is generated and sent to the mailing list specified in the SLA customer 'reportMailingList' attribute.

Note: the generated report file (.pdf) is also stored on the local reporting server (the directory where the report is stored is specified by the configuration parameter 'bi.reporting.report\_gen.folder\_id')

Please read the *HP USLAM Administration Guide* in order to configure and execute the *USLAM Report Publisher*.